# <span id="page-0-0"></span>**Utilidades del controlador de administración de la placa base de Dell™ OpenManage™ Guía del usuario**

[Introducción](file:///E:/Software/smbmcmu/BMCMU_4_0/sp/ug/bmcugc01.htm#wp1043338) [Configuración del sistema administrado](file:///E:/Software/smbmcmu/BMCMU_4_0/sp/ug/bmcugc0b.htm#wp1057560) [Uso de la utilidad de administración de BMC](file:///E:/Software/smbmcmu/BMCMU_4_0/sp/ug/bmcugc0d.htm#wp1052395) [Problemas conocidos y preguntas frecuentes](file:///E:/Software/smbmcmu/BMCMU_4_0/sp/ug/bmcugc0f.htm#wp1055076) [Códigos de error de la utilidad de administración de BMC](file:///E:/Software/smbmcmu/BMCMU_4_0/sp/ug/bmcugaaa.htm#wp1054943)

[Comandos de modo de terminal](file:///E:/Software/smbmcmu/BMCMU_4_0/sp/ug/bmcugabb.htm#wp1053282) [Secuencias de la tecla Esc](file:///E:/Software/smbmcmu/BMCMU_4_0/sp/ug/bmcugacc.htm#wp1053626) [Redirección de consola del puerto serie](file:///E:/Software/smbmcmu/BMCMU_4_0/sp/ug/bmcugadd.htm#wp1055490) [Glosario](file:///E:/Software/smbmcmu/BMCMU_4_0/sp/ug/bmcuggl.htm#wp1037828)

# **Notas y precauciones**

**A NOTA:** Una NOTA proporciona información importante que le ayudará a utilizar mejor el ordenador.

△ PRECAUCIÓN: Un mensaje de PRECAUCIÓN indica la posibilidad de daños en el hardware o la pérdida de datos si no se siguen las instrucciones.

# **La información contenida en este documento puede modificarse sin previo aviso. © 2008 Dell Inc. Todos los derechos reservados.**

Queda estrictamente prohibida la reproducción de este material en cualquier forma sin la autorización por escrito de Dell Inc.

Marcas comerciales utilizadas en este texto: *Dell*, el logotipo *DELL*, *OpenManage*, *PowerVault*, *PowerConnect* y *PowerEdge* son marcas comerciales de Dell Inc.; *Microsoft*, *Windows, Windows Server y MS-DOS* son marcas comerciales o marcas comerciales registradas de Microsoft Corporation en Estados Unidos y/ u otros países; *Red Hat* y *Red Hat Enterprise Linux* son marcas comerciales registradas de Red Hat, Inc. en Estados Unidos y otros países; *SUSE* es una marca comercial registrada de Novell, Inc.; *Intel* es una marca comercial registrada de Intel Corporation en Estados Unidos y otros países; *UNIX* es una marca comercial registrada de The Open Group en Estados Unidos y otros países.

Es posible que se utilicen otros nombres y marcas comerciales en este documento para hacer referencia a las ent<br>productos. Dell Inc. renuncia a cualquier interés sobre la propiedad de marcas y nombres comerciales que no se

Diciembre de 2008

# <span id="page-1-0"></span> **Códigos de error de la utilidad de administración de BMC**

**Utilidades del controlador de administración de la placa base de Dell™ OpenManage™ Guía del usuario**

A continuación se proporciona una lista de mensajes de error para la utilidad de administración de BMC. En caso de una falla funcional, se imprimirá un<br>mensaje de error en **stderr.** El texto del mensaje de error aparece en

Los errores siempre se imprimirán en un formato analizable como:

Error (<código-hex>):<mensaje>!

F

 $\overline{\phantom{a}}$ 

A continuación se muestra un ejemplo:

Error(0xC1):Invalid Command (¡comando no válido!)

### <span id="page-1-1"></span>**Tabla 5-1. Códigos de error de la utilidad de administración de BMC**

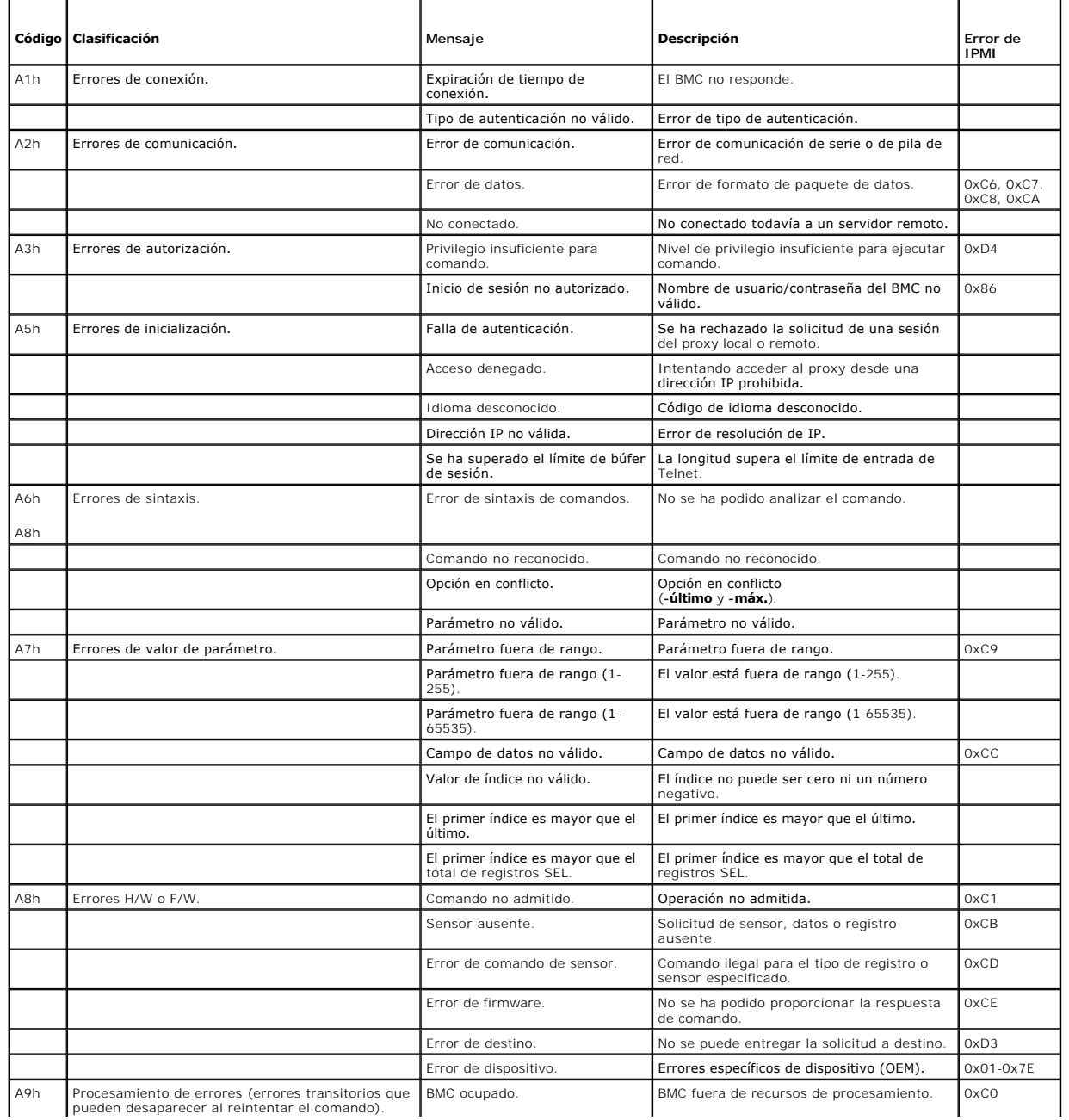

pueden desaparecer al reintentar el comando).

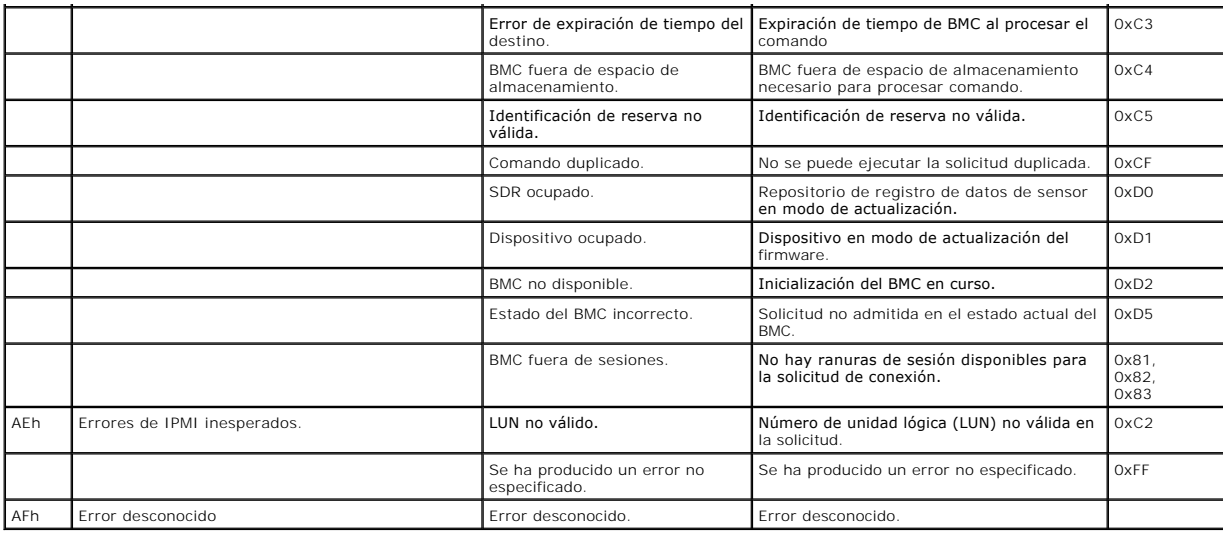

# <span id="page-3-0"></span> **Comandos de modo de terminal**

**Utilidades del controlador de administración de la placa base de Dell™ OpenManage™ Guía del usuario**

- **O** Información de seguridad
- **O** Sintaxis
- **Formato de comando ASCII hexadecimal**
- **O** Formato de comando de texto

Este apéndice proporciona información sobre comandos de modo de terminal.

El modo de terminal permite conectarse directamente al Controlador de administración de la placa base (BMC) del sistema con una conexión de puerto serie y<br>ejecutar comandos basados en texto. Se admiten dos tipos de comando

- l Una selección limitada de comandos de texto
- l Comandos binarios estándar hex-ASCII de la interfaz de administración de plataforma inteligente (IPMI)

# **Configuración del modo de terminal**

**NOTA:** El modo de terminal se puede configurar por medio de Server Administrator y de Deployment Toolkit (DTK).

Para configurar el Modo de terminal por medio de Server Administrator, complete los pasos siguientes:

- 1. Inicie sesión en la página de inicio de Server Administrator del sistema de destino.
- 2. Haga clic en el objeto **Sistema**.
- 3. Haga clic en el objeto **Chasis del sistema principal**.
- 4. Haga clic en el objeto **Acceso Remoto**.
- 5. Aparecerá la ventana **Información del BMC**.
- 6. Haga clic en la ficha **Configuración**. En la ficha **Configuración**, haga clic en **Puerto serie**.
- 7. Haga clic en el botón **Configuración del modo de terminal**.

En esta pantalla, usted puede configurar el modo de conexión, la velocidad en baudios, el control de flujo y los atributos del límite de nivel de privilegio del canal.

- l El modo de conexión de la comunicación serie para el BMC debe estar establecido en **Modo de terminal de conexión directa** para los sistemas Dell™ PowerEdge™ *x8xx, x9xx, xx0x* y *xx1x*.
- l La opción **Conector serie externo** debe estar configurada y establecida en **Acceso remoto** para los sistemas PowerEdge *x9xx, xx0x* y *xx1x.* Esta opción está disponible en el submenú **Comunicación serie** en la configuración del BIOS.
- i Si tiene DRAC 5 instalado, entonces desactive la **Consola serie del RAC.** Inicie sesión en la interfaz gráfica para el usuario del DRAC, navegue hasta<br>Serie desde Acceso remoto, y desactive la opción Activar la consola s
- l Establezca **Puerto serie 1** en los sistemas PowerEdge *x8xx*. Esta opción está disponible en la **Configuración del BIOS**, en el menú **Dispositivos integrados**.

## **Uso del modo de terminal**

Utilice la característica de modo de terminal para realizar las siguientes tareas:

- l Encender o apagar el servidor.
- l Restablecer el servidor.
- l Recuperar el estado de condición del servidor.
- l Configurar y recuperar las opciones de inicio de subsistemas de administración del servidor.
- l Configurar y recuperar la configuración del modo de terminal de BMC.
- l Ejecutar cualquier comando binario admitido por la plataforma indicado en la especificación de la IPMI, en formato hex-ASCII.

**NOTA:** Muchas de las características de modo de terminal descritas en esta sección requieren un conocimiento amplio de IPMI. Se recomienda encarecidamente que los usuarios del modo de terminal dispongan de un conocimiento avanzado de IPMI antes de utilizar los comandos documentados en esta sección.

# <span id="page-4-4"></span><span id="page-4-0"></span>**Información de seguridad**

El acceso al BMC con el modo de terminal está dirigido por la configuración de nombres de usuario y contraseña correspondiente. Consulte "Configuración del <u>sistema administrado</u>" para obtener más información. Se debe establecer una sesión con el BMC antes de aceptar cualquier comando del modo de terminal.<br>Está disponible una selección limitada de comandos de texto y comandos establecimiento de sesión con el BMC.

Debido a que la contraseña del modo de terminal se envía mediante texto simple, se recomienda que la sesión del modo de terminal tenga lugar en una ubicación segura mediante un enlace seguro utilizando una conexión directa.

## <span id="page-4-1"></span>**Sintaxis**

Los mensajes del modo de terminal siguen la sintaxis general siguiente:

[<datos de mensaje>]<secuencia de nueva línea>

Cada mensaje del modo de terminal debe ir precedido por el carácter de paréntesis izquierdo "de inicio" y debe finalizar con un carácter de paréntesis derecho<br>"de cierre" y la secuencia de nueva línea de entrada correspond

No se aceptan caracteres de entrada hasta que se ha recibido el carácter de inicio.

**A** NOTA: Los comandos ASCII hexadecimales pueden usar letras mayúsculas o minúsculas para las representaciones ASCII de los dígitos hexadecimales.

### **Longitud del comando**

Los mensajes del modo de terminal tienen una limitación máxima de 122 caracteres. Esto incluye los paréntesis izquierdo y derecho, pero no los caracteres de control.

## **Compatibilidad de caracteres**

Los mensajes del modo de terminal se componen de caracteres ASCII imprimibles estándar. Todos los demás caracteres se consideran ilegales.

#### **Manejo de caracteres especiales: carácter <ESC>**

El carácter <ESC> elimina un mensaje completo antes de su envío al BMC para su procesamiento. Si la edición de línea está activada y la tecla <Esc> va<br>seguida de una secuencia de nueva línea de entrada, el BMC responderá el carácter de inicio siguiente.

#### **Manejo de caracteres especiales: carácter <Supr> y <Retroceso>**

Las teclas <Retroceso> y <Supr> eliminan el último carácter introducido si el mensaje no se ha enviado aún al BMC.

#### **Manejo de caracteres especiales: carácter de continuación de línea**

Los mensajes de IPMI largos se pueden dividir en varias líneas mediante el carácter "\" de continuación de línea seguido de una secuencia de nueva línea de<br>entrada. El uso del carácter de continuación de línea es compatibl

#### **Manejo de caracteres especiales: caracteres ilegales**

Cualquier carácter ilegal recibido por el BMC borra el mensaje en progreso y el BMC busca el siguiente carácter de inicio.

# <span id="page-4-2"></span>**Formato de comando ASCII hexadecimal**

Los comandos de IPMI binarios se envían y reciben como una serie de pares ASCII hexadecimales que no distinguen entre mayúsculas y minúsculas, donde cada uno se separa del par anterior mediante un solo carácter espacio. En la <u>[Tabla 6](#page-5-1)-1</u> se enumeran las solicitudes de modo de terminal al BMC, y en la<br><u>Tabla 6-2</u> se enumeran las respuestas del modo de terminal desde el

[18 00 22]<secuencia de nueva línea>

#### <span id="page-4-3"></span>**Tabla 6-1. Solicitud del modo de terminal al BMC**

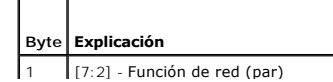

<span id="page-5-2"></span>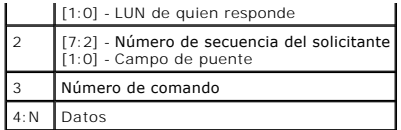

<span id="page-5-1"></span>**Tabla 6-2. Respuesta del modo de terminal desde el BMC** 

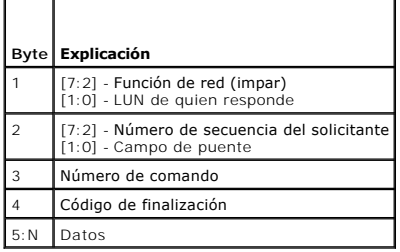

# <span id="page-5-0"></span>**Formato de comando de texto**

Los comandos de texto no admiten los campos de número de secuencia y puente presentes en los comandos ASCII hex. Además, los comandos de texto<br>vienen después de un prefijo que consiste en la cadena sys. En la <u>[Tabla 6](#page-7-0)-3</u> s

# **Ejemplos**

Ejemplo de comando ASCII hex (comando de vigilancia de restablecimiento de IPMI):

[18 00 22]<CR>

[1C 00 22 00]<CR-LF>

Ejemplo de comando de texto:

[SYS TMODE]<CR>

[OK TMODE]<CR-LF>

<span id="page-5-3"></span>**Tabla 6-3.** Comandos de texto del modo de terminal

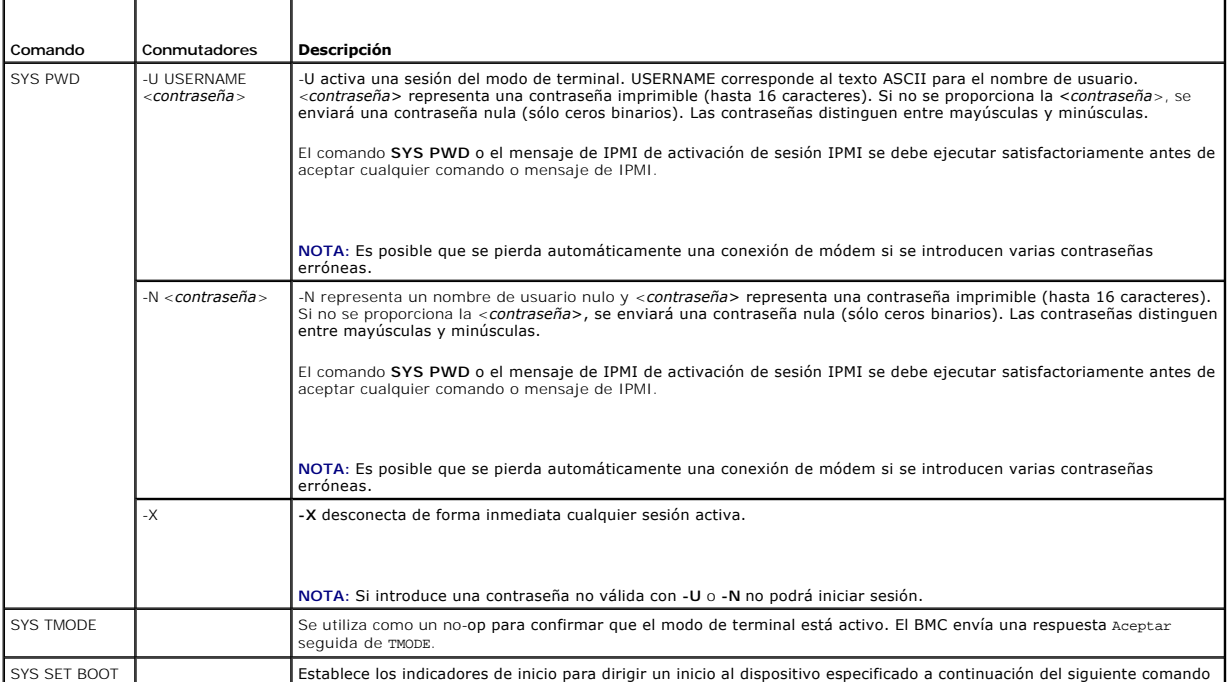

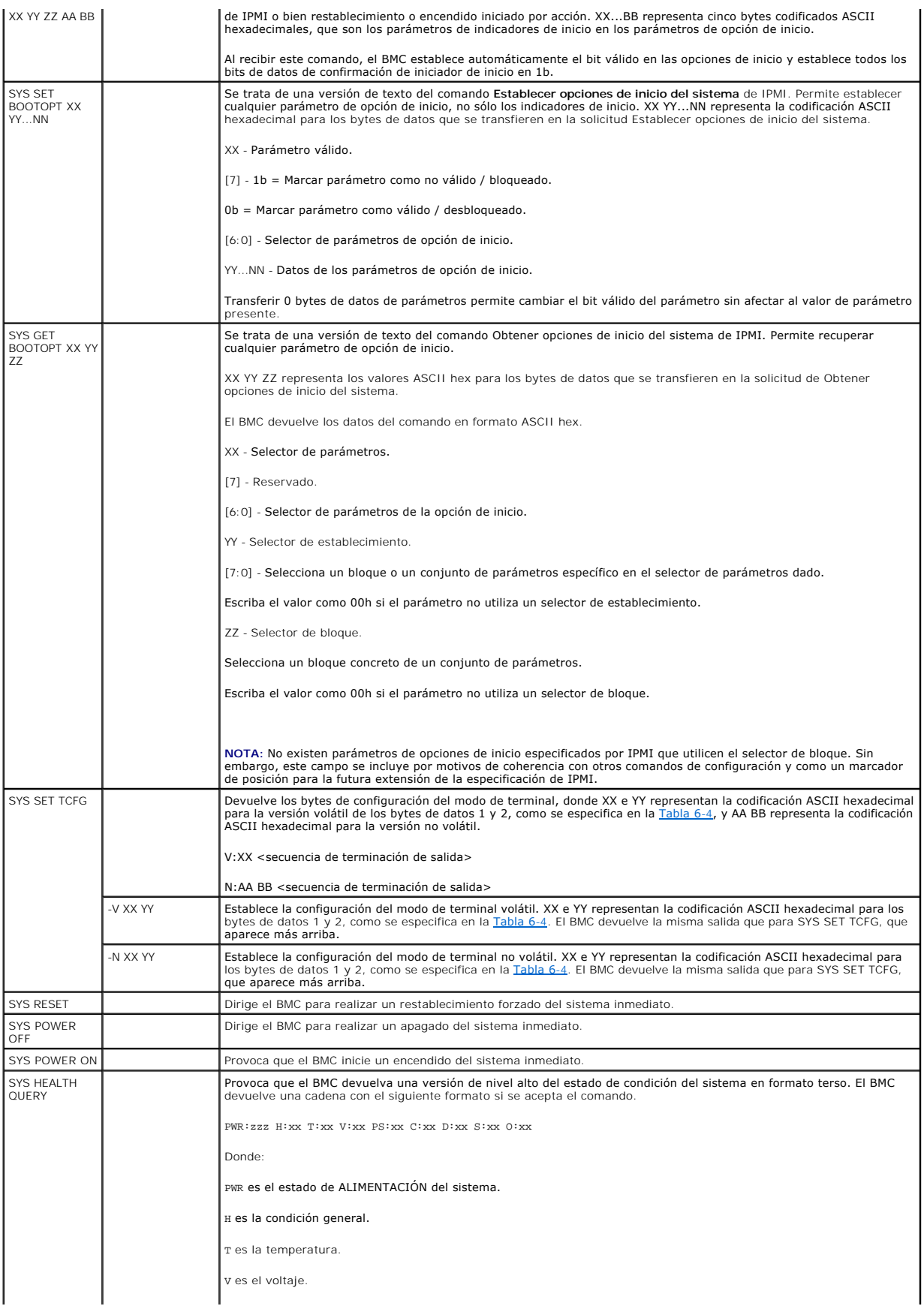

<span id="page-7-1"></span>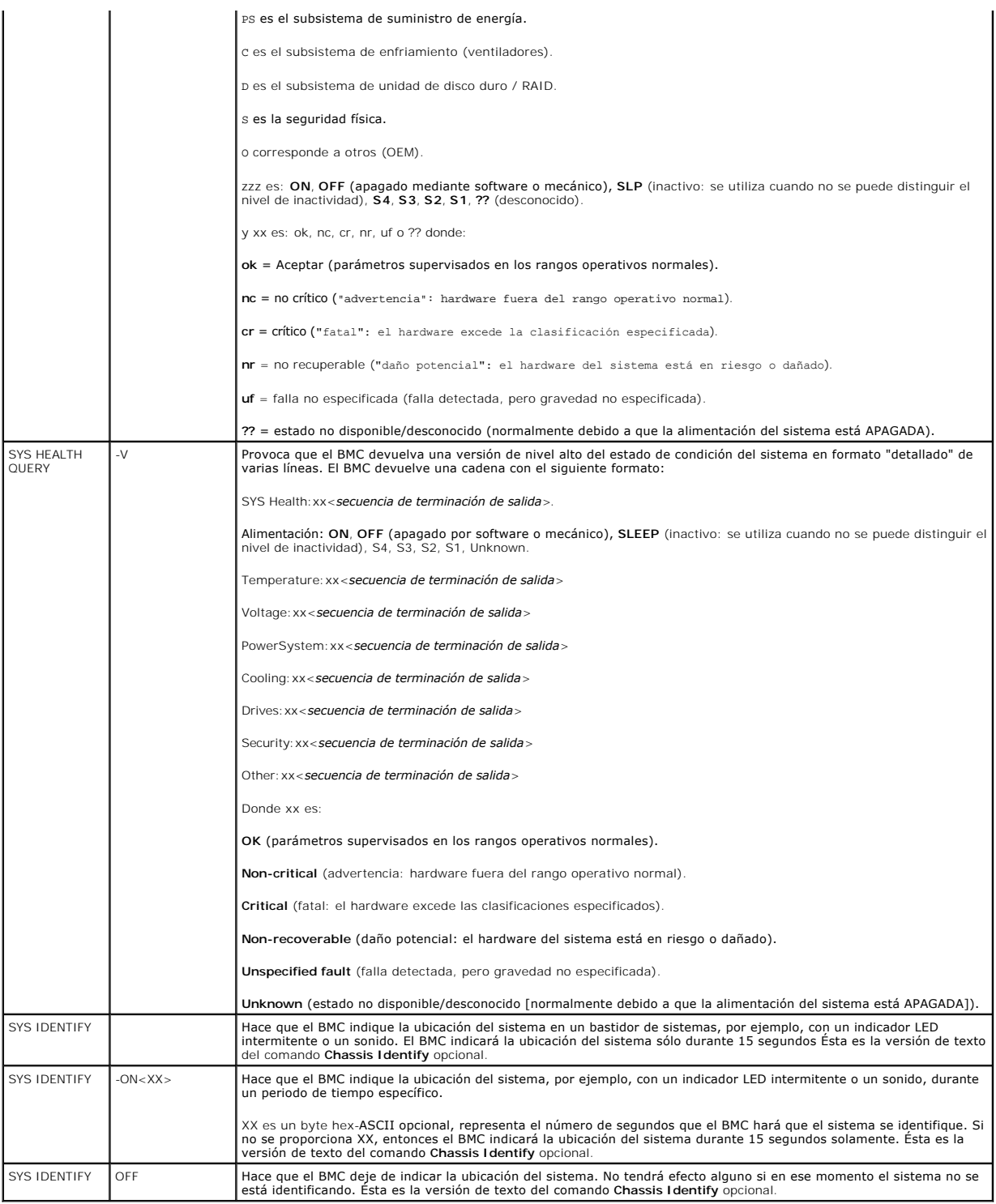

<span id="page-7-0"></span>**Tabla 6-4. Configuración del modo de terminal** 

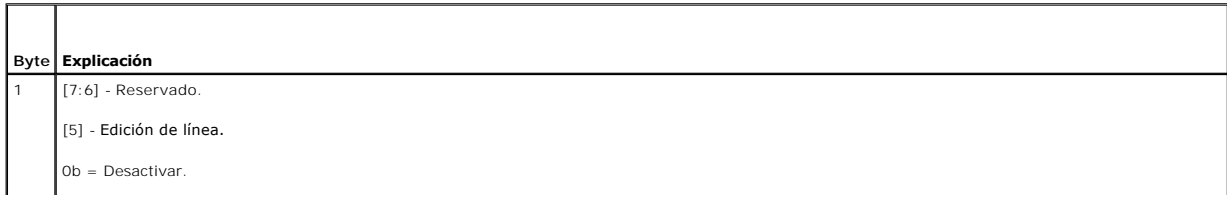

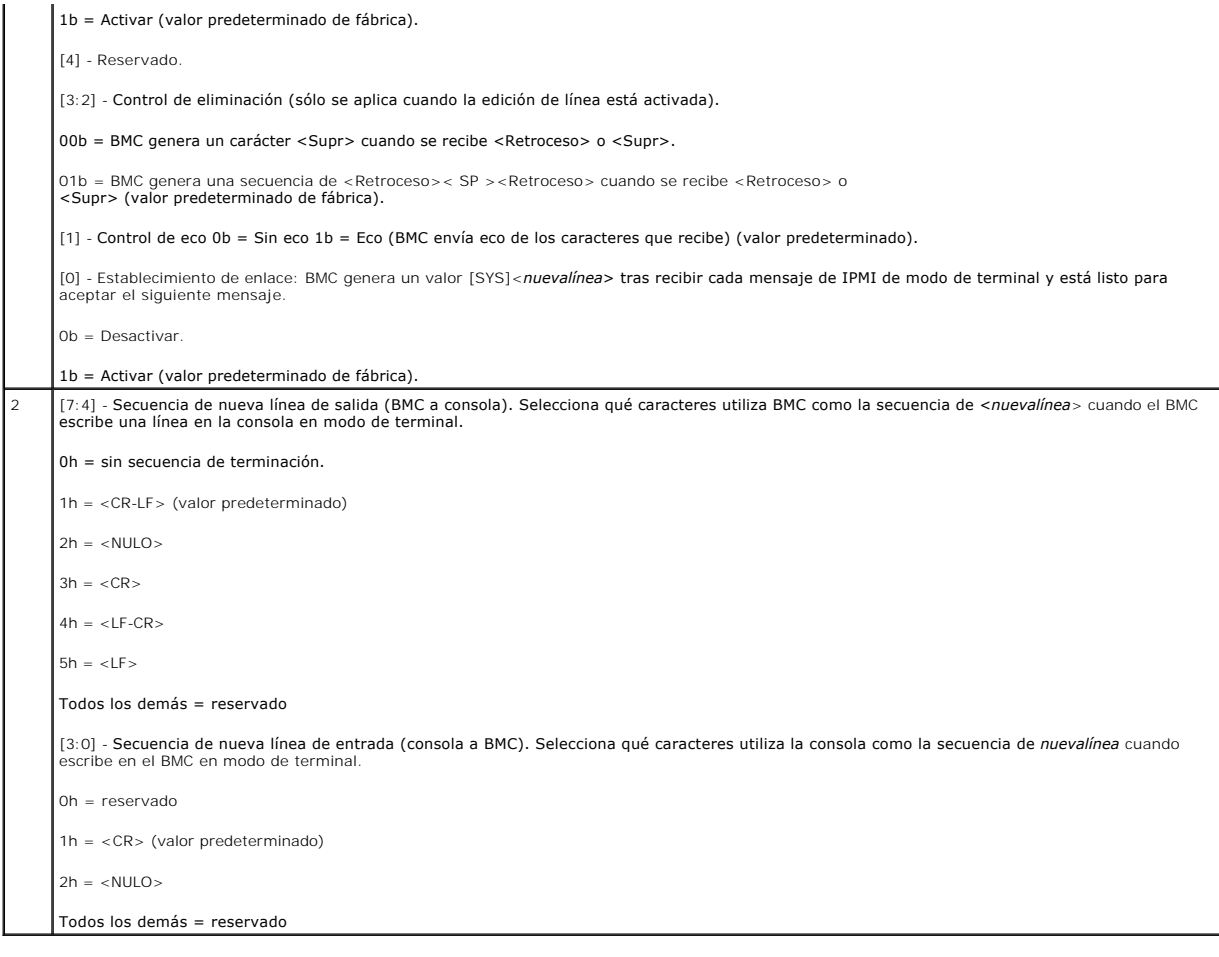

# <span id="page-9-0"></span> **Secuencias de la tecla Esc**

## **Utilidades del controlador de administración de la placa base de Dell™ OpenManage™ Guía del usuario**

La redirección de consola emplea emulación de terminal ANSI o VT100/220, que están limitadas a los caracteres ASCII básicos. En este conjunto de caracteres<br>no hay teclas de función, ni teclas de flecha, ni teclas de contro

Use las secuencias de escape que se indican en la tabla siguiente, para las teclas al momento de configurar la redirección de consola en el BIOS por medio del<br>puerto serie. Estas teclas también se muestran en una lista dur

### **Tabla 7-1. Secuencias de escape para teclas específicas**

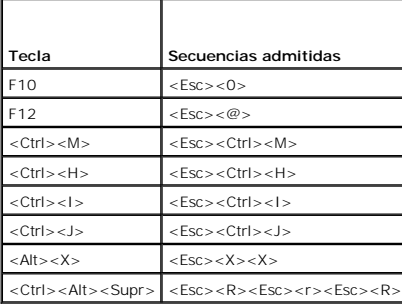

[Regresar a la página de contenido](file:///E:/Software/smbmcmu/BMCMU_4_0/sp/ug/index.htm)

## <span id="page-10-0"></span> **Redirección de consola del puerto serie**

**Utilidades del controlador de administración de la placa base de Dell™ OpenManage™ Guía del usuario**

- **O** Serial Communication
- **Tabla SPCR**
- **e** Redirección de consola serie con proxy SOL

## <span id="page-10-1"></span>**Serial Communication**

Para los sistemas Dell™ PowerEdge™ *x9xx*, *xx0x* y *xx1x*, la redirección de consola serie se puede llevar a cabo utilizando COM1 o COM2.

### **Redirección de consola a través de COM1**

Para activar la redirección de consola serie a través de COM1, debe configurar los siguientes valores:

#### Establecer **Comunicación serie**-> **Comunicación serie** en **Encendido con redirección de consola a través de COM1**

<span id="page-10-3"></span>Establecer **Comunicación serie**-> **Conector serie externo** en **COM1**

### **Redirección de consola a través de COM2**

La redirección de consola a través de COM2 se puede usar para redireccionar al conector externo o bien al dispositivo de acceso remoto, tal como un BMC o DRAC 5, en comunicaciones en serie en la LAN (SOL).

Para activar la redirección de consola serie a través de COM2, debe configurar los siguientes valores:

Establecer **Comunicación serie**-> **Comunicación serie** en **Encendido con redirección de consola a través de COM2**

Establecer **Comunicación serie**-> **Conector serie externo** en **COM2**

**NOTA:** Si la redirección de consola se usa para SOL, entonces no es necesario configurar el valor de *Conector serie externo*.

Cuando utiliza COM2 para la redirección de consola, sin importar si la redirecciona al conector externo o para SOL, el BIOS lee del BMC la velocidad en baudios<br>SOL y utiliza ese valor para activar la redirección de la cons o el BMU.

## **Comunicación de terminal serie al BMC o al DRAC**

El modo de terminal serie le permite conectarse directamente al BMC o DRAC con una conexión de puerto serie y ejecutar comandos basados en texto.<br>Consulte <u>["Comandos de modo de terminal"](file:///E:/Software/smbmcmu/BMCMU_4_0/sp/ug/bmcugabb.htm#wp1053282)</u> para obtener información sobre la comandos de modo de terminal disponibles.

En modo de terminal, el BMC o el DRAC, si están presentes, admiten secuencias de la tecla Esc que permiten conmutar entre la conexión de terminal serie y la<br>conexión al puerto COM2 del sistema. Esto se puede combinar con l

**NOTA:** La velocidad en baudios de la comunicación serie y la velocidad en baudios SOL deben establecerse en el mismo valor cuando se utilice esta funcionalidad combinada.

En modo de terminal, para conmutar la conexión al puerto de sistema COM2 utilice:

#### <**Esc**> +<**Mayús**> <**q**>

Al estar conectado al puerto de sistema COM2, para regresar al modo de terminal utilice:

<**Esc**> +<**Mayús**> <**9**>

# <span id="page-10-2"></span>**Tabla SPCR**

La tabla Redirección de consola del puerto serie (SPCR), provee información relativa a la manera en que el firmware y el procesador de servicio del sistema utilizan el puerto de administración fuera de banda (OOB). Por ejemplo, si el puerto de Administración OOB es un puerto serie, la tabla SPCR contiene<br>información tal como número de puerto serie, tipo de terminal de baudios

La tabla SPCR se activa automáticamente si el procesador de servicio del sistema admite Servicios de administración de emergencia (EMS), tales como la redirección de consola. Si ésta no se configura automáticamente, usted deberá configurar la SPCR de modo que coincida con la configuración del BMC,

agregando los parámetros siguientes en el archivo **unattend.txt.**

**NOTA:** El archivo **unattend.txt** se crea automáticamente después de la instalación.

*[Datos] Puerto EMS Velocidad en baudios EMS*

Donde:

EMSPort = Puerto usado para comunicación serie. Por ejemplo, COM1 o COM2.

EMSBaudrate = Velocidad en baudios configurada para la comunicación. La velocidad en baudios mínima admitida para sistemas Dell™ PowerEdge™ compatibles es de 19200.

# <span id="page-11-0"></span>**Redirección de consola serie con proxy SOL**

## **Configuración de Linux para redirección serie durante el inicio**

La "tecla PetSis" es una secuencia de teclas por medio de la cual se pueden transmitir comandos básicos directamente al núcleo para depuración. Bajo ciertas<br>circunstancias, también se puede utilizar pareinciar sistemas adm ejecutan Linux, siga las instrucciones que se indican a continuación:

**NOTA: Las instrucciones siguientes son específicas para el cargador de inicio GRand Unified Bootloader (GRUB) en Linux. Cambios similares serían<br>necesarios si se usa un cargador de inicio diferente.** 

PRECAUCION: Al configurar la ventana de emulación de cliente VT100/VT220, debe definir la ventana o la aplicación que muestra la consola<br>redirigida en 25 filas x 80 columnas para asegurarse de que el texto se muestre corre **opción de la ventana. De lo contrario, algunas pantallas de texto podrían ser ilegibles.**

Modifique el archivo **/etc/grub.conf** como se indica a continuación. Consulte el archivo de ejemplo siguiente, el cual ilustra los cambios descritos en este procedimiento.

1. Agregue las siguientes dos líneas nuevas en la sección *Configuración general* del archivo:

serial --unit=0 --speed=19200 terminal --timeout=10 serial

2. Agregue dos opciones a la línea de núcleo:

kernel ............. console=ttyS0,19200

3. Si el archivo **/etc/grub.conf** contiene una directiva splashimage, deberá anularla mediante un comentario.

Este archivo de muestra, que utiliza una velocidad en baudios de 19200, es un ejemplo. Las velocidades en baudios máximas siguientes se permiten en comunicaciones serie de BMC y en SOL:

- l 19200 para sistemas PowerEdge 1425SC y otros sistemas PowerEdge *x*8xx.
- l 57600 para sistemas PowerEdge *x9xx* y *xx0x* sin Dell Remote Access Controller 5 (DRAC 5)
- l 115200 para sistemas PowerEdge *x9xx* y *xx0x* con DRAC 5.
- l 115200 para sistemas PowerEdge *x1x*

**Tabla 8-1.** Archivo de ejemplo: /etc/grub.con

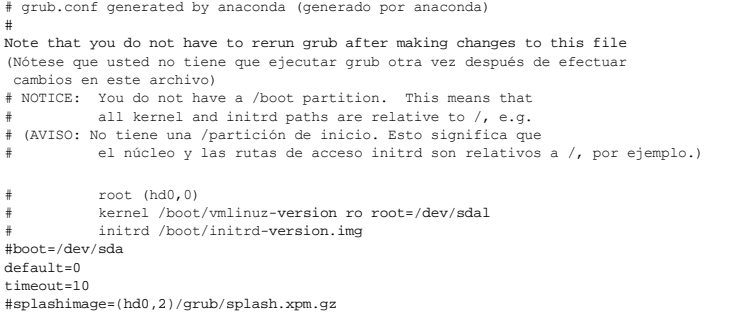

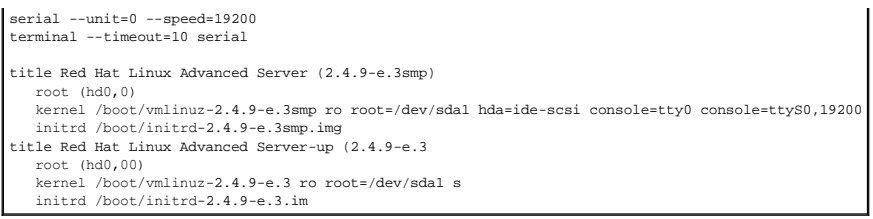

Información adicional para modificar el archivo **grub.conf**:

1. Es posible que sea necesario desactivar la interfaz gráfica de GRUB y utilizar en su lugar la interfaz basada en texto; de lo contrario, la pantalla de GRUB<br>10 se mostrará en la redirección de consola de la BMU. Para ha

٦

2. Si tiene múltiples opciones en GRUB y desea que todas inicien una sesión de consola mediante la conexión en serie de BMU, agregue console=<br>ttysl ,19200 a todas las opciones. El ejemplo anterior muestra que se agregó con

# **Activación del inicio de sesión en la consola después de inicio**

Modifique el archivo **/etc/inittab**, como se indica a continuación:

Agregue una nueva línea para configurar un comando getty en el puerto serie COM1:

co:2345:respawn:/sbin/agetty -h -L 19200 ttyS0 vt100

Consulte el siguiente archivo de ejemplo, que ilustra la adición de la nueva línea.

**Tabla 8-2. Archivo de ejemplo: /etc/innitab** 

 $\sqrt{4}$ 

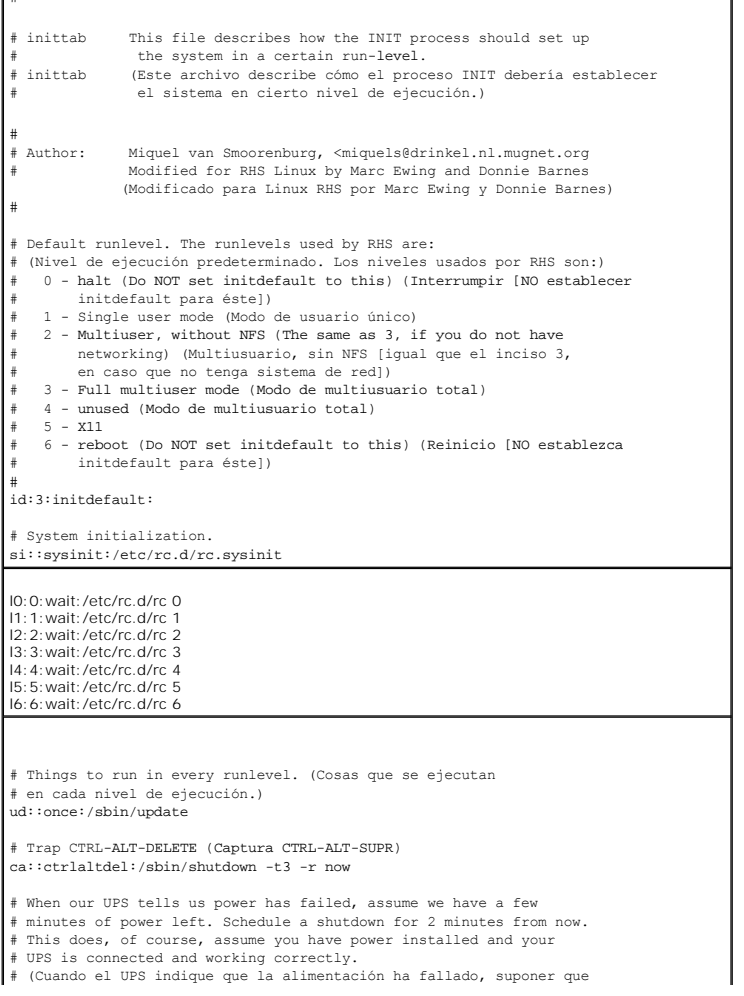

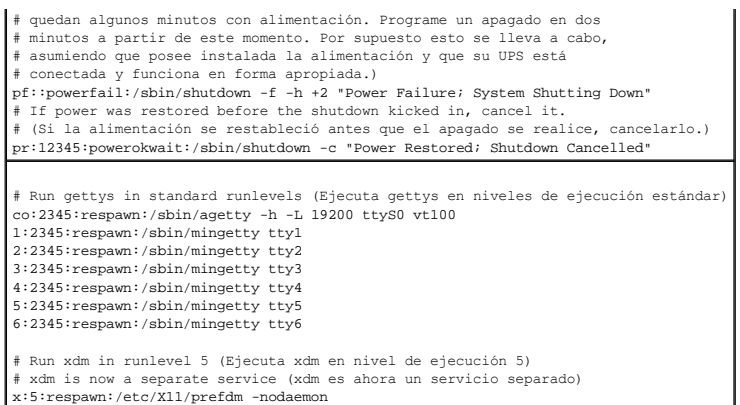

Modifique el archivo **/etc/securetty**, como se indica a continuación:

Agregue una nueva línea, con el nombre del tty serie para COM1:

ttyS0

# **Consulte el siguiente archivo de ejemplo, que ilustra la adición de la nueva línea.**

**Tabla 8-3. Archivo de ejemplo: /etc/securetty**

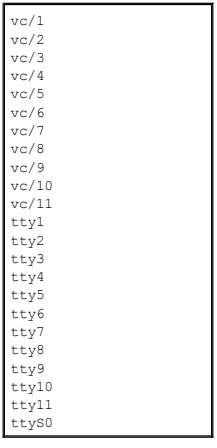

[Regresar a la página de contenido](file:///E:/Software/smbmcmu/BMCMU_4_0/sp/ug/index.htm)

# <span id="page-14-0"></span> **Introducción**

**Utilidades del controlador de administración de la placa base de Dell™ OpenManage™ Guía del usuario**

- Sistemas y sistemas operativos admitidos
- Configuración del BMC y tarea
- [Herramientas de configuración y administración del BMC](#page-18-0)
- Otros documentos de Dell que posiblemente sean nec
- [Obtención de asistencia técnica](#page-19-1)

El controlador de administración de la placa base (BMC) de los sistemas Dell™ supervisa el sistema para identificar sucesos críticos mediante la comunicación con diversos sensores de la placa base, y envía alertas y registra sucesos cuando ciertos parámetros sobrepasan los umbrales preconfigurados. El BMC es<br>compatible con la especificación estándar Interfaz de administración d sistemas de forma remota. El BMC proporciona las siguientes funciones:

- l Acceso mediante el puerto serie y la NIC integrada del sistema
- l Registro de fallas y envío de alertas de SNMP
- l Acceso al registro de sucesos del sistema y al estado de los sensores
- l Control de funciones del sistema, incluidos el apagado y el encendido
- l Compatibilidad independiente del estado operativo o la alimentación del sistema
- l Redirección de la consola de texto para la configuración de sistema, utilidades basadas en texto y consolas del sistema operativo
- l Acceso a las interfaces de consola serie de Linux Enterprise Server mediante comunicación en serie en la LAN (SOL).

Dell proporciona diversas utilidades y programas para acceder al BMC con el objeto de realizar actividades de administración. Las siguientes interfaces de BMC<br>permiten configurar y administrar el sistema mediante el BMC.

- l La utilidad de administración de BMC proporciona control de alimentación de la LAN fuera de banda y/ o del puerto serie de manera remota, así como acceso al registro de sucesos y la redirección de consola.
- l La utilidad de configuración de acceso remoto en sistemas *x9xx* permite la configuración del BMC en un entorno de sistema preoperativo.
- l La utilidad SYSCFG de Dell OpenManage™ Deployment Toolkit proporciona una potente herramienta de configuración en línea de comandos.
- l Dell OpenManage Server Administrator proporciona acceso remoto dentro de banda a registros de sucesos, control de alimentación e información del estado de los sensores, así como la capacidad de configurar el BMC.
- l Las herramientas de la interfaz de línea de comandos (CLI) son herramientas de líneas de comandos para información de estado del sensor, acceso al registro de sucesos del sistema (SEL) y control de alimentación.

Adicionalmente, se puede acceder al BMC mediante utilidades emuladoras de terminales o terminales estándar que permiten el acceso a información del estado de los sensores y control de alimentación.

## **Novedades de esta versión**

Las nuevas funciones de la utilidad de administración de BMC incluyen:

Compatibilidad con sistemas Dell nuevos que ejecutan sistemas Microsoft® Windows® **y Linux admitidos, mediante la implementación de nuevos comandos**<br>IPMItool para supervisar la alimentación del sistema y para ver y estable

**NOTA: Para ver una lista de los sistemas Dell compatibles con esta versión de la utilidad de administración de BMC, consulte el archivo readme.txt en la<br>carpeta raíz, o la** *Matriz de compatibilidad de software de sistemas* asistencia de Dell: **support.dell.com**.

**NOTA:** Las nuevas funciones de supervisión de la alimentación no se admiten en IPMIsh y SOLProxy.

## <span id="page-14-1"></span>**Sistemas y sistemas operativos admitidos**

Para ver una lista completa de los sistemas y sistemas operativos admitidos, consulte la Matriz de compatibilidad de software de sistemas Dell que se encuentra en el DVD *Dell Systems Management Tools and Documentation* o en el sitio Web de asistencia de Dell: **support.dell.com**.

**NOTA:** Todas las referencias que se hacen en este documento a los sistemas *x9xx,* también rigen para los sistemas PowerVault NX1950, PowerVault<br>500 y PowerVault 600. Todas las referencias que se hagan al sistema PowerEdg

# <span id="page-14-2"></span>**Configuración del BMC y tareas de administración**

En las secciones siguientes se describen las tareas básicas necesarias para instalar y configurar el BMC en un sistema administrado a modo de preparación<br>para usar la utilidad de administración del BMC. Estas tareas básica

- l Configuración del BMC
- l Administración del BMC

# <span id="page-15-2"></span>**Configuración del BMC**

Para configurar el BMC de un sistema administrado en un entorno previo al inicio, se puede usar:

- l Dell Deployment Toolkit (DTK)
- l Utilidad de configuración de acceso remoto en sistemas *x9xx*

**NOTA:** La utilidad de configuración de acceso remoto se denomina *Módulo de configuración del BMC* en los sistemas Dell PowerEdge *x8xx*, *Utilidad de configuración del iDRAC* en los sistemas *xx0x*, y *Utilidad de configuración del iDRAC6* en los sistemas *xx1x*.

- l la interfaz gráfica de usuario de Dell Remote Access Controller (DRAC) 5
- l interfaz de línea de comandos (CLI)

desde una estación de administración, en función del alcance de las tareas de configuración que usted requiera. Si lo desea, puede configurar el BMC en un<br>sistema administrado con un sistema operativo en ejecución mediante Server Administrator. Consulte "[Configuración de la controladora de administración de la placa base](file:///E:/Software/smbmcmu/BMCMU_4_0/sp/ug/bmcugc0b.htm#wp1064441)" para obtener más información.

# **Administración del sistema mediante el BMC**

[Para administrar el BMC en un entorno previo al inicio o para acceder al BMC de un sistema, puede usar la utilidad de administración de BMC. Consulte "](file:///E:/Software/smbmcmu/BMCMU_4_0/sp/ug/bmcugc0d.htm#wp1052395)<u>Uso de</u><br><u>la utilidad de administración de BMC</u>". Para configurar el BM muestra la matriz de configuración para el BMC.

<span id="page-15-0"></span>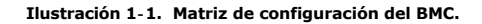

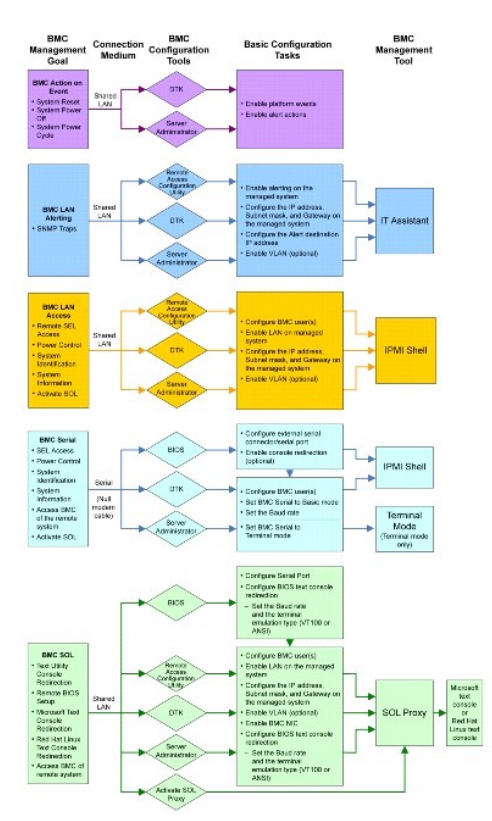

# **Acción sobre suceso del BMC**

Si planea utilizar el BMC del sistema para realizar acciones cuando ocurran sucesos, debe seguir las directrices de configuración de acciones para sucesos del BMC que se enumeran en la [Tabla 1](#page-15-1).

<span id="page-15-1"></span>**Tabla 1-1. Directrices de configuración de acción sobre suceso del BMC.**

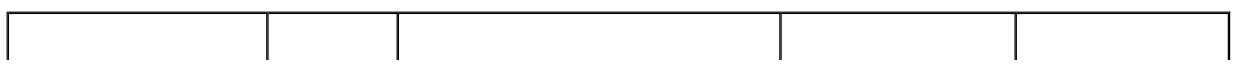

<span id="page-16-2"></span>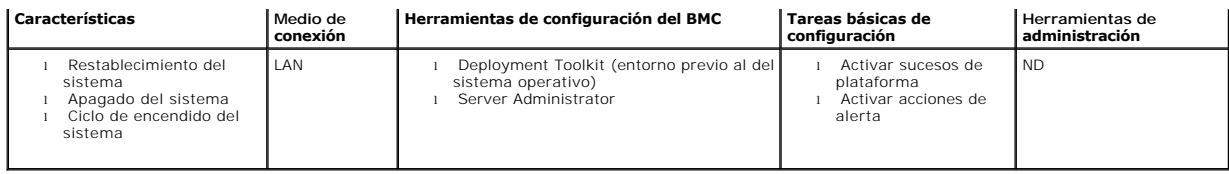

# **Alertas básicas del BMC a través de una LAN**

Si planea utilizar el BMC del sistema para enviar alertas (capturas de sucesos de plataforma), debe seguir las directrices de configuración del BMC que se<br>enumeran en la <u>[Tabla 1](#page-16-0)-2</u>.

NOTA: El uso compartido de la LAN depende de la opción que se configure en la selección de NIC. Las opciones disponibles son Compartido y<br>**Protección contra fallas** y, si hay una tarjeta RAC presente, la opción adicional e

**NOTA:** La opción para seleccionar **NIC dedicado** únicamente está disponible cuando se utiliza Dell Remote Access Controller (DRAC) 5.

#### <span id="page-16-0"></span>**Tabla 1-2. Directrices de configuración de alertas de LAN del BMC**

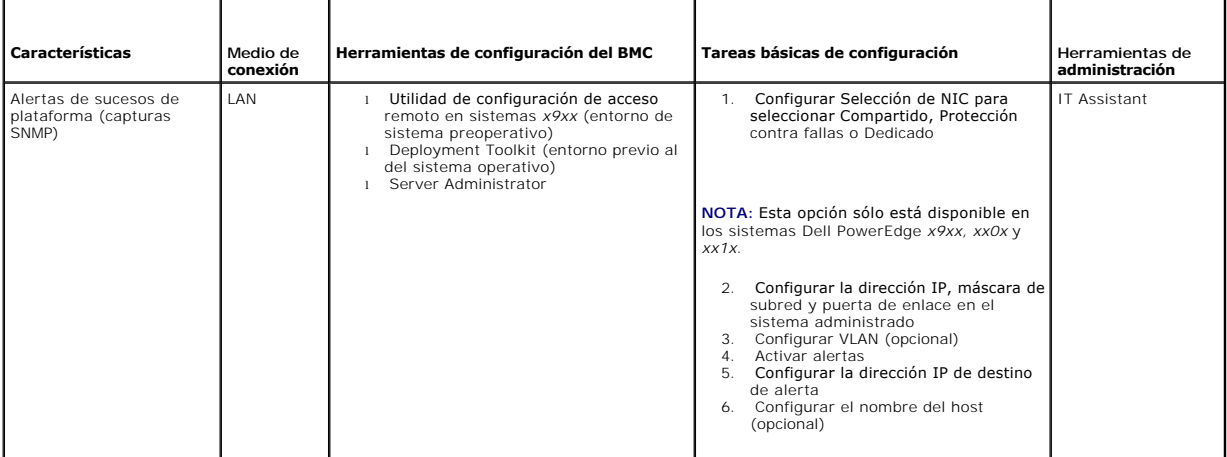

# **Shell de IPMI a través de una LAN**

En la [Tabla 1](#page-16-1)-3 se enumeran las acciones que puede realizar si planea utilizar el shell de IPMI de la utilidad de administración del BMC o IPMItool para acceder al BMC del sistema a través de una LAN.

#### <span id="page-16-1"></span>**Tabla 1-3. Directrices de configuración de acceso por LAN al BMC**

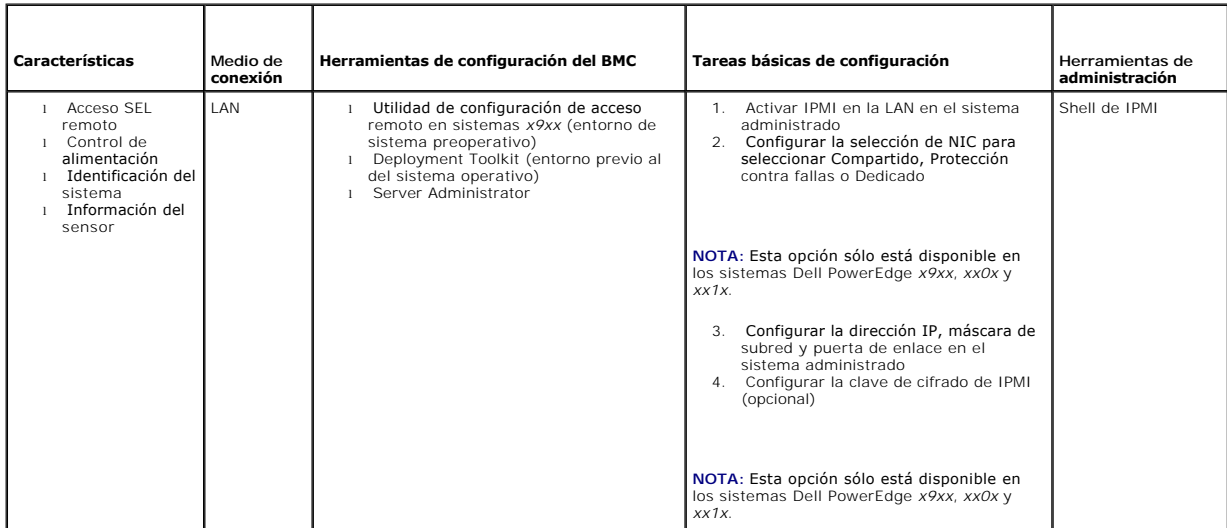

<span id="page-17-2"></span>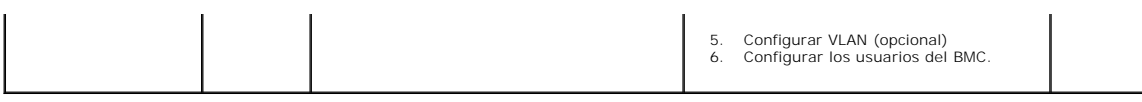

# **Shell de IPMI a través de cable serie**

Si planea utilizar el shell de IPMI de la utilidad de administración del BMC para acceder al BMC del sistema mediante un cable serie, debe seguir las directrices<br>de configuración del BMC que se enumeran en la <u>[Tabla 1](#page-17-0)-4</u>.

**A NOTA:** La redirección de consola no se aplica a BMC cuando se utiliza la interfaz serie.

<span id="page-17-0"></span>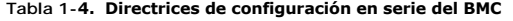

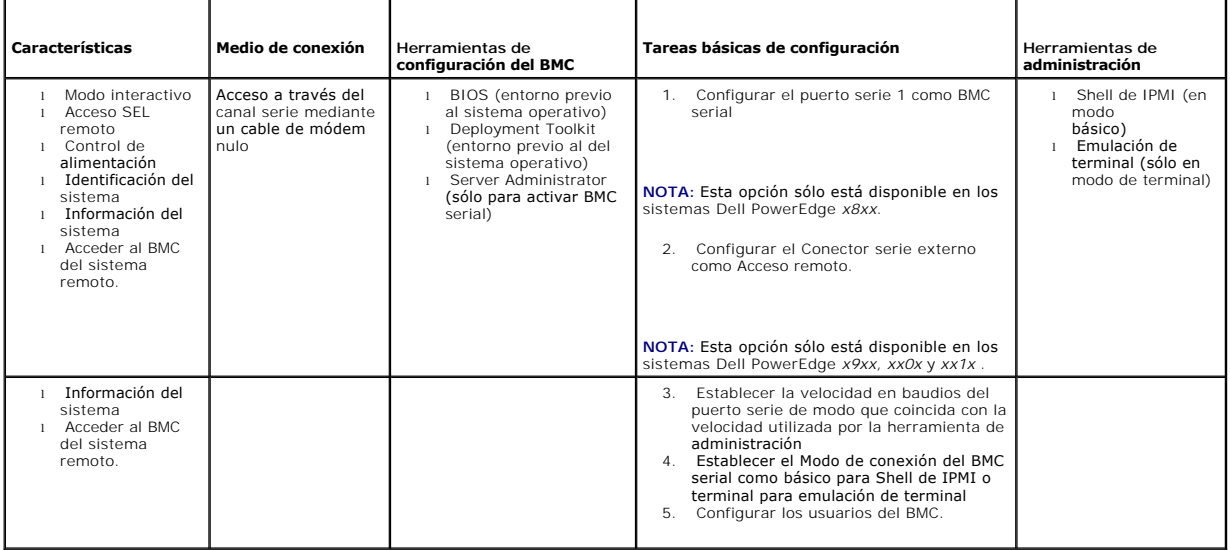

# **Proxy SOL a través de una LAN**

Si planea utilizar el proxy de SOL de la utilidad de administración del BMC para acceder a la consola del sistema a través de uan LAN, debe seguir las<br>directrices de configuración del BMC que se enumeran en la <u>[Tabla 1](#page-17-1)-5</u>.

# <span id="page-17-1"></span>**Tabla 1-5. Directrices de configuración de SOL para el BMC**

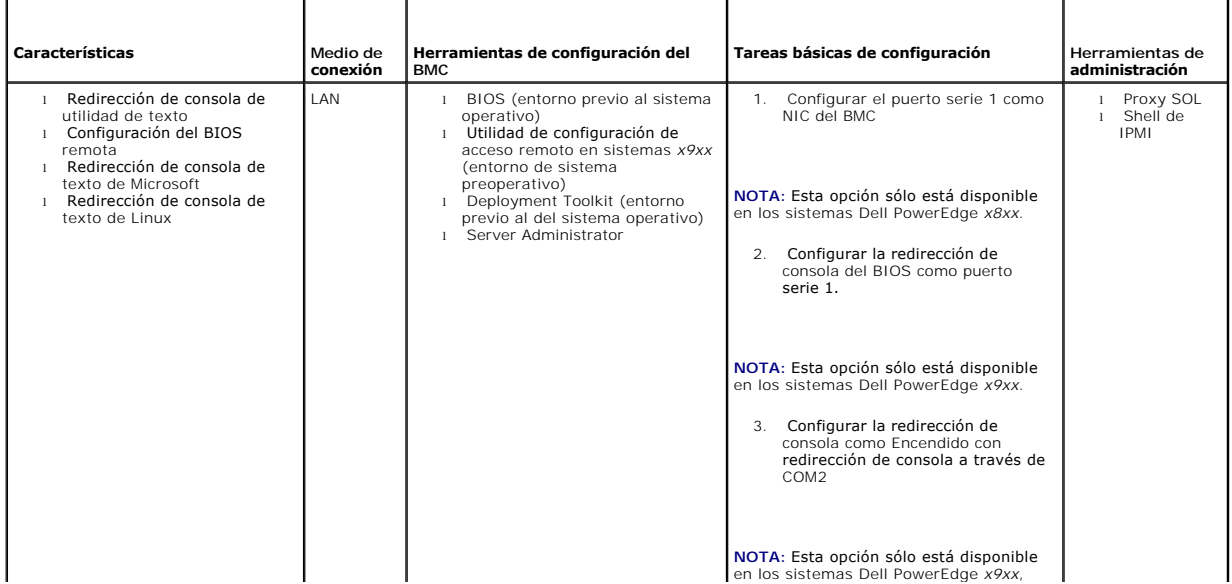

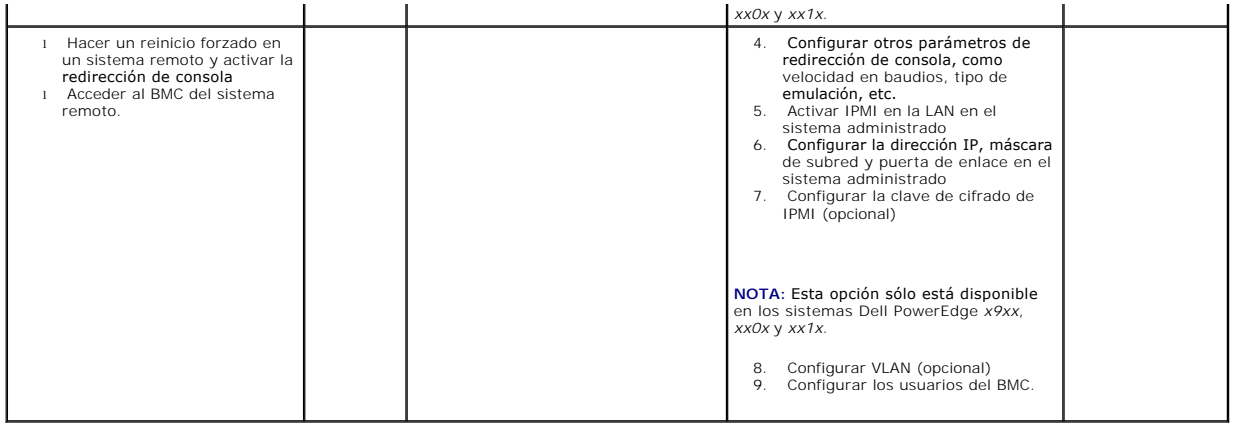

# <span id="page-18-0"></span>**Herramientas de configuración y administración del BMC**

### **Uso de la utilidad de configuración de acceso remoto en sistemas** *x9xx*

La utilidad de configuración de acceso remoto en sistemas x9xx proporciona funciones básicas de instalación y configuración del BMC a las que se puede<br>acceder durante el inicio del sistema. Utilice la utilidad sólo para la usar la utilidad SYSCFG de Deployment Toolkit o Server Administrator versión 2.0 o posterior.

**NOTA: La utilidad de configuración de acceso remoto se denomina** *Módulo de configuración del BMC* **en los sistemas Dell PowerEdge x8xx,** *Utilidad de***<br>***configuración del iDRAC* **en los sistemas xx0x, y Utilidad de configurac** 

## **Uso de Deployment Toolkit**

La utilidad SYSCFG de Deployment Toolkit (DTK) proporciona una eficaz interfaz de línea de comandos del entorno Linux y del entorno de preinstalación (PE) de Microsoft Windows para configurar localmente el BMC del sistema como parte de una implementación inicial. Use la utilidad SYSCFG de DTK para establecer<br>todas las características del BMC que sean compatibles. Además, usted configuración del sistema en otros sistemas similares. Consulte "<u>[Configuración del BMC mediante la utilidad Deployment Toolkit](file:///E:/Software/smbmcmu/BMCMU_4_0/sp/ug/bmcugc0b.htm#wp1054630)</u>" para obtener más información<br>acerca de cómo instalar y configurar la utilidad SYSCFG de DTK.

## **Uso de la utilidad de administración de BMC**

La utilidad de administración de BMC proporciona una interfaz de línea de comandos para la estación de administración remota, para administrar las funciones compatibles del BMC. Utilice la utilidad de administración de BMC para administrar el BMC desde una estación de administración remota y como consola de<br>administración de emergencia del sistema administrado. La utilidad pro un proxy SOL para acceder al BMC y administrarlo. Para usar la utilidad de administración de BMC, debe realizar las siguientes tareas:

- l Configure el BMC mediante la utilidad de configuración de acceso remoto en sistemas *x9xx*, la utilidad SYSCFG de DTK o Server Administrator.
- l Instale la utilidad de administración de BMC en una estación de administración.

Consulte "<u>[Configuración del sistema administrado](file:///E:/Software/smbmcmu/BMCMU_4_0/sp/ug/bmcugc0b.htm#wp1057560)</u>" para obtener instrucciones sobre la configuración del BMC en un sistema administrado como preparación<br>para usar la utilidad de administración de BMC.

### **Uso de Server Administrator**

Server Administrator proporciona una interfaz gráfica para el usuario conveniente y fácil de usar para configurar o administrar el BMC del sistema en forma remota en un sistema que ejecuta un sistema operativo compatible. Puede Server Administrator para configurar las características más relevantes de BMC,<br>como los parámetros de filtro del suceso de plataforma (PEF) y los des interfaz de línea de comandos. Server Administrator requiere que el sistema disponga de un sistema operativo y que éste en ejecución. Por ello, Server<br>Administrator es ideal para las tareas diarias de administración del BM de administración de emergencia. Para usar Server Administrator, debe realizar las siguientes tareas:

- l Instale Server Administrator en el sistema administrado.
- l Acceda de manera remota o local a la página de inicio de Server Administrator desde un explorador compatible de una estación de administración.
- l Configure el BMC ya sea de manera remota o local, en el sistema administrado.

Consulte la *Guía del usuario de Dell OpenManage™ Server Administrator y* la *Guía del usuario de la interfaz de límea de comandos* en el sitio Web de asistencia de<br>Dell (**support.dell.com**) *o* en el DVD Dell Systems Man

## <span id="page-19-0"></span>**Otros documentos de Dell que posiblemente sean necesarios**

Además de esta *Guía del usuario*, encontrará las siguientes guías en el sitio Web de asistencia de Dell (**support.dell.com**) o en el *DVD Dell Systems Management Tools and Documentation*:

- ⊥ La *Guía de instalación rápida de software de Dell OpenManage* proporciona una descripción general de las aplicaciones que se pueden instalar en la<br>estación de administración (consola) y en los sistemas administrados, a
- 1 La Guía del usuario de Dell OpenManage Server Administrator proporciona información adicional sobre el uso de Server Administrator para administrar el BMC del sistema.
- 1 La Guía del usuario de Dell OpenManage Deployment Toolkit proporciona información adicional sobre la instalación y el uso de las utilidades de DTK.
- 1 La Guía de referencia de la interfaz de línea de comandos de Deployment Toolkit de Dell OpenManage, que proporciona una lista completa de todas las opciones, subopciones y argumentos válidos de línea de comando relacionados con el BMC.
- ı ⊥a G*uía del usuario de Dell OpenManage IT Assistant* proporciona información sobre cómo supervisar y administrar un gran número de sistemas cliente y<br>servidor en una red de área local (LAN) o en una red de área amplia
- l La *Guía del usuario de Dell Remote Access Controller 5* proporciona información completa sobre cómo instalar y configurar un DRAC 5 y cómo usarlo para acceder de manera remota a un sistema que no funciona.
- l La *Guía del usuario de Integrated Dell Remote Access Controller* proporciona información detallada sobre la configuración y el uso del iDRAC.
- 1 La Matriz de compatibilidad de software de los sistemas Dell proporciona información sobre varios de los sistemas Dell, los sistemas operativos admitidos por estos sistemas y los componentes de Dell OpenManage que pueden estar instalados en estos sistemas.
- l La *Guía del usuario* del sistema Dell proporciona información adicional sobre la configuración del BIOS con el programa de configuración del sistema, así como instrucciones para configurar el sistema a fin de utilizar la redirección de consola.

Igualmente, el archivo **readme.txt de** Dell OpenManage proporciona la última información disponible de instalación y funcionamiento de los programas y<br>utilidades que se usan para administrar el sistema a través del BMC. El

# <span id="page-19-1"></span>**Obtención de asistencia técnica**

Si en algún momento no entiende un procedimiento descrito en esta guía o si el producto no funciona como se espera, hay herramientas de ayuda a su<br>disposición. Para obtener más información sobre estas herramientas de ayuda del sistema o en el Manual del propietario del hardware.

Además, está disponible la certificación y capacitación Dell Enterprise. Para obtener más información, consulte **www.dell.com/training**. Es posible que este servicio no se ofrezca en todas las regiones.

[Regresar a la página de contenido](file:///E:/Software/smbmcmu/BMCMU_4_0/sp/ug/index.htm)

# <span id="page-20-0"></span> **Configuración del sistema administrado**

**Utilidades del controlador de administración de la placa base de Dell™ OpenManage™ Guía del usuario**

- [Configuración del BIOS](#page-20-1)
- $\bullet$  Configuración de la
- [Configuración del BMC mediante la utilidad Deployment Toolkit](#page-27-1)
- [Configuración del BMC utilizando Server Administrator](#page-31-0)

Antes de utilizar la utilidad de administración del BMC, configure las funciones necesarias tales como BIOS del sistema, red, clave de cifrado de la interfaz de<br>administración de plataforma inteligente (IPMI) y configuraci BMC

**S** NOTA: La clave de cifrado IPMI es una clave pública que se utiliza para generar una clave de cifrado para uso entre el firmware y la aplicación.

Además, para utilizar las funciones de serie de IPMI de la utilidad de administración de BMC, debe disponer de una conexión funcional entre la estación de administración y el puerto de E/S serie correcto del BMC de destino mediante un cable de módem nulo.

Esta sección describe los procedimientos básicos que debe realizar para preparar el acceso y la administración del BMC mediante la utilidad de administración<br>de BMC. Se describen los siguientes procedimientos:

- l Configuración del BIOS
- l Configuración de la controladora de administración de la placa base
- l La configuración del BMC con la utilidad SYSCFG de Dell™ OpenManage™ Deployment ToolKit (DTK)
- 1 Configuración del BMC con Server Administrator de Dell OpenManage

# <span id="page-20-1"></span>**Configuración del BIOS**

En la mayoría de los casos, debe configurar los valores de puerto serie y de redirección de consola en el BIOS del sistema para poder usar la utilidad de<br>administración de BMC. Para configurar el valor de BIOS del sistema

**NOTA:** Para obtener más información sobre la configuración de los valores del BIOS, consulte la *Guía del usuario* del sistema.

## **Configuración del BIOS del sistema en los sistemas Dell PowerEdge**™ *x***8***xx/x***9***xx*

- 1. Encienda o reinicie el sistema.
- 2. Oprima <F2> inmediatamente después de ver el siguiente mensaje:

<F2> = Setup (<F2> = Configuración)

#### Aparecerá la pantalla **Configuración del sistema**.

**NOTA:** Si el sistema operativo empieza a cargarse antes de oprimir <F2>, espere a que el sistema termine de iniciarse y luego reinicie el sistema e inténtelo de nuevo.

3. Utilice las teclas de flecha hacia arriba y hacia abajo para desplazarse al campo **Dispositivos integrados** y oprima <Entrar>.

- 4. Utilice las teclas de flecha hacia arriba y hacia abajo para desplazarse al campo **Puerto serie 1** y oprima <Entrar>.
- 5. Utilice la barra espaciadora para seleccionar la opción de puerto serie.

Las opciones son **COM1**, **COM3**, **BMC serial**, **NIC del BMC**, **Apagado** y **RAC** (si hay un RAC opcional instalado en el sistema).

Para usar el BMC, el puerto serie 1 utiliza la dirección COM1 y la comunicación se puede llevar a cabo a través del puerto serie o del NIC compartido<br>integrado. El control de RAC utiliza sólo la dirección COM1. Apagado y C Redirección de consola.

- a. Seleccione **BMC serial** si planea acceder al BMC a través de la conexión de cable serie.
- b. Seleccione **NIC del BMC** si está usando el proxy de SOL y planea acceder al BMC por medio de una LAN compartida.
- 6. Oprima <Entrar> para volver a la pantalla **Configuración del sistema**.
- 7. Utilice las teclas de flecha hacia arriba y hacia abajo para desplazarse al campo **Redirección de consola** y oprima <Entrar>.
- 8. Utilice las teclas de flecha hacia arriba y hacia abajo para desplazarse a la opción **Redirección de consola** y luego utilice la barra espaciadora para<br>• establecer la función de redirección de consola en Puerto serie 1
- 9. Utilice las flechas hacia arriba y hacia abajo para desplazarse a la opción **Velocidad en baudios a prueba de fallas** y luego utilice la barra espaciadora para establecer la velocidad en baudios a prueba de fallas de la consola, si corresponde.
- 10. Utilice las teclas de flecha hacia arriba y hacia abajo para desplazarse a la opción **Tipo de terminal remota** y luego utilice la barra espaciadora para seleccionar **VT 100/VT 200** o **ANSI**, si corresponde.
- 11. Oprima <Entrar> para volver a la pantalla **Configuración del sistema**.
- 12. Presione <Esc> para salir del programa de configuración del sistema. La pantalla **Salir** muestra las siguientes opciones:
	- l Save Changes and Exit (Guardar los cambios y salir)
	- l Discard Changes and Exit (Descartar los cambios y salir)
	- l Return to Setup (Volver a la configuración)
- 13. Elija la opción adecuada y salga de la configuración del sistema.

# **Configuración del BIOS del sistema en sistemas Dell PowerEdge** *x***9***xx* **y** *xx***0***x*

- 1. Encienda y reinicie el sistema.
- 2. Oprima <F2> inmediatamente después de ver el siguiente mensaje:

<F2> = Setup (<F2> = Configuración)

#### Aparecerá la pantalla **Configuración del sistema**.

**NOTA:** Si el sistema operativo empieza a cargarse antes de oprimir <F2>, espere a que el sistema termine de iniciarse y luego reinicie el sistema e inténtelo de nuevo.

- 3. Utilice las teclas de flecha hacia arriba y hacia abajo para desplazarse al campo **Comunicación serie** y oprima <Entrar>.
- 4. Utilice la barra espaciadora para seleccionar la opción de comunicación serie adecuada.
- 5. Presione <Entrar> para seleccionar la opción apropiada para la redirección de consola. Las siguientes opciones están disponibles:

**Encendido sin redirección de consola**: COM1 y COM2 están activados y disponibles para que el sistema operativo o las aplicaciones los utilicen.<br>Redirección de consola desactivada. Ésta es la opción predeterminada.

Encendido con redirección de consola a través de COM1: cuando la redirección de consola del BIOS se activa mediante COM1, el puerto COM1 no está disponible para las aplicaciones a través del sistema operativo.

**Encendido con redirección de consola a través de COM2:** cuando la redirección de consola del BIOS se activa mediante COM2, el puerto COM2 no está<br>disponible para las aplicaciones a través del sistema operativo.

**Apagado**: COM1 y COM2 están desactivados y no disponibles para que el sistema operativo o las aplicaciones los utilicen. Redirección de consola del Rpagado: com

**NOTA: Seleccione Encendido con redirección de consola a través de COM2 para utilizar la redirección de consola con SOL.**

- 6. Utilice las teclas de flecha hacia arriba y hacia abajo para desplazarse al campo **Comunicación serie externa** y oprima <Entrar>.
- 7. Utilice la barra espaciadora para seleccionar la opción de comunicación serie externa adecuada.

Las opciones disponibles son **COM1**, **COM2** y **Acceso remoto.** La opción predeterminada es **COM1**.

**NOTA:** Seleccione **Acceso remoto** para acceder al BMC a través de la conexión de cable serie. Esta opción se puede establecer en cualquier valor para usar SOL y acceder al BMC a través de una LAN.

- 8. Oprima <Entrar> para seleccionar.
- 9. De ser necesario, utilice la barra espaciadora para acceder a los valores de **Redirección después de inicio** y cambiarlos.
- 10. Utilice las flechas hacia arriba y hacia abajo para desplazarse a la opción **Velocidad en baudios a prueba de fallas** y luego utilice la barra espaciadora para establecer la velocidad en baudios a prueba de fallas de la consola, si corresponde.
- 11. Utilice las teclas de flecha hacia arriba y hacia abajo para desplazarse a la opción Tipo de terminal remota y luego utilice la barra espaciadora para<br>seleccionar VT 100/VT 200 o ANSI, si corresponde.
- 12. Oprima <Entrar> para volver a la pantalla **Configuración del sistema**.
- 13. Presione <Esc> para salir del programa de configuración del sistema. La pantalla **Salir** muestra las siguientes opciones:
	- l Save Changes and Exit (Guardar los cambios y salir)
	- l Discard Changes and Exit (Descartar los cambios y salir)
	- l Return to Setup (Volver a la configuración)

**A** NOTA: En la mayoría de las opciones, los cambios efectuados se guardan pero no surtirán efecto sino hasta que se reinicie el sistema.

**A NOTA:** Presione <F1> para ver el archivo de ayuda del programa de configuración del sistema.

# **Configuración del BIOS del sistema en sistemas Dell PowerEdge** *xx***1***x*

- 1. Encienda y reinicie el sistema.
- 2. Oprima <F2> inmediatamente después de ver el siguiente mensaje:
	- <F2> = Setup (<F2> = Configuración)

#### Aparecerá la pantalla **Configuración del sistema**.

**NOTA:** Si el sistema operativo empieza a cargarse antes de oprimir <F2>, espere a que el sistema termine de iniciarse y luego reinicie el sistema e inténtelo de nuevo.

- 3. Utilice las teclas de flecha hacia arriba y hacia abajo para desplazarse al campo **Comunicación serie** y oprima <Entrar>.
- 4. Utilice la barra espaciadora para seleccionar la opción de comunicación serie adecuada.
- 5. Presione <Entrar> para seleccionar la opción apropiada para la redirección de consola. Las siguientes opciones están disponibles:

**Encendido sin redirección de consola**: COM1 y COM2 están activados y disponibles para que el sistema operativo o las aplicaciones los utilicen.<br>Redirección de consola desactivada. Ésta es la opción predeterminada.

Encendido con redirección de consola a través de COM1: cuando la redirección de consola del BIOS se activa mediante COM1, el puerto COM1 no está disponible para las aplicaciones a través del sistema operativo.

**Encendido con redirección de consola a través de COM2:** cuando la redirección de consola del BIOS se activa mediante COM2, el puerto COM2 no está disponible para las aplicaciones a través del sistema operativo.

**Apagado:** COM1 y COM2 están desactivados y no disponibles para que el sistema operativo o las aplicaciones los utilicen. Redirección de consola del<br>BIOS desactivada.

**NOTA: Seleccione Encendido con redirección de consola a través de COM2 para utilizar la redirección de consola con SOL.**

- 6. Utilice las teclas de flecha hacia arriba y hacia abajo para desplazarse al campo **Selección de dirección de puerto serie** para seleccionar **COM1** o **COM2**.
- 7. Utilice las teclas de flecha hacia arriba y hacia abajo para desplazarse a la opción **Conexión serie externa** adecuada.

Las opciones disponibles son **SerialDevice1**, **SerialDevice2** y **Dispositivo de acceso remoto.**

**NOTA:** Utilice sólo **SerialDevice2** para SOL.

- 8. Utilice las flechas hacia arriba y hacia abajo para desplazarse a la opción **Velocidad en baudios a prueba de fallas** y luego utilice la barra espaciadora para establecer la velocidad en baudios a prueba de fallas de la consola, si corresponde.
- 9. Utilice las teclas de flecha hacia arriba y hacia abajo para desplazarse a la opción **Tipo de terminal remota** y luego utilice la barra espaciadora para seleccionar **VT 100/VT 220** o **ANSI**, si corresponde.
- 10. Utilice las teclas de flecha hacia arriba o hacia abajo para acceder a los valores de **Redirección después de inicio** y cambiarlos.
- 11. Oprima <Entrar> para volver a la pantalla **Configuración del sistema**.
- 12. Presione <Esc> para salir del programa de configuración del sistema. La pantalla **Salir** muestra las siguientes opciones:
	- l Save Changes and Exit (Guardar los cambios y salir)
	- l Discard Changes and Exit (Descartar los cambios y salir)
	- l Return to Setup (Volver a la configuración)

**AOTA: Para la mayoría de las opciones, los cambios efectuados se registran pero no tienen efecto hasta que se reinicia el sistema.** 

**A NOTA:** Oprima <F1> para ver el archivo de ayuda del programa de configuración del sistema.

## <span id="page-23-0"></span>**Uso de redirección de consola del BIOS con proxy SOL**

La redirección de consola permite dar mantenimiento a un sistema desde una ubicación remota, redirigiendo las entradas de teclado y la salida a través del<br>puerto serie. Por lo tanto, se puede utilizar cualquier sistema ope Windows® Special Administrative Console (SAC) son ejemplos de sistemas operativos y consolas que se pueden utilizar para acceder al servidor.

De manera predeterminada, algunos sistemas operativos, como Windows Server® 2003, se configuran automáticamente para enviar la salida de la consola de texto al BIOS. La configuración manual de la función **Redirección después del Inicio** por medio del BIOS del sistema posiblemente no esté visible para el<br>sistema operativo. Esto hace que se activen las funciones tanto d dependiendo del sistema operativo y su configuración. Dell recomienda implementar los pasos siguientes:

**DR-DOS:** no configure DR-DOS para la salida de consola serie. Permita redirección de consola después del reinicio en el BIOS del sistema.

**Consola administrativa especial (SAC) de Windows:** no configure la SAC de Windows para la redirección de consola serie. Permita redirección de consola después del reinicio en el BIOS del sistema.

Linux: no configure la redirección de consola después de reiniciar el BIOS del sistema. Realice las tareas que se enumeran en la sección "Instalación y configuración para sistemas operativos Linux" para configurar Linux para la redirección de consola.

**Z** NOTA: Consulte ["Secuencias de la tecla Esc](file:///E:/Software/smbmcmu/BMCMU_4_0/sp/ug/bmcugacc.htm#wp1053626)" para ver la lista de pulsaciones de teclas que deben utilizarse para las operaciones de configuración del BIOS desde una terminal serie.

# <span id="page-23-1"></span>**Configuración de la controladora de administración de la placa base**

Puede llevar a cabo una configuración básica del BMC mediante la utilidad de configuración de acceso remoto en sistemas *x9xx* durante el inicio del sistema. Consulte el apartado <u>[Figura 2](#page-23-2)-1</u>. Para ver más opciones de configuración avanzada, consulte las instrucciones de la utilidad SYSCFG de DTK en la *Guía del*<br>*usuario de Deployment Toolkit.* 

**NOTA:** La *Utilidad de configuración de acceso remoto* de sistemas Dell PowerEdge *x9xx* se denomina *Módulo de configuración del BMC* en sistemas *x8xx,*<br>*Utilidad de configuración de iDRAC en* sistemas *xx0x y Utilidad* 

#### <span id="page-23-2"></span>**Ilustración 2-1. Utilidad de configuración de acceso remoto en sistemas** *x9xx*

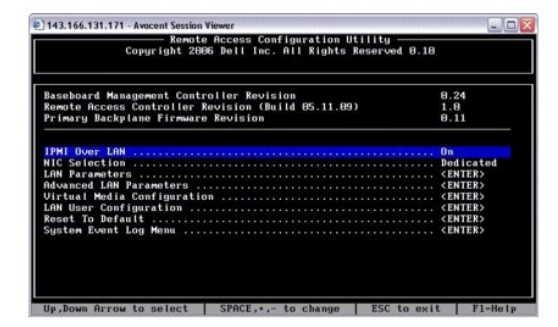

## **Acceso a la utilidad de configuración de acceso remoto en sistemas** *x9xx*

- 1. Encienda o reinicie el sistema.
- 2. Pulse <Ctrl-E> cuando se le solicite tras la POST.

Si el sistema operativo empieza a cargarse antes de pulsar <ctr1-E>, espere a que el sistema termine de iniciarse y, a continuación, reinicie el sistema e inténtelo de nuevo.

## **Opciones de la utilidad de configuración de acceso remoto**

La [Tabla 2](#page-23-3)-1 enumera las opciones de la utilidad de configuración de acceso remoto y muestra cómo configurar el BMC en un sistema administrado. Después de introducir todos los valores, presione <Esc> y seleccione una de las opciones siguientes:

- l **Guardar cambios y salir**: Guarda todas las anotaciones realizadas en la utilidad de configuración de acceso remoto.
- l **Descartar cambios y salir**: Cancela todas las entradas realizadas en la utilidad de configuración de acceso remoto.
- l **Volver a la configuración**: Continuar usando la utilidad de configuración de acceso remoto.

<span id="page-23-3"></span>**Tabla 2-1.** Utilidad de configuración de acceso remoto en sistemas *x9xx*

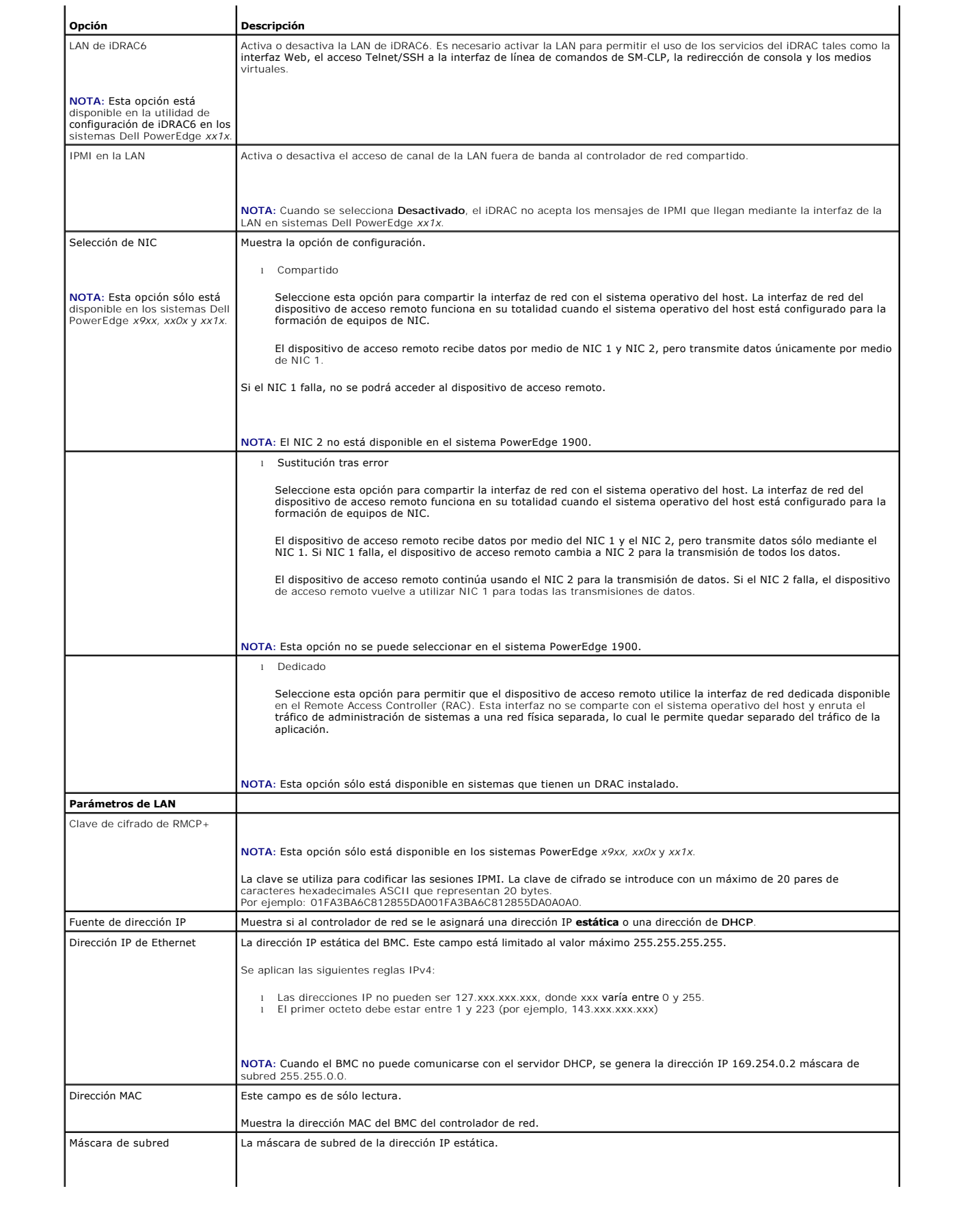

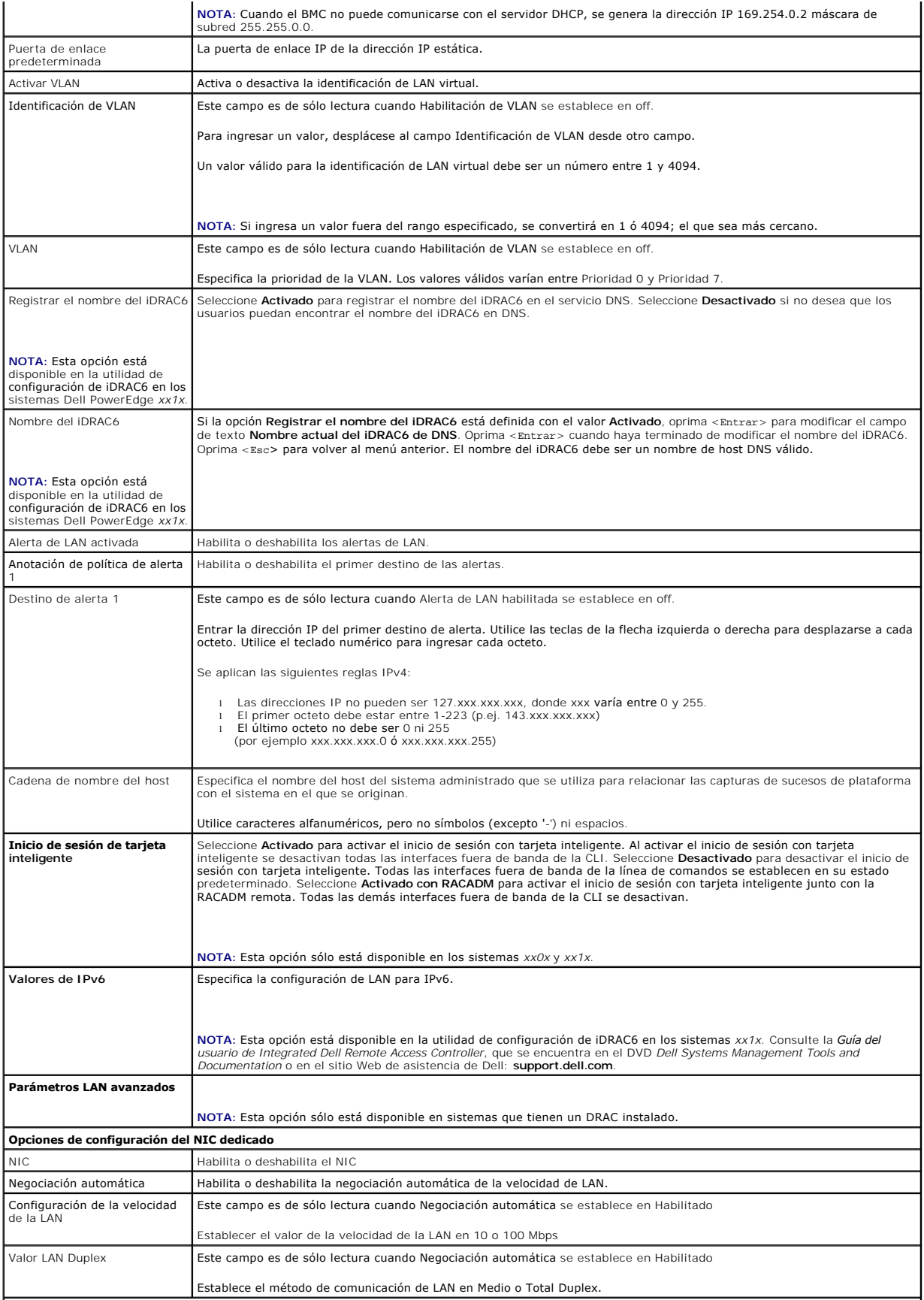

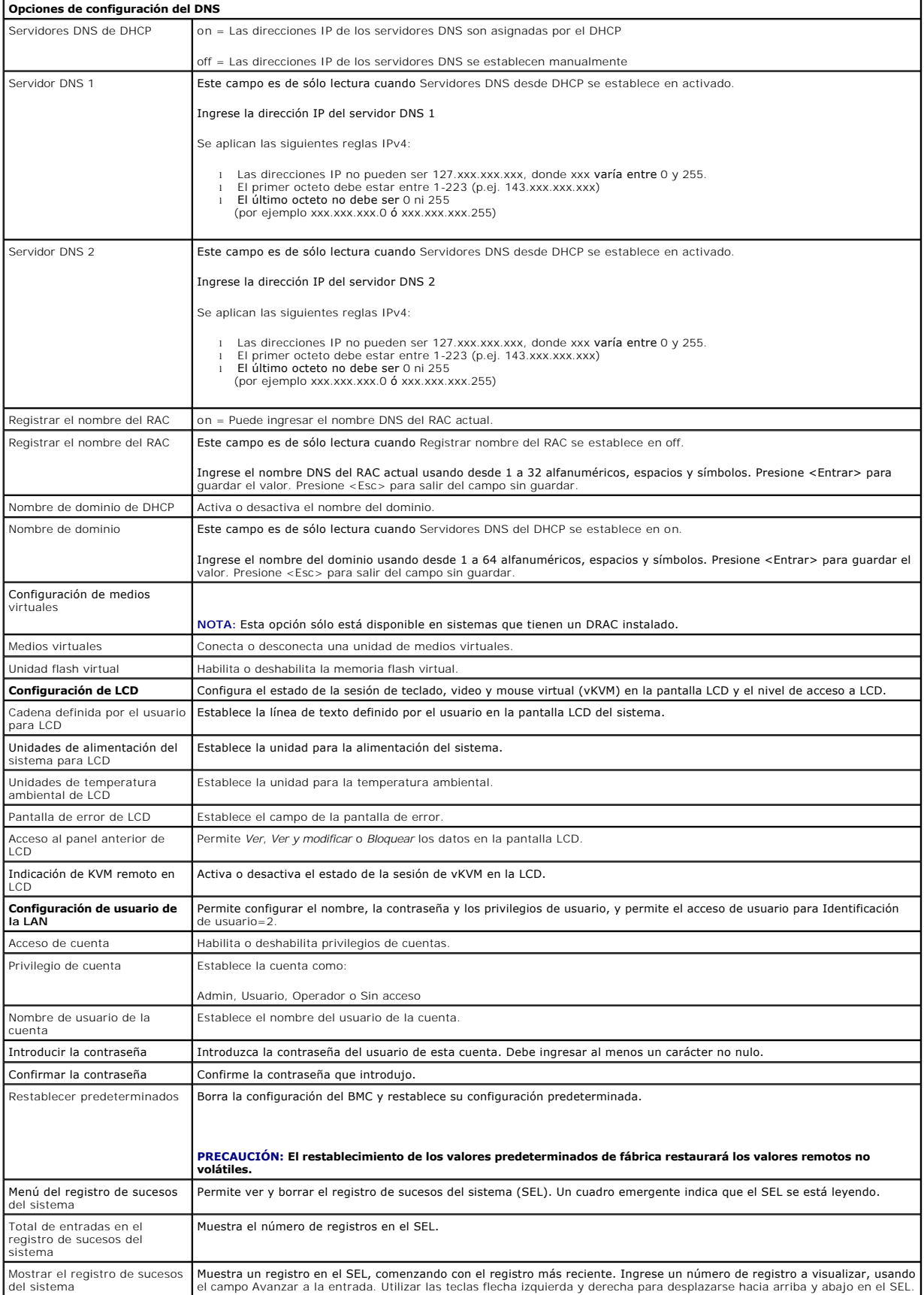

<span id="page-27-0"></span>Borrar el registro de sucesos del sistema

Borra todos los registros en el SEL.

**NOTA:** Si el primer controlador de interfaz de red integrado (NIC 1) se utiliza en un equipo de Ether Channel o en un equipo de agregación de vínculos,<br>el tráfico de administración del BMC no funcionará en sistemas PowerE

# <span id="page-27-1"></span>**Configuración del BMC mediante la utilidad Deployment Toolkit**

La utilidad SYSCFG de Dell OpenManage Deployment Toolkit incluye un conjunto de utilidades basadas en Microsoft® Windows PE y Linux para configurar e<br>implementar sistemas Dell. La utilidad SYSCFG de Deployment Toolkit (DTK PowerEdge *x7xx*, *x8xx, x9xx, xx0x* y *xx1x* admitidos.

Para utilizar la utilidad de administración de BMC, configure su sistema administrado con la utilidad SYSCFG mediante las siguientes tareas:

- l Obtenga la versión más reciente del DTK del sitio Web de asistencia de Dell en **support.dell.com**.
- l Cree un CD de configuración del BMC que contenga una imagen de inicio y la utilidad SYSCFG.
- l Configure los usuarios del BMC.
- l Configure el acceso SOL del BMC.
- l Configure el acceso serie IPMI del BMC.

# **Instalación y configuración en sistemas operativos Microsoft Windows PE**

**NOTA:** Consulte la *Guía del usuario de Deployment Toolkit* para obtener información adicional sobre la instalación y el uso de las utilidades, y la *Guía de referencia de la interfaz de línea de comandos de Deployment Toolkit* para obtener una lista completa de las opciones, subopciones y argumentos válidos<br>para utilizar SYSCFG.EXE para configurar y administrar el BMC.

Los componentes del DTK se proporcionan en un archivo zip autoextraíble en el sitio Web de asistencia técnica de Dell en **support.dell.com**. El archivo autoextraíble se puede abrir en cualquier sistema con un sistema operativo Microsoft Windows, o se puede extraer en el símbolo de comando de Windows<br>(cmd.exe) usando la utilidad **PKUNZIP.EXE** (no suministrada con el Deploy descomprimen en el directorio raíz del disco duro local, por ejemplo, C:\. Esta ubicación se puede cambiar indicando una ruta de acceso diferente al extraer el<br>archivo. Realice los siguientes pasos para descomprimir los co

- 1. Descargue el archivo de DTK **dtk-2.***X***-winpe-***AXX***.exe** del sitio Web de asistencia de Dell (**support.dell.com**) y guárdelo en un equipo que ejecute un sistema operativo Windows admitido.
- 2. Después de descargar el archivo zip, haga doble clic en el mismo.
- 3. Haga clic en **OK** (Aceptar).
- 4. Haga clic en **Unzip** (Descomprimir).

De manera predeterminada, los archivos de DTK se descomprimen en **C:\.** La utilidad **SYSCFG.EXE** se encuentra en el directorio **C:\Dell\Toolkit\Tools**. Los archivos controladores que Dell proporciona se encuentran en la carpeta **C:\Dell\drivers**.

### **Creación de una imagen ISO de inicio de Windows PE 2005**

**NOTA**: Consulte <u>Creación de una imagen ISO de inicio de Windows PE 2.0</u> para obtener información acerca de cómo crear un CD de inicio para Windows<br>PE 2.0.

#### **Integración de la estructura de directorio del DTK en la versión Windows PE**

Esta tarea involucra un proceso de cinco pasos:

- 1. Integración de las herramientas y las secuencias de comandos de DTK: copie la carpeta **\Dell** que descomprimió del archivo zip proporcionado por Dell en **DellWinPEBuild** o bien extraiga el archivo directamente en la versión Windows PE.
- 2. Instalación de los controladores necesarios en Windows PE: ejecute **\Dell\Drivers\DRIVERINST.BAT** con dos argumentos requeridos:
	- l Con la ruta de acceso como **DellWinPEBuild**
	- l Con la ruta de acceso de donde se encuentran los archivos controladores que recibió de Dell. Estos controladores se pueden encontrar en el archivo zip de DTK que se encuentra en la carpeta **\Dell\drivers**.
- 3. Agregado de compatibilidad para controladores de almacenamiento masivo en Windows PE:

**NOTA:** Debe realizar este paso para asegurarse que los archivos controladores de almacenamiento masivo estén instalados en Windows PE.

<span id="page-28-1"></span>En el archivo **winpeoem.sif** (disponible en **I386\SYSTEM32** en el directorio Windows PE), modifique el texto siguiente para quitar los puntos y coma de la sección Oem Driver Params y añada los nombres de directorio de los controladores de almacenamiento masivo de Dell:

OemDriverRoot="" OemDriverDirs=MRAID, PERC4IM, PERC5, SAS5

**NOTA:** Para referencia, hay un archivo winpeoem.sif de muestra a su disposición en el directorio **\Dell\Toolkit\template\Configs**.

4. Inicio de los servicios requeridos: el servicio **mr2kserv** deberá estar instalado y haberse iniciado para que RAID funcione; el servicio **racsvc** deberá estar instalado y haberse iniciado para que RACADM funcione. Para obtener detalles sobre cómo iniciar los servicios requeridos, consulte el archivo de<br>muestra **winbom.ini** que se encuentra en **\Dell\Toolkit\template\Config** 

**NOTA:** Al iniciar el sistema de destino, compruebe que el RAC y los servicios **mr2kserv** se estén ejecutando.

- 5. Extracción de los siguientes archivos del CD de Windows Server 2003 al directorio **\Dell\Toolkit\Tools**:
	- l **rpcns4.dll**
	- l **rpcrt4.dll**
	- l **rpcss.dll**

**NOTA:** El nombre del directorio no deberá tener espacios.

Ahora puede personalizar Windows PE de acuerdo a sus requisitos.

### **Creación de un CD iniciable**

Use los pasos a continuación para crear un medio iniciable que se pueda utilizar para configurar el BMC en un sistema administrado:

- 1. Cree un directorio **WinPE\_OPKTools** en su disco duro.
- 2. Inserte el CD Windows OEM Preinstallation Kit (OPK) en la unidad de CD.
- 3. Copie todos los archivos del CD del directorio Windows PE al directorio **WinPE\_OPKTools**.
- 4. Copie **factory.exe** y **netcfg.exe** del directorio *Unidad de CD* \tools\x86 al directorio **WinPE\_OPKTools**.
- 5. Extraiga el CD de la unidad de CD.
- 6. Cree y nombre un directorio en el disco duro del sistema en desarrollo. Aquí es donde se almacenará el archivo ISO.
- 7. Acceda al directorio **WinPE\_OPKTools** mediante una petición de comando.
- 8. Ejecute el comando siguiente:

OSCDIMG -bETFSBOOT.COM -n <DELLWINPEBUILD>

ETFSBOOT.COM es parte de las herramientas de OPK y hace que Windows PE se pueda iniciar mediante CD. La siguiente línea de comandos crea una imagen ISO de inicio denominada Dellx86winpe.iso:

C:\WINPE\_OPKTOOLS\OSCDIMG -bETFSBOOT.com -n c:\DELLWINPEBUILD

C:\FINALBUILD\Dellx86winpe.iso

- 9. Copie la utilidad SYSCFG.EXE en el directorio raíz.
- 10. Después de crear una imagen ISO, se puede usar cualquier software de grabación de CD para grabar la imagen en un CD.

Ahora está preparado para utilizar el CD de inicio con objeto de configurar el BMC en un sistema administrado. Para obtener información adicional, consulte la *Guía del usuario de Deployment Toolkit*.

## <span id="page-28-0"></span>**Creación de una imagen ISO de inicio de Windows PE 2.0**

Si usa Windows PE 2.0, descargue el Kit de instalación administrativa de Windows (WAIK) desde el sitio Web de Microsoft. De manera predeterminada, WAIK se copia en el directorio **C:\Archivos de programa\Windows AIK**.

**Integración de la estructura de directorio del DTK en la versión Windows PE** 

<span id="page-29-1"></span>El DTK ofrece una secuencia de comandos, **VPE\_driverinst.bat**, para preinstalar los archivos controladores de Dell en una imagen base de Windows PE 2.0 que se encuentre fuera de línea. Realice los pasos siguientes para ejecutar esta secuencia de comandos:

1. Abra una petición de comandos en el sistema y cambie el directorio a la ubicación del archivo VPE\_driverinst.bat. Por ejemplo:

cd C:\Dell\Drivers\winpe2.x

2. Ejecute VPE\_driverinst.bat con dos argumentos requeridos **<RUTA\_WINPE>** y **<RUTA\_DTK>**. Por ejemplo:

VPE\_driverinst.bat <RUTA\_WINPE> <RUTA\_DTK>

Donde **<RUTA\_WINPE>** es la ruta de acceso de destino para crear la estructura de directorio de Windows PE 2.0 y **<RUTA\_DTK>** es la ruta de acceso<br>de los archivos controladores de Dell en el paquete de herramientas DTK que

VPE\_driverinst.bat C:\vistaPE\_x86 C:\DELL\DRIVERS

**NOTA:** <*RUTA\_WINPE*> se toma como destino para el comando copype.cmd de WAIK. La carpeta de destino **C:\vistaPE\_x86** se crea como parte del proceso y no deberá existir previamente.

### **Creación de un CD iniciable**

Siga los pasos a continuación para crear medios iniciables:

- 1. Haga clic en **Inicio** y acceda a **Todos los programas**® **Microsoft Windows AIK**.
- 2. Haga clic en **Símbolo del sistema de Herramientas de Windows PE** para abrir una ventana de petición de comandos.
- 3. Ejecute el comando siguiente:

oscdimg -n -bc:\vistaPE\_x86\etfsboot.com c:\vistaPE\_x86\ISO c:\vistaPE\_x86\WinPE2.0.iso

Este comando crea un imagen ISO de CD iniciable con el nombre WinPE2.0.iso.

4. Puede usar cualquier software de grabación de CD para grabar la imagen en un CD.

Ahora está preparado para utilizar el CD de inicio con objeto de configurar el BMC en un sistema administrado. Para obtener información adicional, consulte la *Guía del usuario de Deployment Toolkit*.

# <span id="page-29-0"></span>**Instalación y configuración para sistemas operativos Linux**

- **NOTA**: Consulte la *Guía del usuario de Deployment Toolkit* para obtener información adicional sobre la instalación y el uso de las utilidades, y la *Guía de*<br>*referencia de la interfaz de línea de comandos de Deployment* para utilizar la utilidad SYSCFG para configurar y administrar el BMC.
- 1. Obtenga la imagen ISO de Linux incorporado en el sitio Web de asistencia de Dell: **support.dell.com**.
- 2. Grabe la imagen ISO en un CD utilizando un software común para grabar CD.

**NOTA:** Cuando crea un CD de inicio, esta imagen se proporciona al software que graba el CD, junto con la estructura completa del directorio de implementación, que incluye todos los archivos de soporte necesarios para realizar la implementación.

- 3. El software de grabación de CD crea una imagen de la imagen ISO de inicio automático y de los archivos de implementación en el CD.
- <span id="page-29-2"></span>4. Extraiga el contenido de la imagen ISO en una carpeta del disco duro.
- 5. Copie las secuencias de comandos personalizadas en la carpeta que creó en el paso 4.

**//** NOTA: Las secuencias de comandos también deberán copiar elementos diversos para desbloquear el CD, de modo que pueda ser colocado y expulsado tal como lo requiere el proceso de instalación del sistema operativo.

6. En /mnt/cdrom/isolinux.cfg, la sección del CD de instalación apunta a la secuencia de comandos de inicio personalizada.

NOTA: Las secuencias de comandos que usted copia en el CD se copiarán y ejecutarán desde el disco RAM. Esta tarea es con el objeto de<br>asegurar que el CD no esté bloqueado. Compruebe que sus secuencias de comandos de ejempl

- <span id="page-29-3"></span>7. Copie la estructura del directorio que creó en la estación de trabajo en la carpeta raíz creada en el "[paso 4"](#page-29-2).
- 8. Esta carpeta contiene los archivos del CD de DTK que se necesitan para instalar el sistema operativo, así como los archivos necesarios para la replicación.
- 9. Utilice la utilidad **isolinux** para grabar el contenido de la carpeta que creó en el "[paso 7](#page-29-3)" en un CD y hacerlo un CD de inicio.
- 10. La imagen ISO está lista para el inicio.

# **Configuración básica**

Para poder usar la Utilidad de administración de BMC a fin de administrar de forma remota el BMC en un sistema administrado, debe realizar algunas tareas de<br>configuración básicas. La utilidad SYSCFG de Deployment Toolkit p configuración:

- l Configuración de usuarios del BMC del sistema administrado
- l Configuración de la dirección IP del BMC para acceso LAN y acceso SOL de IPMI del sistema administrado
- l Configuración del canal serie del BMC para acceso de serie de IPMI del sistema administrado

**NOTA:** Consulte la *Guía del usuario de Deployment Toolkit* para obtener información adicional sobre la instalación y el uso de las utilidades de Deployment<br>Toolkit, y la *Guía de referencia de la interfaz de línea de com* argumentos válidos para utilizar la utilidad SYSCFG para configurar y administrar el BMC.

#### **Configuración de nuevos usuarios del BMC**

El BMC se configura de manera predeterminada con la identificación de usuario 2 establecida con el nombre de usuario: root y la contraseña: calvin. Se recomienda encarecidamente que cambie el nombre de usuario y la contraseña al realizar la instalación en su sistema.

- 1. Inserte el CD o el disco de configuración del BMC de inicio en la unidad correspondiente del sistema en el que se realizará la instalación y reinicie el sistema.
- 2. Para crear un nuevo usuario, en la petición de comandos escriba:

syscfg username --userid=*X* --name=*nombre*

donde *X* es un número entre 2 y 10, y *nombre* es un cadena ASCII de 16 o menos caracteres.

Presione <Entrar> para ejecutar las opciones de la línea de comando.

3. Para activar una nueva identificación de usuario, en la petición de comandos escriba:

syscfg useraction --userid=*X* --action=enable

Presione <Entrar> para ejecutar las opciones de la línea de comando.

4. Para establecer la contraseña para un usuario del BMC, en la petición de comandos escriba:

syscfg passwordaction --action=setpassword --userid=*X* --password=*contraseña*

donde *contraseña* es una cadena de hasta 16 caracteres ASCII para los sistemas PowerEdge *x8xx* y *x9xx*.

**PRECAUCIÓN: Se debe establecer una contraseña para cada usuario del BMC. El firmware del BMC no permite el acceso a usuarios con contraseñas o nombres de usuario nulos.** 

Presione <Entrar> para ejecutar las opciones de línea de comandos.

5. Para configurar los privilegios de un usuario del BMC, en la petición de comandos escriba: syscfg lanuseraccess --usrprivlmt=bmcuserprivilege donde bmcuserprivilege=*usuario, operador, administrador, sin acceso*

Presione <Entrar> para ejecutar las opciones de línea de comandos.

### **Configuración de la dirección IP del BMC**

- 1. Inserte el CD Deployment Toolkit en la unidad correspondiente del sistema en el que se realizará la instalación y reinicie el sistema.
- 2. Para configurar la fuente de la dirección IP del BMC para el canal de LAN a DHCP, en la petición comandos escriba:

syscfg lcp --ipaddrsrc=dhcp

Presione <Entrar> para ejecutar las opciones de la línea de comando.

Para obtener una lista completa de las opciones, subopciones y argumentos válidos para configurar el canal de la LAN del BMC, consulte la *Guía de*<br>*referencia de la interfaz de línea de comandos de Deployment Toolkit.* 

3. Para configurar la fuente de la dirección IP del BMC para el canal de LAN a una dirección IP estática, en la petición de comandos escriba:

syscfg lcp --ipaddrsrc=static --ipaddress=*XXX*.*XXX*.*XXX*.*XX* --subnetmask=*XXX*.*XXX*.*XXX*.*X* --gateway=*XXX*.*XXX*.*XXX*.X

Presione <Entrar> para ejecutar las opciones de la línea de comando.

Para obtener una lista completa de las opciones, subopciones y argumentos válidos para configurar el canal de la LAN del BMC, consulte la *Guía de referencia de la interfaz de línea de comandos de Deployment Toolkit*.

#### **Configuración del acceso al canal serie del BMC**

- 1. Inserte el CD o el disco de inicio en la unidad correspondiente del sistema en el que se realizará la instalación y reinicie el sistema.
- 2. Para configurar el puerto serie del BMC, en la petición de comandos escriba:

syscfg scp --connectionmode=basic --msgcommbitrate=*XXXXX*

donde *XXXXX* es la velocidad en baudios expresada en bps.

Presione <Entrar> para ejecutar las opciones de la línea de comando.

3. Para configurar el modo de terminal del BMC, en la petición de comandos escriba:

syscfg scp --connectionmode=terminal --msgcommbitrate=*XXXXX*

donde *XXXXX* es la velocidad en baudios expresada en bps.

Presione <Entrar> para ejecutar las opciones de la línea de comando.

Para obtener una lista completa de las opciones, subopciones y argumentos válidos para configurar el canal de conexión serie del BMC, consulte la *Guía*<br>*de referencia de la interfaz de línea de comandos de Deployment Tool* 

# <span id="page-31-0"></span>**Configuración del BMC utilizando Server Administrator**

También puede configurar las opciones del BMC usando Server Administrator versión 5.3 o posterior, que es un programa de software de administración de<br>sistemas "uno a uno" que se debe instalar en el sistema administrado. U obtener más información sobre la instalación y el uso de Server Administrator.

Puede configurar los valores del BMC desde la página de inicio de Server Administrator o desde su interfaz de línea de comando. Los usuarios deben disponer de privilegios de administrador para acceder a la configuración del BMC. Los usuarios que hayan iniciado sesión con privilegios de grupo de usuario o usuario<br>avanzado pueden ver la información del BMC pero no pueden cambia

Consulte la *Guía del usuario de la interfaz de línea de comandos de Dell OpenManage Server Administrato*r para obtener información sobre la configuración del BMC desde la línea de comandos.

Al utilizar Server Administrator, puede hacer clic en **Ayuda** en la barra de navegación global para obtener información más detallada sobre la ventana específica que aparezca en pantalla. La ayuda de Server Administrator está disponible en todas las ventanas a las que puede acceder el usuario dependiendo<br>de su nivel de privilegios y de los grupos de hardware y software e

Instrumentation Service de Server Administrator permite administrar las características del BMC, tales como información general del BMC, configuración de la<br>LAN y del puerto serie, usuarios del BMC y configuración del BIOS

**NOTA:** Debe iniciar sesión con privilegios de administrador para poder configurar los valores del BMC.

1. Inicie sesión en la página de inicio de Server Administrator del sistema de destino.

- 2. Haga clic en el objeto **Sistema**.
- 3. Haga clic en el objeto **Chasis del sistema principal**.
- 4. Haga clic en el objeto **Acceso Remoto**.
- 5. Aparecerá la ventana **Información del BMC**.
- 6. Haga clic en la subficha **Configuración**.

En la ficha **Configuración**, puede configurar la LAN, el puerto serie y la comunicación en serie en la LAN.

7. Haga clic en la ficha **Usuarios**.

En la ficha **Usuarios**, puede modificar la configuración de usuario del BMC.

**PRECAUCIÓN: Se debe establecer una contraseña para cada usuario del BMC. El firmware del BMC no permite el acceso a usuarios con contraseñas o nombres de usuario nulos.** 

#### **Configuración del BIOS en Server Administrator**

Para configurar el BIOS en Server Administrator, complete los pasos siguientes:

- 1. Haga clic en el objeto **Sistema**.
- 2. Haga clic en el objeto **Chasis del sistema principal**.
- 3. Haga clic en el objeto **BIOS**.
- 4. Haga clic en la ficha **Configuración**.

En la ficha **Configuración**, puede configurar **la Redirección de consola** y los parámetros de **Comunicación por puerto serie**.

# **Uso del Dell Remote Access Controller 5**

Dell Remote Access Controller (DRAC) 5 provee una interfaz basada en Web y RACADM (una interfaz de línea de comandos), que le permite configurar las<br>propiedades y los usuarios de DRAC 5, realizar tareas de administración r

#### **Configuración de los valores de LAN de IPMI y de red**

**NOTA:** Debe tener permiso para **Configurar el DRAC 5** para realizar los pasos siguientes.

- **IOTA:** La mayoría de los servidores DHCP requieren un servidor para guardar un testigo identificador de cliente en la tabla de reservaciones. El cliente (por ejemplo, el DRAC 5) debe proporcionar este testigo durante la negociación de DHCP. Para los RAC, el DRAC 5 proporciona la opción de identificador<br>de cliente a través de un número de interfaz de un byte (0) seguido de
- NOTA: Si el DRAC del sistema administrado se configura en modo Compartido o Compartido con protección contra fallas y el DRAC se conecta a un<br>conmutador con el protocolo de árbol de expansión (STP) habilitado, los clientes
- 1. Acceda a la interfaz basada en Web de DRAC 5. Consulte la *Guía del usuario de Dell Remote Access Controller 5* para obtener más información.
- 2. Haga clic en **Acceso remoto** en el árbol **Sistema**.
- 3. Haga clic en la ficha **Configuración** y haga clic en **Red**.
- 4. Configure los valores del NIC de DRAC 5 en la página **Configuración de la red.** En la [Tabla 2](#page-23-3)-1 se describe la configuración de red y la configuración de IPMI en la página **Configuración de la red**.
- 5. Cuando finalice, haga clic en **Aplicar cambios**.
- 6. Haga clic en el botón adecuado de la página **Configuración de la red** para continuar.

#### **Cómo agregar y configurar usuarios del DRAC 5**

Cree usuarios únicos con permisos administrativos específicos (o autoridad basada en funciones) para administrar su sistema con el DRAC 5 y mantener la<br>seguridad. Para obtener seguridad adicional, también puede configurar suceso determinado en el sistema.

**NOTA:** Debe tener permiso para configurar el DRAC 5 para realizar los pasos siguientes.

- 1. Expanda el árbol Sistema y haga clic en **Acceso remoto**.
- 2. Haga clic en la ficha **Configuración** y después haga clic en Usuarios. Aparecerá la página Usuarios, que incluye el estado, el privilegio de RAC, el<br>Privilegio de LAN de IPMI y el privilegio de conexión serie de IPMI
- 3. En la columna Identificación de usuario, haga clic en el número de identificación de un usuario.
- 4. Configure las propiedades y los privilegios del usuario en la página **Configuración de usuario**.
- 5. Cuando finalice, haga clic en **Aplicar cambios**.

6. Haga clic en el botón correspondiente de la página **Configuración de usuario** para continuar.

Consulte la *Guía del usuario de Dell Remote Access Controller 5* para obtener más información sobre los privilegios de usuarios de IPMI, los permisos de grupo<br>de DRAC y la configuración de privilegios de usuario de DRAC.

[Regresar a la página de contenido](file:///E:/Software/smbmcmu/BMCMU_4_0/sp/ug/index.htm)

# <span id="page-34-0"></span> **Uso de la utilidad de administración de BMC**

**Utilidades del controlador de administración de la placa base de Dell™ OpenManage™ Guía del usuario**

- [Instalación de la utilidad de administración de BMC](#page-34-1)
- **O** Procedimientos de instalación
- [Shell de IPMI](#page-37-0)
- **Proxy SOL**
- **O** IPMItool

La utilidad de administración de BMC es un conjunto de aplicaciones de software que permiten la administración remota y la configuración de sistemas Dell™ equipados con un BMC. La utilidad de administración de BMC incluye los siguientes componentes:

l Interfaz de línea de comandos (shell de IPMI e IPMItool)

Shell de IPMI e IPMItool son programas de aplicación de consola que admiten secuencias de comandos y que sirven para controlar y administrar los<br>sistemas remotos con el protocolo IPMI versión 1.5 y versiones posteriores. E

El shell de IPMI se puede utilizar en modo interactivo o en modo de CLI genérica. Con el modo interactivo se puede tener una conexión dedicada a un servidor y disponibilidad de todos los comandos de la CLI del sistema operativo. Este modo de Shell de IPMI mejora la utilidad y reduce el tiempo y el<br>tráfico requeridos para conectar y autentificar. IPMItool sólo se puede

El shell de IPMI e IPMItool permiten administrar uno o más sistemas administrados desde un shell de línea de comandos, en lugar de desde una interfaz<br>gráfica del usuario. Utilice el shell de IPMI o IPMItool para realizar l

- ¡ Administración de alimentación del sistema
- ¡ Control de identificador del sistema
- o Acceso al registro de sucesos
- ¡ Acceso a los sensores del sistema
- ¡ Permite la comunicación en serie en la LAN para un sistema administrado remoto.
- l Proxy de comunicación en serie en la LAN (proxy SOL)

Proxy SOL es un demonio de Telnet que permite la administración basada en LAN de sistemas remotos con los protocolos de comunicación en serie en la LAN (SOL) e IPMI. Cualquier aplicación de cliente Telnet estándar, como HyperTerminal en Microsoft® Windows® o Telnet en Linux, se puede utilizar para acceder a las funciones del demonio. SOL se puede utilizar en el modo ya sea de comando o de menú. El protocolo SOL acoplado a la redirección de<br>consola del BIOS del sistema remoto permite a los administradores ver y mediante una LAN. También se puede acceder a la consola en serie de Linux y a las interfaces EMS/SAC de Microsoft a través de una LAN mediante SOL.

PRECAUCION: AVISO: Todas las versiones del sistema operativo Microsoft Windows incluyen el software de emulación de terminal<br>HyperTerminal de Hilgraeve. Sin embargo, la versión incluida no proporciona numerosas funciones n En su lugar, puede utilizar cualquier software de emulación de terminal que admita el modo de emulación VT100 o ANSI. Un ejemplo de un<br>emulador de terminal VT100 o ANSI completo que admite la redirección de consola en el s **posterior de Hilgraeve.**

**NOTA**: Consulte la *Guía del usuario* del sistema para obtener más información sobre la redirección de consola, incluyendo los requisitos de hardware y<br>software, así como instrucciones para configurar sistemas cliente y h

**NOTA:** La configuración de HyperTerminal y Telnet debe ser coherente con la configuración del sistema administrado. Por ejemplo, las velocidades en baudios y los modos de terminal deben coincidir.

NOTA: El comando "telnet" de Windows que se ejecuta desde el símbolo del sistema de MS-DOS® admite la emulación de terminal ANSI, y el BIOS<br>deberá estar configurado para la emulación ANSI para que todas las pantallas se mu

# <span id="page-34-1"></span>**Instalación de la utilidad de administración de BMC**

La utilidad de administración del BMC se instala en una estación administrada para conectarse de forma remota al BMC del sistema administrado. Consulte el apartado [Figura 3](#page-34-2)-1.

## **Requisitos previos de instalación**

Antes de utilizar la utilidad de administración del BMC, debe realizar al menos las tareas de configuración básicas del BIOS y del BMC descritas en "[Configuración del sistema administrado](file:///e:/software/smbmcmu/bmcmu_4_0/sp/ug/bmcugc0b.htm#wp1057560)".

Además, para acceder al BMC mediante la función de IPMI serie, debe tener una conexión activa entre la estación de administración y el puerto de E/S serie correcto del BMC del sistema administrado mediante un cable de módem nulo.

<span id="page-34-2"></span>**Figura 3-1. Instalación en una estación de administración**

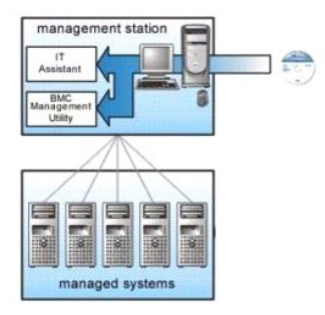

# <span id="page-35-0"></span>**Procedimientos de instalación**

Los procedimientos de instalación siguientes proporcionan instrucciones paso por paso para instalar y desinstalar la utilidad de administración de BMC para cada sistema operativo admitido:

- l Instalación o desinstalación en sistemas que ejecutan los sistemas operativos admitidos de Windows
- l Instalación o desinstalación en sistemas que ejecutan los sistemas operativos admitidos de Linux

## **Instalación en sistemas que ejecutan los sistemas operativos admitidos de Windows**

Para instalar la utilidad de administración de BMC en una estación de administración que ejecuta el sistema operativo Windows, realice los pasos siguientes:

- 1. Inicie sesión con privilegios de administrador en el sistema en el que desea instalar los componentes del software de administración de sistemas.
- 2. Cierre todos los programas de aplicación abiertos y desactive el software antivirus.
- 3. Inserte el DVD *Dell Systems Management Tools and Documentation* en la unidad de DVD del sistema.

Si el DVD no inicia el programa de instalación automáticamente, haga clic en el botón **Inicio** y luego en **Ejecutar** y escriba *x***:\windows\setup.exe** (donde *x* es la letra de la unidad de DVD).

Aparecerá la pantalla **Instalación de Dell OpenManage™ Management Station**.

4. Haga clic en **Instalar, modificar, reparar o quitar Management Station**.

Aparecerá la pantalla **Bienvenido al asistente de instalación de Dell OpenManage Management Station**.

5. Haga clic en **Siguiente**.

Aparece un contrato de licencia de software.

6. Seleccione **Acepto los términos del contrato de licencia**, si está de acuerdo.

Aparecerá la pantalla **Tipo de configuración**.

7. Seleccione **Configuración personalizada** y haga clic en **Siguiente**.

Aparecerá la pantalla **Configuración personalizada**.

8. En el menú desplegable que aparece en el lado izquierdo de la consola del BMC, seleccione **Este componente y todos los subcomponentes se instalarán en la unidad de disco duro local**.

Para aceptar la ruta de acceso al directorio predeterminada, haga clic en **Siguiente**. En caso contrario, haga clic en **Examinar**, desplácese al directorio en el que desea instalar este software y, a continuación, haga clic en **Siguiente**.

Aparecerá la pantalla **Listo para instalar el programa**.

9. Asegúrese de que toda la información sea correcta y haga clic en **Instalar.** 

Aparecerá la pantalla **Instalando Dell OpenManage Management Station** mostrando el estado de la instalación.

- 10. Cuando la instalación se haya completado, aparecerá la pantalla **El asistente de instalación ha terminado**. Haga clic en **Finalizar**.
- **A NOTA:** Active el software de detección de virus después de la instalación.
Consulte la *Guía del usuario de instalación y seguridad de Dell OpenManage* para obtener información adicional sobre la instalación de la utilidad de administración del BMC en una estación de administración.

De manera predeterminada, el programa de instalación copia los archivos en el siguiente directorio: **C:\Archivos de programa\Dell\SysMgt\bmc**.

El servicio Proxy SOL no se inicia automáticamente tras la instalación. Para iniciar el servicio proxy SOL tras la instalación, puede reiniciar el sistema (proxy SOL<br>inicia automáticamente después del reinicio). Para reini

- 1. Haga clic con el botón derecho del mouse en **Mi PC** y haga clic en **Administrar** .Aparecerá la ventana **Administración del equipo**.
- 2. Haga clic en **Servicios y aplicaciones** y luego en **Servicios** .Los servicios disponibles se muestran a la derecha.
- 3. Ubique **DSM \_BMU\_SOLProxy** en la lista de servicios y haga clic con el botón derecho del mouse para iniciar el servicio.

# **Desinstalación en sistemas que ejecutan los sistemas operativos admitidos de Windows**

Para desinstalar la utilidad de administración de BMC, emplee la utilidad **Agregar o quitar programas** del Panel de control.

# **Instalación o desinstalación en sistemas que ejecutan los sistemas operativos admitidos Linux Enterprise**

Para instalar la utilidad de administración de BMC en una estación de administración que ejecuta el sistema operativo Linux:

- 1. Inicie sesión como "root" en el sistema donde desea instalar los componentes de la estación de administración.
- 2. Si es necesario, coloque los medios adecuados proporcionados por Dell utilizando el comando: mount /mnt/cdrom
- 3. Instale la utilidad de administración del BMC con el siguiente comando para SUSE Linux Enterprise Server: rpm -ivh /linux/bmc/osabmcutil9g-SUSE\*.rpm

o, para Red Hat Enterprise Linux, use el siguiente comando:

rpm -ivh /linux/bmc/osabmcutil9g-RHEL\*.rpm

De forma predeterminada, el programa de instalación copia los archivos en las siguientes ubicaciones:

**/etc/init.d/SOLPROXY.cfg**

**/etc/solproxy.cfg**

**/usr/sbin/dsm\_bmu\_solproxy32d** 

### **/usr/sbin/solconfig**

**/usr/sbin/ipmish**

Proxy SOL se iniciará automáticamente durante el inicio del sistema. Asimismo, puede acceder al directorio **/etc/init.d** y utilizar los siguientes comandos para administrar el servicio Proxy SOL:

solproxy status

dsm\_bmu\_solproxy32d start

dsm\_bmu\_solproxy32d stop

solproxy restart

# **Desinstalación en sistemas que ejecutan los sistemas operativos admitidos Linux Enterprise**

Para desinstalar la utilidad de administración de BMC, realice los pasos a continuación:

```
1. Inicie la sesión como root.
```
2. Introduzca cualquiera de los siguientes comandos para eliminar todos los paquetes instalados de SUSE Linux Enterprise Server o Red Hat® Enterprise Linux®.

rpm -e osabmcutil9g-SUSE\*

rpm -e osabmcutil9g-RHEL\*

<span id="page-37-1"></span>Si la utilidad de administración de BMC ha sido desinstalada, aparecerá un mensaje de comprobación.

# **Shell de IPMI**

El shell de IPMI es una aplicación de consola CLI que no dispone de GUI. Sus comandos y opciones se especifican utilizando únicamente argumentos de línea de comando.

Shell de IPMI admite acceso fuera de banda (OOB) (a través de una LAN o de un puerto serie) a un sistema único cada vez; sin embargo, se pueden ejecutar simultáneamente varias sesiones de Shell de IPMI en el mismo sistema administrado. Consulte el apartado [Figura 3](#page-37-0)-2.

El Shell de IPMI permite al usuario con privilegios del BMC de nivel de usuario lo siguiente:

- l Mostrar el estado de alimentación actual.
- l Mostrar la GUID del sistema de 16 bytes del sistema administrado.
- l Mostrar la información de la unidad reemplazable en campo (FRU) del sistema.
- l Mostrar la información del firmware del BMC.
- l Mostrar información de resumen sobre el registro de sucesos.
- l Mostrar sucesos registrados.
- l Mostrar el estado actual de los sensores de plataforma.
- l Activar o desactivar SOL.

Además de las operaciones que puede realizar un usuario con privilegios de usuario del BMC de nivel de usuario, Shell de IPMI permite a un usuario con<br>privilegios de usuario del BMC de nivel de operador y de nivel de admin

- l Encender, restablecer o realizar un ciclo de encendido en un sistema administrado.
- l Simular un apagado del hardware de un sistema administrado (lo que obliga al sistema a desactivarse sin apagar el sistema operativo).
- l Borrar el registro de sucesos del sistema (SEL).
- l Encender o apagar el LED de identificación del sistema parpadeante.

Para facilitar las secuencias de comandos, tras una ejecución satisfactoria, Shell de IPMI termina con un código de salida de cero y generará los resultados de<br>ejecución en un formato analizable. Si se encuentra un error, analizable. Consulte "Ordinistración del BMC.

### <span id="page-37-0"></span>**Figura 3-2. Diagrama de Shell de IPMI**

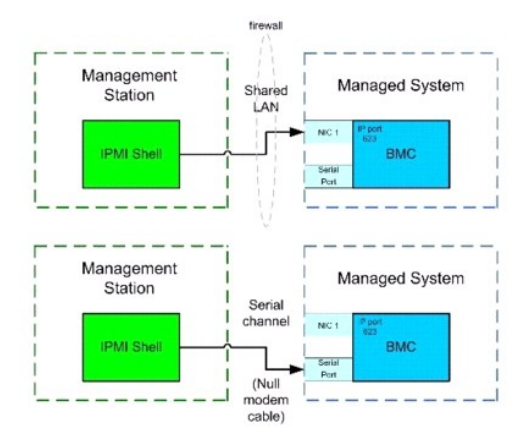

# **Uso de Shell de IPMI**

### Para utilizar Shell de IPMI, realice los pasos a continuación:

En sistemas que ejecuten un sistema operativo Microsoft Windows admitido:

- 1. Inicie una ventana de **petición de comandos**.
- 2. Ubique el archivo **ipmish.exe**. De manera predeterminada, **ipmish.exe** se ubica en el directorio: **C:\Program Files\Dell\SysMgt\bmc.**
- 3. [Introduzca comandos de shell de IPMI \(consulte "Sintaxis de comandos de Shell de IPMI"\) para administrar el sistema remoto. Consulte "Comandos de](#page-41-0)  Shell de IPMI" para ver una lista completa de opciones, comandos, subcomandos y argumentos válidos.

<span id="page-38-1"></span>En sistemas que ejecuten un sistema operativo Linux admitido:

- 1. Inicie un shell de sistema operativo (OS).
- 2. Introduzca comandos de shell de IPMI (consulte "<u>Sintaxis de comandos de Shell de IPMI</u>") para administrar el sistema remoto. Consulte "<u>Comandos de</u><br>Shell de IPMI" para ver una lista completa de opciones, comandos, sub

<span id="page-38-0"></span>**NOTA:** El shell de IPMI estará en **/usr/sbin**.

# **Sintaxis de comandos de Shell de IPMI**

La sintaxis general de comandos CLI de Shell de IPMI es la siguiente:

**ipmish** [*opciones globales*] ... *comando* [*; comando*] ...

El uso general de un comando es:

*comando* [*subcomando*] [*argumento y opción de comando*] ...

Tanto las opciones globales como las opciones específicas de comandos siempre tienen la misma forma:

-*argumento de opción*

Por ejemplo:

**-help**

**-max** 20

**-u** Juan

Los argumentos con tabulaciones o espacios incorporados deben rodearse con comillas dobles ("). Por ejemplo:

```
-user "Juan García"
```
Cada comando dispone de una acción predeterminada. La acción predeterminada suele ser, aunque no siempre, el equivalente de leer y mostrar el valor actual o el estado del comando.

# **Opciones globales de Shell de IPMI**

Shell de IPMI dispone de las siguientes opciones globales:

# **Ejecución de la opción -ip de IPMISH mediante la LAN**

### **Sinopsis**

**ipmish** -**ip** *dirección\_ip\_bmc* | *nombre\_del\_host\_de\_bmc* -**u** *nombre\_de\_usuario* -**p** *contraseña*

[-**k** valor KG ] *<comando>*

# **Descripción**

Esta opción se utiliza para establecer una conexión con un sistema administrado remoto mediante el canal de LAN. Se utiliza el puerto IP especificado en la<br>instalación (el valor predeterminado es 623) a menos que se haya c

**IOTA: Esta opción global no se puede utilizar de manera independiente para conectarse al BMC. Uno o más comandos IPMISH deben seguir la opción.** 

# **Opciones**

-ip *dirección\_ip\_bmc* | *nombre\_host\_bmc*

Especifica la dirección IP o el nombre del host del sistema administrado remoto.

```
-u nombre_usuario
```
Especifica el nombre de usuario del BMC.

-p *contraseña*

#### Especifica la contraseña de usuario del BMC.

-k *valor KG*

Especifica el valor KG en formato hexadecimal. La clave de cifrado IPMI es una clave pública que se utiliza para generar una clave de cifrado para uso entre el<br>firmware y la aplicación. Es distinto a una contraseña, la cua

NOTA: Los números pares de caracteres hexadecimales son válidos y los números impares de caracteres hexadecimales no son válidos Por ejemplo,<br>123456AB67 es válido y 123 es inválido. Introduzca 00, 0000, etc., para desactiv

**NOTA:** La clave de cifrado de IPMI está disponible solamente en los sistemas Dell *x9xx, xx0x* y *xx1x*.

# **Ejecución de IPMISH en serie - Opción -com**

#### **Sinopsis**

**ipmish** -**com** *puerto\_serie* **-baud** *velocidad\_en\_baudios* -**flow** *control\_de\_flujo* -**u** *nombre\_de\_usuario* -**p** *contraseña*

Se deben configurar los atributos siguientes para que IPMISH en serie funcione correctamente.

**NOTA**: Estas opciones se pueden establecer en la configuración del BIOS, y también utilizando las herramientas de Dell OpenManage. Inicie sesión en<br>Server Administrator y desplácese a Configuración del BIOS.

- 1 La opción "Conector serie externo" debe estar configurada y establecida en "Acceso remoto" para los sistemas PowerEdge *x9xx, xx0x y xx1x*. Esta<br>- opción está disponible en el submenú "Comunicación serie" de la Configu
- l Si tiene instalada una tarjeta DRAC 5, entonces desactive "Consola serie del RAC". Inicie sesión en la interfaz gráfica para el usuario del DRAC, acceda a Serie y deje sin marcar la casilla "Activar la consola serie".
- l En los sistemas PowerEdge *x8xx*, establezca "Puerto serie 1" como "BMC serie". Esta opción está disponible en Configuración del BIOS, en el menú Dispositivos integrados.

En todos los sistemas, el modo de conexión de comunicación serie del BMC se debe establecer como "Modo básico de conexión directa". Este se puede<br>configurar por medio de Server Administrator. Inicie sesión en Server Admini

#### **Descripción**

Esta opción establece una conexión con un sistema administrado remoto mediante el canal en serie.

**IOTA: Esta opción global no se puede utilizar de manera independiente para conectarse al BMC. Uno o más comandos IPMISH deben seguir la opción.** 

#### **Opciones**

-com *puerto\_serie*

Especifica el puerto serie utilizado al establecer una sesión de IPMI en el sistema administrado. Para un sistema que ejecuta Windows, el puerto de la<br>estación de administración puede ser 1, 2, 3, etc. En sistemas que ejec

-baud *velocidad\_baudios*

Especifica la velocidad en baudios de la comunicación en el canal serie. La velocidad en baudios confiable máxima admitida es:

- l 19200 para los sistemas PowerEdge *x*8*xx*
- l 57600 para los sistemas PowerEdge *x*9*xx* y *xx0x* sin Dell Remote Access Controller 5 (DRAC 5).
- l 115200 para los sistemas PowerEdge *x*9*xx* y *xx*0*x* con DRAC 5
- l 115200 para los sistemas PowerEdge *xx1x*

**NOTA:** La velocidad en baudios para el canal serie debe coincidir con la velocidad en baudios establecida en el sistema administrado.

#### -flow *control\_flujo*

Especifica el método de control de flujo de datos. Hay dos opciones para el control de flujo: cts (control de flujo de hardware) y ninguno (sin control de flujo).

-u *nombre\_usuario*

Especifica el nombre de usuario del BMC.

-p *contraseña*

Especifica la contraseña de usuario del BMC.

# <span id="page-40-1"></span>**Opción de ayuda de IPMI -help**

### **Sinopsis**

**ipmish -help** [*comando*]

### **Descripción**

Esta opción muestra la siguiente información:

- l Una página de resumen de todos los comandos
- l Un resumen de todos los subcomandos para un único comando
- l Una descripción detallada de una combinación de comando-subcomando

#### **Opciones**

#### -help *subcomando*

Si no se proporciona un argumento, se imprime una lista de comandos y una descripción de opciones en cápsula. Cuando existe un argumento que especifica<br>un comando válido, la opción **help** muestra una descripción detallada

# **Figura 3-3. Ejemplo 1 de opción de ayuda de IPMI**

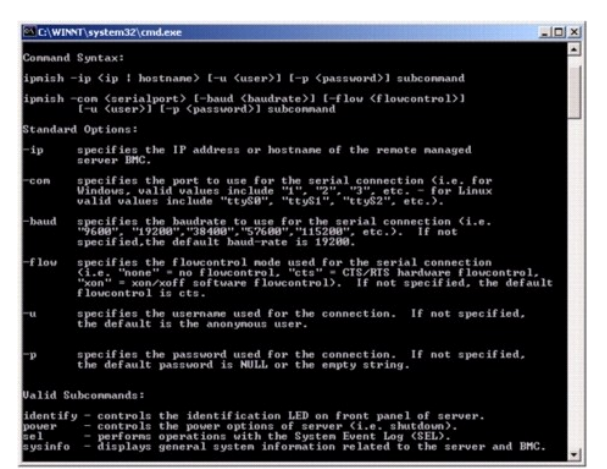

<span id="page-40-0"></span>**Figura 3-4. Ejemplo 2, opción help de IPMISH**

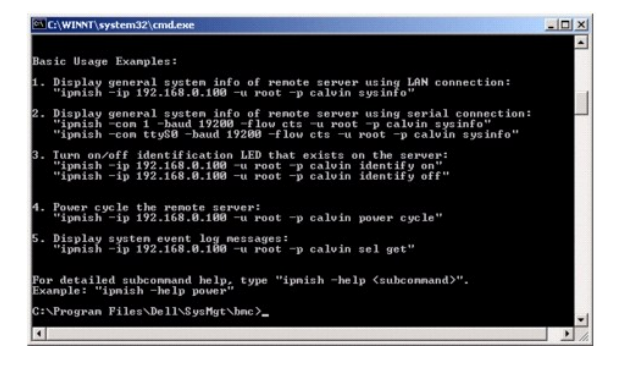

# **Opción de sesión de IPMI -interactive**

#### **Sinopsis**

**ipmish** -**interactive** [-cfg *<archivo de configuración>*]

### <span id="page-41-1"></span>**Descripción**

Esta opción invoca el modo CLI interactivo. Al introducir el modo CLI interactivo, aparece una línea de comandos IPMISH. Escriba quit para salir de la línea de<br>comandos IPMISH y regresar a la línea de comandos de la CLI.

**Z** NOTA: Cuando se utiliza un comando antes de establecer una sesión de IPMI con connect, la línea de comandos responde con un mensaje de error en el modo interactivo.

# **Opciones**

-interactive

```
Invoca el modo CLI interactivo.
```
-cfg *<archivo de configuración>*

Especifica el archivo de configuración con el cual BMU iniciará el modo CLI. Si no se especifica un archivo de configuración, BMU trabajará con la configuración predeterminada.

**NOTA:** La opción -**interactive** deberá estar seguida por **connect** para que ipmish funcione.

Consulte "[Configuración del archivo de configuración del proxy SOL](#page-55-0)" para obtener más información acerca de los archivos de configuración.

### **Figura 3-5. Opción interactiva IPMISH**

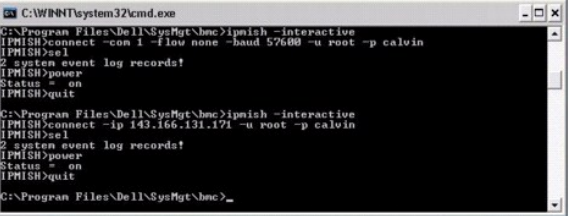

Durante la sesión interactiva se admiten las siguientes funciones de edición de línea:

- 1. Teclas de flecha hacia arriba y hacia abajo para examinar el historial de comandos.
- 2. Teclas de flecha hacia la derecha y hacia la izquierda para mover el cursor de entrada.
- 3. Teclas de Inicio y Fin para mover el cursor de entrada al principio o al final de la línea.
- 4. Tecla de retroceso para mover el cursor un espacio hacia atrás.

En el modo menú proxy SOL se admiten las siguientes funciones de edición de línea:

- 1. Teclas de flecha hacia la derecha y hacia la izquierda para mover el cursor de entrada.
- 2. Teclas de Inicio y Fin para mover el cursor de entrada al principio o al final de la línea.
- 3. Tecla de retroceso para mover el cursor un espacio hacia atrás.

# <span id="page-41-0"></span>**Comandos de Shell de IPMI**

En la [Tabla 3](#page-41-2)-1 se enumeran los comandos de shell de IPMI con una breve descripción.

**NOTA:** Los comandos **sol, sensor y connect** se pueden utilizar en los modos interactivo y no interactivo del shell de IPMI y el comando **quit** solamente<br>se puede utilizar en el modo interactivo.

<span id="page-41-2"></span>**Tabla 3-1.** Comandos de Shell de IPMI

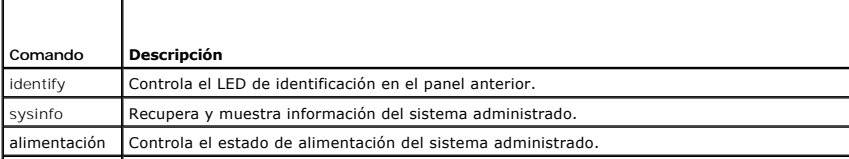

<span id="page-42-1"></span>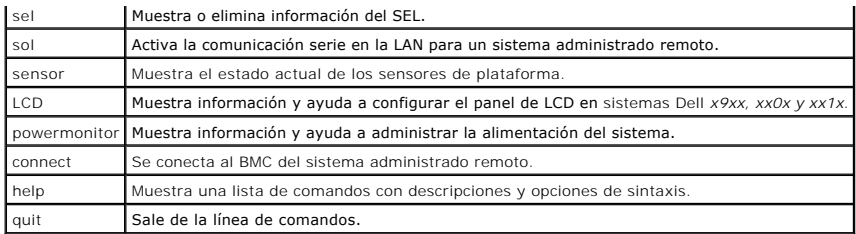

# **identify**

# **Sinopsis**

**identify** [**on** [**-t** *segundos*] | **off**]

# **Descripción**

Este comando controla el LED de identificación en el panel anterior. Consulte el apartado [Figura 3](#page-42-0)-6.

# **Subcomandos**

on off

Enciende o apaga el LED del panel anterior del sistema administrado. Si el BMC admite el comando de extensión Chassis Identify On de IPMI, el comando<br>**identify on** activa el LED de forma indefinida hasta que el comando **id** 

**IOTA:** En la línea de comandos no se muestra el reconocimiento o la verificación del estado del comando. El estado del comando se debe consultar manualmente en el sistema.

# **Opciones**

-t *segundos*

Especifica el tiempo en que el LED está encendido. No debe superar los 255 segundos.

### **Subcomando predeterminado**

Si no se especifica un subcomando, este comando actúa igual que el comando **identify on**.

# <span id="page-42-0"></span>**Figura 3-6. Ejemplo de la opción identify**

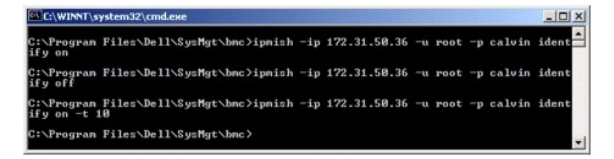

# **sysinfo**

# **Sinopsis**

**sysinfo** [**fru** | **id**]

### **Descripción**

Este comando recupera y muestra la información del sistema, incluyendo la unidad reemplazable en el campo (FRU) e información del BMC para el sistema<br>administrado. Consulte el apartado <u>[Figura 3](#page-43-2)-7</u> y el apartado <u>Figura 3-</u>

#### <span id="page-43-1"></span>**Subcomandos**

fru: devuelve información relacionada con FRU

id: devuelve información relacionada con BMC

# **Subcomando predeterminado**

Si no se especifica un subcomando, este comando actúa igual que **sysinfo id**. Consulte el apartado [Figura 3](#page-43-0)-7.

<span id="page-43-0"></span>**Figura 3-7. Ejemplo de la opción sysinfo**

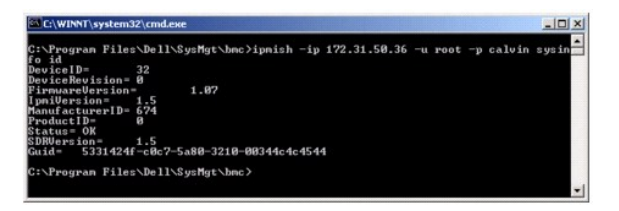

<span id="page-43-2"></span>**Figura 3-8. Ejemplo de FRU sysinfo**

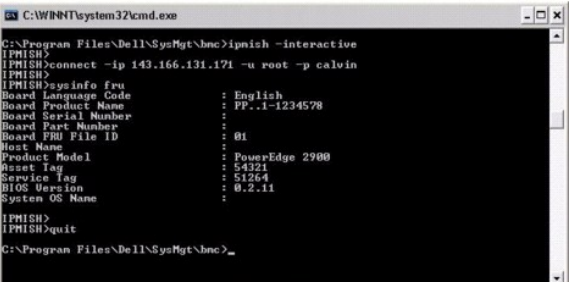

# **alimentación**

# **Sinopsis**

#### **power status**

**power off [-force]** | **on** | **cycle** | **reset**

## **Descripción**

[Este comando muestra el estado de alimentación actual del sistema administrado, activa o desactiva el sistema y lo restablece. Consulte el apartado Figura 3](#page-44-0)-9.

#### **Subcomandos**

- l status: Muestra el estado de alimentación actual del sistema; el valor devuelto es on u off
- l on: activa el sistema administrado.
- l off: emite un comando de IPMI "apagado ordenado".
- NOTA: Esta función de reinicio imita el reinicio del sistema por medio del botón de encendido del servidor. Puede que no sea posible realizar un<br>apagado ordenado del sistema operativo del servidor cuando el software del se Windows.
- l cycle: apaga el sistema, hace una pausa y luego vuelve a encenderlo.
- l reset: emite una señal de restablecimiento del sistema, independientemente del estado de alimentación.

# <span id="page-44-1"></span>**Opciones**

-force

Esta opción simula la acción de oprimir el botón de encendido durante cuatro segundos o más.

# **Subcomando predeterminado**

Si no se especifica un subcomando, este comando actúa igual que **power status**.

<span id="page-44-0"></span>**Figura 3-9. Ejemplo de la opción power**

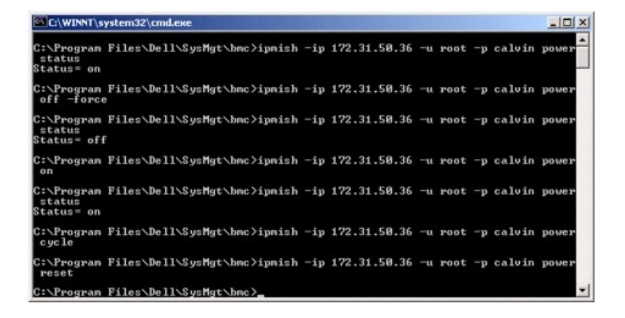

# **sel**

### **Sinopsis**

### **sel status**

**sel get [ [-begin** *índice1 ] [-end índice2* **| -max** *recuento] ] | [-last n] [-format* <*oemlist|legacy>]*

sel clear

# **Descripción**

Este comando muestra información del registro de sucesos del sistema, muestra el contenido del registro de sucesos y borra todas las entradas del registro de sucesos. Consulte el apartado [Figura 3](#page-45-0)-10.

#### **Subcomandos**

- l status: muestra el número total de registros del registro de sucesos del sistema.
- l get: imprime todo o parte del registro de sucesos.
- l clear: elimina todos los registros del registro de sucesos.

# **Opciones**

#### -begin *índice1*

Especifica el primer registro que se va a mostrar.

-end *índice2*

Especifica el último registro que se va a mostrar.

-max *recuento*

Especifica el número máximo de registros que se van a mostrar.

Si el valor del argumento **count** es mayor que el número total de registros, el último registro mostrado será el último del registro de sucesos.

-last *n*

Especifica el número de registros que se van a mostrar, a partir del último registro y contando hacia atrás.

# <span id="page-45-1"></span>**Subcomando predeterminado**

Si no se especifica un subcomando, este comando actúa igual que **sel status**.

### **Formato de visualización**

Las entradas del registro de sucesos del sistema se muestran utilizando un formato ya sea de tabulador (legacy) o vertical (oemlist), que coincida con la salida<br>del registro SEL de otros productos Dell OpenManage. El forma formatos oemlist y heredado.

### <span id="page-45-0"></span>**Figura 3-10. Ejemplo de la opción sel**

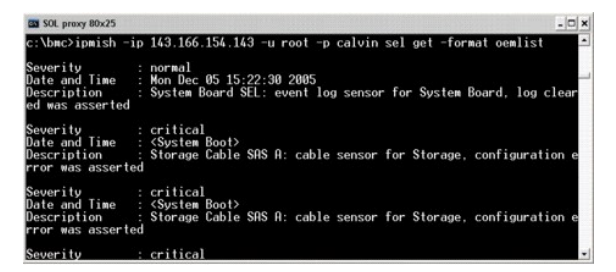

# **SOL**

### **Sinopsis**

### **sol**[**enable |disable**]

**sol config [-baud** *velocidad\_en\_baudios***][-priv** *nivel\_de\_privilegio***] [-retry count** *conteo\_reintentos***] [retry interval** *intervalo\_reintentos***]**

# **Descripción**

Este comando permite configurar parámetros de la sesión sol de un BMC remoto.

**NOTA:** La línea de comandos responde con un mensaje de error si se utiliza un comando antes de establecer una sesión IPMI utilizando **connect**.

# **Subcomandos**

- l enable: Permite activar SOL del servidor conectado.
- l disable: Permite desactivar SOL del servidor conectado.
- l config: Permite configurar la velocidad en baudios de SOL y el nivel de privilegio.

### **Opciones**

l -baud velocidad\_en\_baudios

Especifica la velocidad en baudios de la comunicación mediante un canal serie, como 9600 ó 19200. Deberá coincidir con la velocidad en baudios de SOL del servidor administrado.

l -priv nivel\_de\_privilegio

Especifica los niveles de privilegio mínimos requeridos para establecer una sesión SOL. Los valores posibles son User (Usuario), Operator (Operador) y Administrator (Administrador).

l -retry count número\_de\_intentos

Especifica el número de veces que el BMC intentará enviar paquetes de SOL cuando no recibe respuesta. Los valores máximo y mínimo son 7 y 0, respectivamente.

l -retry interval intervalo\_entre\_intentos

Especifica el intervalo para reintentos que el BMC esperará antes de volver a enviar paquetes de SOL a la consola remota. Se especifica en incrementos de 10 ms. Por ejemplo, si introduce un valor de 100, el BMC esperará 1000 ms antes de intentar enviar nuevamente paquetes de SOL a la consola<br>remota. Si especifica un valor de 0, el BMC intentará el reenvío instantáneament

# **Figura 3-11. Opción SOL de IPMISH**

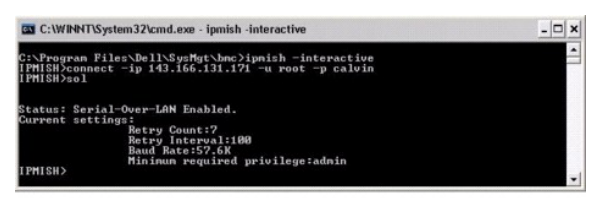

### **sensor**

# **Sinopsis**

**sensor** [temp|fan|volt|discrete|numeric][-format <oemlist|legacy>]

### **Descripción**

Este comando muestra el estado actual de sensores de plataforma en uno de dos formatos posibles.

### **OPCIONES**

[temp|fan|volt|discrete|numeric]

Especifica el grupo de sensor (temperatura, voltios, ventilador, discreto o numérico) acerca del cual se muestra la información. Si no se especifica un grupo de<br>sensor, se mostrarán todos los sensores sobre los cuales haya

-format <oemlist|legacy>

Utiliza diferentes formatos para mostrar los datos de sensor. El formato predeterminado es oemlist. El formato heredado se muestra a continuación:

Sensor Name | Sensor Type | Sensor # | Status [| Value | Units ]

### **Subcomandos**

[temp | fan | volt | discrete | numeric]

Especifica el grupo de sensor acerca del cual se muestra la información. Si no se especifica un grupo de sensor, se mostrarán todos los sensores sobre los cuales haya información.

### **Figura 3-12. Ejemplo de opción de sensor**

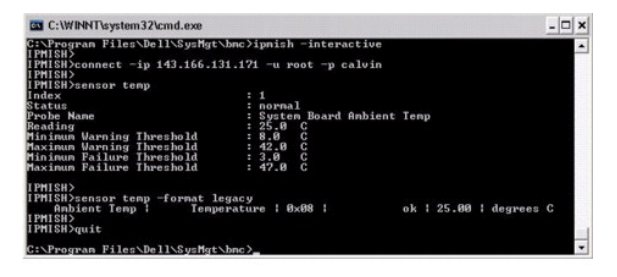

# **connect**

### **Sinopsis**

**connect -ip** bmc-ip-address | bmc-host-name [**-u** nombre\_de\_usuario] [**-p** contraseña] [**-k** valor de la clave de cifrado IPMI]

**connect -com** bmc\_ip\_address | bmc\_hostname -**u** username -**p** password

[-**k** valor KG ] *<comando>*

# **Descripción**

Este comando establece una conexión IPMI con el servidor remoto en el modo interactivo, para permitir al usuario realizar actividades de administración de servidor. El comando permanece activo hasta que el usuario salga de la línea de comandos o hasta que vuelva a usar el comando para conectarse a otro servidor.

### **Opciones**

-ip *dirección\_ip\_del\_bmc|nombre del host\_del\_bmc*

Especifica la dirección IP fuera de banda o el nombre de host del sistema administrado remoto.

-u *nombre\_usuario*

Especifica el nombre de usuario para conectarse al sistema remoto.

-p *contraseña*

Especifica la contraseña que se utilizará para conectarse al sistema administrado remoto.

-k IPMI encryption key value

Especifica el valor KG en formato hexadecimal. La clave de cifrado IPMI es una clave pública que se utiliza para generar una clave de cifrado para uso entre el<br>firmware y la aplicación. Es distinto a una contraseña, la cua ASCII sin espacios entre los pares.

NOTA: Los números pares de caracteres hexadecimales son válidos y los números impares de caracteres hexadecimales no son válidos Por ejemplo,<br>123456AB67 es válido y 123 es inválido. Introduzca 00, 0000, etc., para desactiv

### **Figura 3-13. Opción connect de IPMISH**

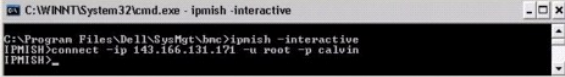

# **LCD**

#### **Sinopsis**

**LCD info**

# **Descripción**

Este comando muestra el estado de la pantalla LCD en un sistema *x*9*xx, xx0x* o *xx*1*x*. Con este comando también se puede configurar la pantalla LCD.

### **Subcomandos**

- l info: muestra información sobre la pantalla LCD.
- l set: configura la pantalla LCD como none, default u other. Elija other para introducir la cadena que desee.
- l none: apaga la pantalla LCD.
- l default: establece la pantalla predeterminada de la LCD.

# **Subcomando predeterminado**

Si no se especifica un subcomando, este comando actúa igual que LCD info.

# **powermonitor**

### **Sinopsis**

### **powermonitor status**

### **Descripción**

Este comando muestra el estado actual de alimentación del sistema administrado.

#### **Subcomandos**

- l status: muestra el estado actual de la alimentación del sistema. Los valores que aparecen indican el consumo de energía, la alimentación pico (en vatios) y el amperaje pico.
- l clear peakpower: elimina el valor de alimentación pico.
- l clear cumulativepower: elimina los valores de alimentación acumulados.

# **Subcomando predeterminado**

Si no se especifica un subcomando, este comando actúa igual que **power status**.

# **quit**

# **Sinopsis**

quit

# **Descripción**

Este comando sale del modo interactivo de Shell de IPMI y regresa al modo de comando.

# **help**

### **Sinopsis**

**help** *[comando]*

# **Descripción**

Este comando hace una lista de comandos y descripciones de cápsulas con la sintaxis de cada comando.

# **Argumento**

*command*

Especifica el comando para el cual se requiere una descripción detallada.

# **Figura 3-14. Opción help de IPMISH**

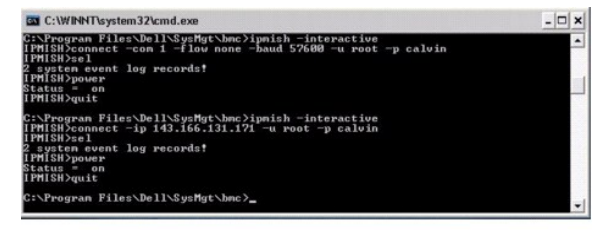

# **Proxy SOL**

El proxy SOL es un servidor de Telnet simple. Permite a un cliente Telnet interactuar con el puerto serie designado por el hardware de un sistema administrado remoto utilizando el canal de comunicación de LAN. Consulte el apartado <u>Fiqura 3-15</u>. Con Proxy SOL, los administradores pueden ver y cambiar<br>la configuración del BIOS a través de una LAN compartida. Además, medio de la consola serie de Linux y de las interfaces EMS/SAC de Microsoft. El proxy SOL no admite la conexión serie o en banda al BMC del sistema administrado.

Cuando la redirección de consola del BIOS al puerto serie está activada en el sistema administrado remoto, la E/S de cualquier aplicación que utilice el BIOS<br>para leer o escribir en la consola del sistema se redirigea la p

Por el contrario, cualquier actividad del teclado en el cliente Telnet se envía al BMC a través de Proxy SOL. A continuación, BMC escribe los paquetes en el puerto de E/S serie del sistema.

**NOTA**: Consulte la *Guía del usuario* del sistema para obtener más información sobre la redirección de consola, incluyendo los requisitos de hardware y<br>software, así como instrucciones para configurar sistemas cliente y h

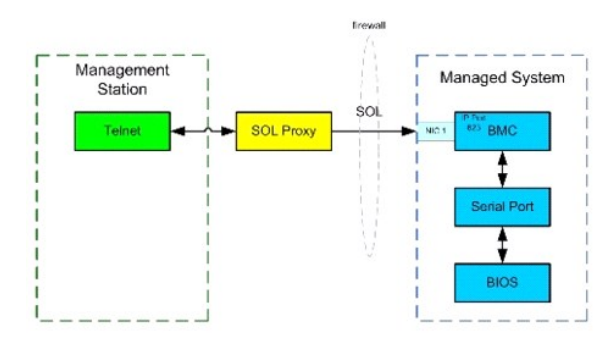

El esquema de comunicación de Proxy SOL permite ver y configurar la configuración del BIOS de un sistema administrado, así como restablecer el sistema administrado de forma remota mediante un cliente Telnet. Proxy SOL se instala como un servicio de demonio y se inicia automáticamente cada vez que se<br>inicia el sistema. Proxy SOL acepta únicamente una sesión de Telnet cada

Puede utilizar distintos clientes Telnet para acceder a las funciones de Proxy SOL. Por ejemplo:

- l En un entorno Windows, puede utilizar una ventana de línea de comandos como consola. Sin embargo, las teclas de función como <F1> y <F2> no funcionarán correctamente con este cliente excepto en sistemas que ejecuten Windows Server 2003.
- l En un entorno Windows, también puede utilizar cualquier aplicación Telnet que admita el modo de emulación VT100 o ANSI (como HyperTerminal) como su consola.
- PRECAUCION: AVISO: Todas las versiones del sistema operativo Microsoft Windows incluyen el software de emulación de terminal<br>HyperTerminal de Hilgraeve. Sin embargo, la versión incluida no proporciona numerosas funciones n **posterior de Hilgraeve.**
- **PRECAUCIÓN: El proxy SOL sólo admite el inicio de sesión de usuarios locales, y no el inicio de sesión mediante Active Directory®. En el caso de inicios de sesión mediante Active Directory, se producirán errores de autenticación.**
	- **NOTA:** Cuando utilice HyperTerminal, debe deseleccionar la casilla de marcación **Ajustar líneas que excedan el ancho de terminal** para evitar que los datos redirigidos a la consola aparezcan dañados o no se puedan leer. Para deseleccionar esta función, haga clic en Archivo→ Propiedades→<br>**Configuración→ Configuración ASCII…→ Ajustar líneas que exceden el ancho de te**
	- **NOTA:** Consulte la *Guía del usuario* del sistema para obtener más información sobre la redirección de consola, incluyendo los requisitos de hardware y software, así como instrucciones para configurar sistemas cliente y host que utilicen la redirección de consola.
	- l En un entorno de Linux, puede usar un shell como **csh** o **ksh** como consola o puede usar cualquier aplicación de Telnet que admita el modo de emulación VT100 o ANSI.
- **Z** NOTA: La configuración de Telnet debe ser coherente con la configuración del sistema administrado. Por ejemplo, las velocidades en baudios y los modos de terminal deben coincidir.

Usted también puede enviar la función de interrupción de la terminal mientras esté en proceso la redirección de consola. El uso de esta funcionalidad requiere que el programa de terminal específico que se está usando tenga la capacidad de enviar la función de interrupción. Por ejemplo, puede enviar la señal de interrupción por medio de módulos telnet de Linux, escribiendo:

Ctrl+]send brk<Entrar>

La función PetSis de Linux es un ejemplo de una característica de depuración avanzada que se activa con el uso de la función de interrupción. Consulte la sección "<u>Configuración del BIOS</u>" para saber cómo utilizar esta función. Consulte la sección <u>"Redirección de consola serie con proxy SOL</u>" para obtener más<br>información sobre la función PetSis.

Para activar redirección de consola del BIOS para uso con proxy SOL:

- l Configure el atributo **Redirección de consola** como **Encendido con redirección de consola a través de COM2** para sistemas PowerEdge x9xx y xx0x.<br>Para los sistemas xx1x, configure el atributo **Comunicación serie** como **En**
- l Configure el atributo **Redirección de consola** como **Puerto serie1** para los sistemas PowerEdge *x8x*. Esta opción está disponible en **Configuración del**

<span id="page-50-1"></span>**BIOS**, en el menú **Redirección de consola**. Configure el "**Puerto serie 1" como "NIC del BMC".** Esta opción está disponible en **Configuración del BIOS**, en el menú **Dispositivos integrados**.

# **Uso de Proxy SOL**

Dependiendo de la consola que utilice, existen distintos pasos para acceder a Proxy SOL. En esta sección, a la estación de administración en la que se está<br>ejecutando el Proxy SOL se le denomina servidor Proxy SOL.

# **Inicio de sesión proxy SOL usando la línea de comandos de Windows:**

Para conectar y utilizar Proxy SOL:

- 1. Abra una ventana de petición de comandos en la estación de administración.
- 2. Introduzca el comando **telnet en la línea de comandos y proporcione la dirección IP del servidor proxy SOL y el número de puerto que se especificó en la<br>instalación del proxy SOL (el valor predeterminado es 623). Por ej**

telnet 192.168.1.24 623

**NOTA:** La dirección IP y el número de puerto proporcionados deben seguir los valores definidos en el archivo de configuración de proxy SOL. Para<br>obtener más información, consulte "<u>Configuración del archivo de configuraci</u>

- 3. Si se le pide un nombre de usuario, proporcione las credenciales de inicio de sesión del sistema operativo en el sistema que ejecuta el servicio: DSM\_BMU\_SOL\_Proxy.
- Proporcione una contraseña cuando se le pida. El proxy SOL utiliza esta combinación de nombre de usuario y contraseña del sistema operativo para<br>autenticarlo en el sexudor proxy SOL. El esquema de autenticación específico y no se le pide un nombre de usuario ni una contraseña.
- 5. Después de la autenticación, aparece un mensaje indicando que la sesión ha iniciado satisfactoriamente, así como el menú principal del proxy SOL. Ya<br>Pestá listo para utilizar Proxy SOL. De manera predeterminada, iniciar instrucciones adicionales.

Durante la sesión proxy SOL se admiten las siguientes funciones de edición de línea:

- 1. Teclas de flecha hacia arriba y hacia abajo para examinar el historial de comandos.
- 2. Teclas de flecha hacia la derecha y hacia la izquierda para mover el cursor de entrada.

### **Uso de un Shell de Linux**

Para conectar y utilizar Proxy SOL:

- 1. Abra un shell de Linux en la estación de administración.
- 2. Introduzca el comando **telnet** y proporcione la dirección IP del servidor proxy SOL y el número de puerto especificado en la instalación del proxy SOL. Por ejemplo:

telnet 192.168.1.24 623

- **NOTA:** La dirección IP y el número de puerto proporcionados deben seguir los valores definidos en el archivo de configuración de proxy SOL. Para obtener más información, consulte "[Configuración del archivo de configuración del proxy SOL](#page-55-0)".
- 3. Si se le pide un nombre de usuario, proporcione las credenciales de inicio de sesión del sistema operativo del servidor proxy SOL.
- Proporcione una contraseña cuando se le pida. El proxy SOL utiliza esta combinación de nombre de usuario y contraseña del sistema operativo para<br>autenticarlo en el sexudor proxy SOL. El esquema de autenticación específico y no se le pide un nombre de usuario ni una contraseña.
- 5. Después de la autenticación, aparece un mensaje indicando que la sesión ha iniciado satisfactoriamente, así como el menú principal del proxy SOL. Ya está listo para utilizar Proxy SOL. Consulte ["Menú principal de Proxy SOL](#page-50-2)" para obtener instrucciones adicionales.

## <span id="page-50-2"></span>**Menú principal de Proxy SOL**

Una vez establecida satisfactoriamente la conexión de telnet a Proxy SOL, aparecerán las siguientes opciones. Consulte el apartado [Figura 3](#page-50-0)-15.

<span id="page-50-0"></span>**Figura 3-15. Ejemplo del menú principal del proxy SOL**

<span id="page-51-1"></span>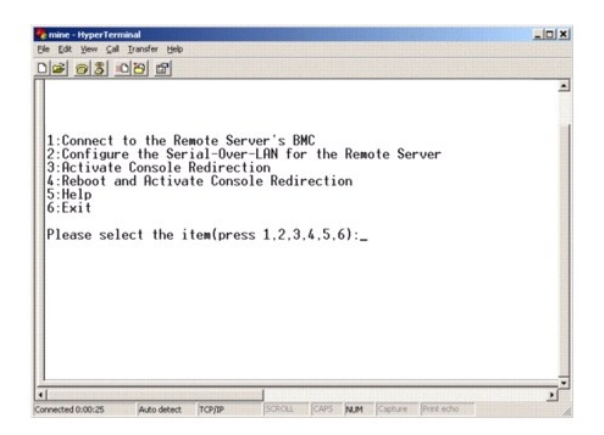

El menú principal del proxy SOL permite cambiar la configuración de SOL del BMC de un sistema administrado remoto, reiniciar el BMC remoto o activar la redirección de consola.

Al seleccionar la opción de menú 1, **Conectar al BMC del servidor remoto**, se le pide la dirección IP y el inicio de sesión del BMC. Después de introducir la<br>información requerida y de conectarse satisfactoriamente, el SLP y el estado de la aplicación no es "conectado", se le pedirá que se conecte a un BMC.

La opción de menú 2 permite activar, desactivar y configurar los valores predeterminados de SOL, incluido el nivel de privilegio de usuario mínimo necesario para activar SOL y la velocidad en baudios de comunicación.

Las opciones de menú 3 y 4 permiten establecer una sesión de consola remota de SOL mediante el menú principal de Proxy SOL. La opción de menú 3<br>establece una sesión de SOL sin cambiar el estado del sistema remoto. Esta opc consola de Linux. La opción de menú 4 reinicia el sistema administrado remoto y establece una sesión de SOL. Esta opción es la más adecuada para realizar la<br>configuración del BIOS y las tareas de configuración del sistema.

Para salir de una sesión de SOL activa, utilice la secuencia de caracteres <~><.>. Esta secuencia finaliza SOL y le devuelve al menú de nivel superior.

### <span id="page-51-2"></span>**Conexión al BMC del sistema administrado remoto**

**/** NOTA: Aunque puede haber varias sesiones de SOL activas al mismo tiempo, sólo puede haber una sesión de redirección de consola activa en un momento dado para un sistema administrado.

- 1. Seleccione la opción **1** en el menú principal.
- 2. Introduzca la dirección IP del BMC del sistema administrado remoto.
- 3. Proporcione un nombre de usuario y una contraseña para el BMC en el sistema administrado. El nombre de usuario y la contraseña del BMC se deben<br>asignar y almacenar en el almacenamiento no volátil del BMC. Consulte "<u>Con</u>

El estado de conexión se muestra en el menú principal. Consulte el apartado [Figura 3](#page-51-0)-16

4. Proporcione la clave de cifrado de IPMI si ésta se configuró en el BMC.

#### <span id="page-51-0"></span>**Figura 3-16. Conexión al BMC del sistema remoto**

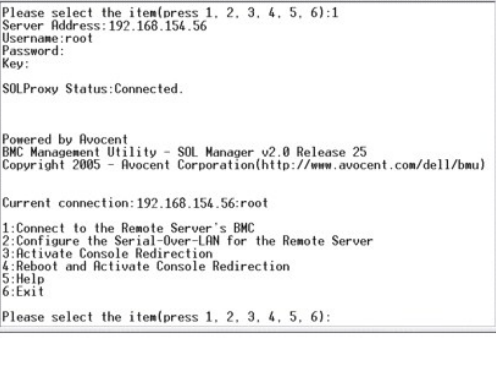

# **Configuración de SOL para el sistema administrado remoto**

<span id="page-52-3"></span>Seleccione la opción **2** en el menú principal.

**NOTA:** Debe conectarse al BMC del sistema administrado antes de poder configurar las funciones de SOL. Si el proxy SOL no está conectado todavía al BMC del sistema administrado, se le pedirá una dirección IP, una combinación de nombre de usuario y contraseña y una clave de cifrado de IPMI. El valor<br>de la clave de cifrado de IPMI será ignorado en caso que la clave no s del sistema administrado remoto" para obtener más información.

Aparecerá el menú de configuración de SOL. De acuerdo con el estado de SOL actual, el contenido del menú de configuración de SOL varía:

1 Si SOL ya está activado, los valores actuales se muestran y se le presentan tres posibilidades. Consulte el apartado [Figura 3](#page-52-0)-17.

### <span id="page-52-0"></span>**Figura 3-17. Configuración de la comunicación en serie en la LAN para el sistema remoto, ejemplo 1**

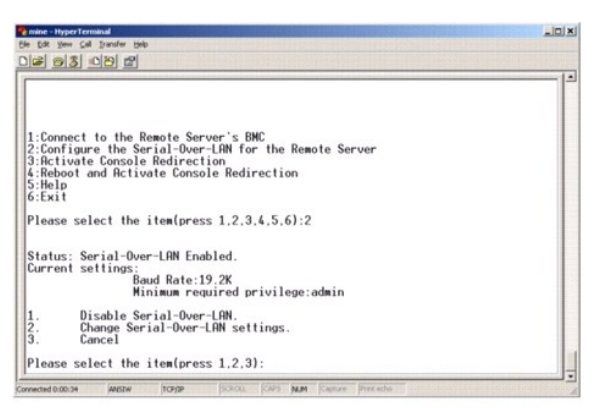

1 Si SOL está desactivado actualmente, aparecen las opciones mostradas en la [Figura 3](#page-52-1)-18. Escriba Y (S) para activar SOL o N para mantenerlo desactivado. Consulte el apartado [Figura 3](#page-52-1)-18.

#### <span id="page-52-1"></span>**Figura 3-18. Configuración de la comunicación en serie en la LAN para el sistema remoto, ejemplo 2**

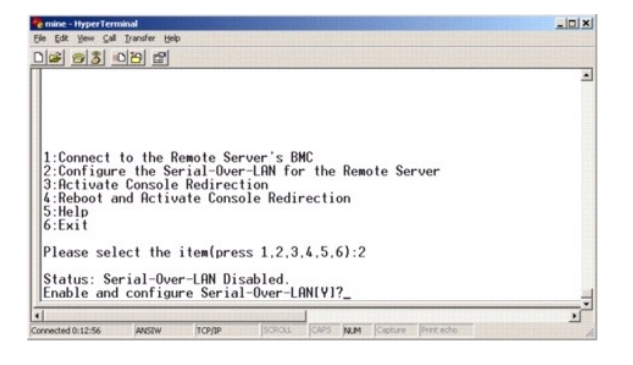

- l Si SOL está activado, se mostrarán dos valores del BMC:
	- ¡ La velocidad en baudios de comunicación entre el puerto serie del sistema y el BMC
	- o El nivel de privilegios de usuario del BMC mínimo necesario para activar la redirección de consola

Proxy SOL muestra una lista de valores válidos para cada función, así como el valor actual de la función rodeado por un par de corchetes. Seleccione el<br>número antes de un valor para establecerlo como el nuevo valor y presi configuración de SOL. Vea la ilustración [Figura 3](#page-52-2)-19.

<span id="page-52-2"></span>**Figura 3-19. Ejemplo 3, configuración de SOL.**

<span id="page-53-1"></span>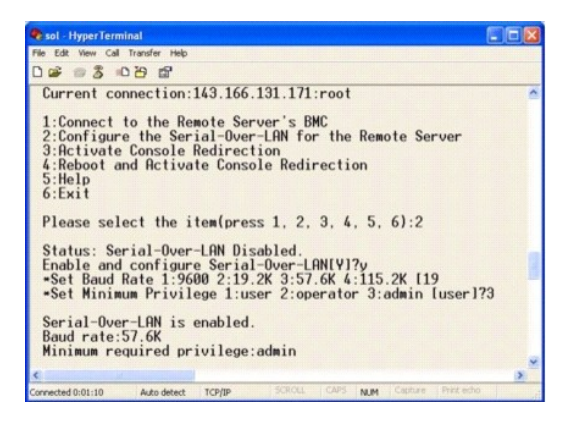

# **Activación de la redirección de consola**

Seleccione la opción **3** en el menú principal.

NOTA: Debe conectarse al BMC del sistema administrado antes de poder configurar las funciones de SOL. Si el proxy SOL aún no está conectado al BMC<br>del sistema administrado, se le pedirá una dirección IP y una combinación d administrado remoto" para obtener más información.

La consola de texto del sistema administrado remoto se redirige a la estación de administración. Consulte el apartado [Figura 3](#page-53-0)-20.

**NOTA:** La redirección de consola del BIOS debe estar activada en el sistema administrado y configurada correctamente antes de poder activar el SOL satisfactoriamente. Consulte "[Configuración del sistema administrado](file:///e:/software/smbmcmu/bmcmu_4_0/sp/ug/bmcugc0b.htm#wp1057560)" para obtener más información.

# <span id="page-53-0"></span>**Figura 3-20. Ejemplo de redirección de consola**

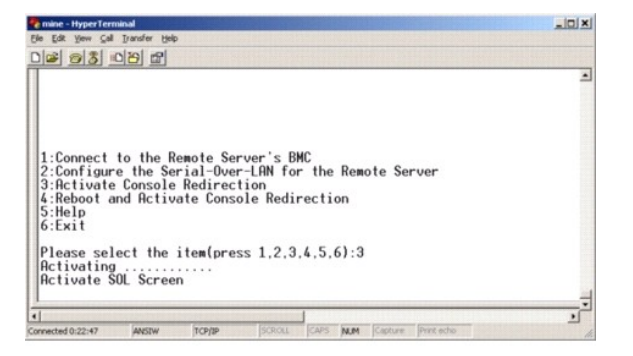

# **Reinicio del sistema administrado y activación de la redirección de consola**

Seleccione la opción **4** en el menú principal.

NOTA: Debe conectarse al BMC del sistema administrado antes de poder configurar las funciones de SOL. Si el proxy SOL no está conectado todavía al<br>BMC del sistema administrado, se le pedirá una dirección IP, una combinació del sistema administrado remoto" para obtener más información.

Se confirmará el estado de alimentación del sistema administrado remoto. Si la alimentación está activada, se le pedirá que decida entre un apagado ordenado o forzado.

**//** NOTA: Esta función de reinicio imita el reinicio del sistema por medio del botón de encendido del servidor. Puede que no sea posible realizar un apagado ordenado del sistema operativo del servidor cuando el software del servidor deja de responder o si la política de seguridad local del sistema<br>operativo no permite un apagado ordenado. En estos casos, se deberá espe Windows.

Después, el estado de alimentación es supervisado hasta que el estado cambie a encendido. La redirección de consola comienza y la consola de texto del<br>sistema administrado remoto se redirige a la estación de administración consola y regresar al menú del nivel superior.

Mientras el sistema administrado se reinicia, puede acceder al programa de configuración del sistema del BIOS para ver o configurar los valores del BIOS. Consulte el apartado [Figura 3](#page-54-0)-21

**ZA NOTA:** Antes de activar la redirección de consola, debe activar las funciones de redirección de consola. Consulte "Configuración del sistema administrado" para obtener más información.

### <span id="page-54-1"></span><span id="page-54-0"></span>**Figura 3-21. Ejemplo de reinicio**

Powered by Avocent<br>BMC Management Utility - SOL Manager v2.0 Release 25<br>Copyright 2005 - Avocent Corporation(http://www.avocent.com/dell/bmu) Current connection:192.168.154.56:root 1:Connect to the Remote Server's BMC<br>2:Configure the Serial-Over-LAN for the Remote Server<br>3:Activate Console Redirection<br>5:Heli<br>6:Exit<br>6:Exit<br>6:Exit Please select the item(press 1, 2, 3, 4, 5, 6):4 Power Status is ON.<br>Use graceful shutdown[V]y<br>Attempting graceful shutdown...<br>Powering on...<br>Rentivating remote console now.<br>Remote console is now active and ready for user input.

# **Obtención de ayuda**

Seleccione la opción **5** en el menú principal para visualizar descripciones detalladas de cada opción. Consulte el apartado [Figura 3](#page-54-2)-22.

# <span id="page-54-2"></span>**Figura 3-22. Pantalla de ayuda de ejemplo**

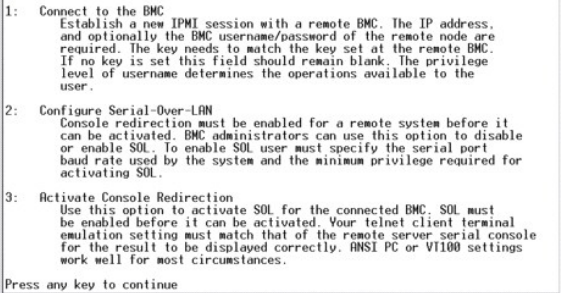

### **Salir**

Seleccione la opción **6** para finalizar la sesión de telnet y desconectarse de Proxy SOL.

# **Uso de proxy SOL en modo de comando**

De manera predeterminada, proxy SOL se instala para que el sistema lo uso en el modo menú. Consulte la sección "<u>Configuración del archivo de configuración</u><br><u>del proxy SOL</u>" para obtener instrucciones sobre cómo cambiar la

# **Comandos en proxy SOL**

El modo de comando de proxy SOL es similar al modo interactivo de shell de IPMI. Además de admitir todos los comandos del modo interactivo de shell IPMI,<br>proxy SOL admite también los siguientes comandos.

# **consola**

### **Sinopsis**

**console**

#### **Descripción**

Este comando permite a los usuarios establecer una sesión SOL con el servidor conectado.

<span id="page-55-1"></span>**NOTA:** Cuando se utiliza el comando **console** antes de establecer una sesión de IPMI con **connect**, el BMU responde con un mensaje de error.

### **reboot**

#### **Sinopsis**

reboot[-force]

### **Descripción**

Este comando permite configurar el control de alimentación y establecer una sesión SOL en una operación atómica. Esto equivale a ejecutar el comando de menú "Reiniciar y activar redirección de consola".

#### **Opciones**

#### -force

Esta opción se utilizar para forzar un apagado del sistema. Si esta opción es omitida, el comando "reboot" se ejecuta usando un apagado ordenado.

#### **Figura 3-23. Ejemplo de la opción reboot**

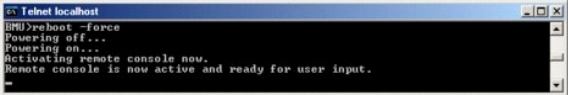

# <span id="page-55-0"></span>**Configuración del archivo de configuración del proxy SOL**

Algunos parámetros para el shell de IPMI y el proxy SOL se deben configurar correctamente en el archivo de configuración del proxy SOL, -**SOLProxy.cfg, que**<br>se localiza en el directorio de instalación del BMC predeterminad

A continuación se muestran los parámetros y sus descripciones:

# **Comentarios**

Cualquier línea que comience con "#" se trata como un comentario. Por ejemplo:

#The file is an example. (El archivo es un ejemplo.)

# **Dirección IP**

Especifica la dirección IP específica utilizada para la conexión con proxy SOL. Este elemento define el tipo de conexión que se acepta para establecer una sesión de telnet de Proxy SOL. Existen tres valores posibles:

- l **INADDR\_ANY**: el proxy SOL espera entradas en cualquier interfaz del servidor.
- l **127.0.0.1**: Proxy SOL espera entradas únicamente en el host local.
- l *IP address* : el proxy SOL espera entradas en esta dirección IP solamente.

Por ejemplo:

ip=INADDR\_ANY

# **Enlace de puertos**

Especifica el puerto del que proxy SOL espera conexiones entrantes. De forma predeterminada, el puerto se establece en 623 y el usuario puede modificarlo.

Este elemento define el puerto cuando se utiliza telnet en Proxy SOL. Si este elemento está ausente, se establece 623 como puerto predeterminado. Por ejemplo:

port=623

**Fin del tiempo de espera de la sesión** 

Especifica el tiempo de espera en minutos de proxy SOL.

Si no hay actividad del teclado para el período de tiempo de espera especificado, se cerrarán la sesión de telnet y la sesión de SOL. El valor de tiempo de espera se especifica en minutos y se puede modificar durante la instalación de Proxy SOL. Por ejemplo:

session\_timeout=30

# **Tiempo de espera de apagado**

Especifica el tiempo en segundos antes de que proxy SOL detenga el sondeo del estado de alimentación del sistema administrado. Si Proxy SOL emite el comando de apagado y el sistema no se apaga en el intervalo especificado, Proxy SOL devuelve un mensaje que indica que Proxy SOL no ha podido apagar el sistema debido al intervalo de tiempo de espera.

NOTA: Cuando se selecciona **Reiniciar y activar la redirección de consola** y la alimentación del sistema administrado remoto está activada, se emite<br>un comando **power off de I**PMI. El estado de la alimentación se supervisa **redirección de consola** informa un error y regresa al menú del nivel superior. Este valor de tiempo de espera se especifica en segundos y se puede<br>modificar durante la instalación de Proxy SOL.

Por ejemplo:

power\_off\_timeout=60

### **Intervalo de reintentos**

Especifica el tiempo en segundos que el BMC espera antes de intentar enviar nuevamente un paquete. La unidad de **retry\_interval** es medio segundo. Por<br>tanto, un valor de 2 indica que el software espera un segundo a que el esperar dos segundos, etc. Por ejemplo:

retry\_interval=2

### **Recuento de reintentos**

Especifica el número máximo de intentos que realiza el software para enviar un paquete en caso que no reciba respuesta del BMC. Antes de cada reintento, el software espera el intervalo especificado por el parámetro **retry\_interval**. Por ejemplo:

retry\_count=10

#### **Interfaz para el usuario**

Especifica la configuración predeterminada del inicio de proxy SOL. El usuario puede editar y establecer este comentario en el modo de menú o de comando. Por ejemplo:

user\_interface=menu

#### **Sol Loss Silent**

Especifica el comportamiento del sistema cuando se pierden uno o más paquetes de SOL. Los valores posibles son 0 y 1. Si el valor se establece en 0 o no se establece, el sistema imprimirá un mensaje de error en la pantalla cada vez que se pierda un paquete de SOL. Si el valor se establece en 1, el sistema no<br>imprimirá mensajes de error por pérdida de paquetes de SOL. Por ejem

sol loss silent=0 ó 1

#### **Sol Loss Threshold**

Especifica el número de paquetes de SOL que pueden perderse antes de que SOL se desactive. El valor predeterminado es 0, lo que significa que el sistema<br>desactivará el SOL si se pierde cualquier paquete de SOL . Por ejempl

sol\_loss\_silent\_threshold=0

### **Sdr Cache**

Especifica si se guarda o no la información de sonda de sistema. Esta información mejora la velocidad con la que se provee información del sensor y del registro de sucesos del sistema (SEL). Los valores posibles son on (encendido) y off (apagado). El valor predeterminado es on. Por ejemplo:

sdr\_cache=on

**Sdrcache Path** 

Especifica la ruta de acceso en donde se guarda la información de la sonda del sistema. La ubicación predeterminada es el directorio BMC instalado en su disco duro. Por ejemplo,

sdrcache path=<directorio en ruta de acceso especificada>

### **Max Session**

Especifica el número máximo de sesiones de SOL concurrentes posibles. Este valor predeterminado es 1; cualquier valor menor a 1 se ignorará o se tratará como 1. No se pueden establecer más de 20 sesiones. Por ejemplo:

max\_session=2

# **Logpath**

Especifica la ruta de acceso para almacenar los archivos de registro. En la ruta de acceso especificada se crean dos archivos de registro, solproxy.log y solproxyipmi.log. Por ejemplo,

logpath=<ubicación del archivo de registro especificada>

### **debug**

Especifica si se registrarán o no los datos de depuración. El valor predeterminado es apagado.

debug=off

# **IPMItool**

IPMItool es una utilidad de CLI que ayuda a configurar y administrar dispositivos por medio del protocolo IPMI 1.5 y versiones posteriores. IPMItool admite el acceso fuera de banda (OOB) (mediante una LAN) a un solo sistema a la vez. Sin embargo, se pueden ejecutar varias sesiones de IPMItool simultáneamente en el mismo sistema administrado.

IPMItool permite al usuario con privilegios del BMC de nivel de usuario lo siguiente:

- l Mostrar el estado de alimentación actual.
- l Mostrar la GUID del sistema de 16 bytes del sistema administrado.
- l Mostrar la información de la FRU del sistema.
- l Mostrar la información del firmware del BMC.
- l Mostrar información de resumen sobre el registro de sucesos del sistema.
- l Mostrar sucesos registrados.
- l Mostrar el estado actual de los sensores de plataforma.
- l Activar o desactivar SOL.

**NOTA:** Para ver una lista completa de las funciones, consulte la página de manual de IPMItool que está disponible en la red mundial**.**

**Z** NOTA: Si el archivo controlador OpenIPMI no está activo de manera predeterminada mientras se ejecuta ipmitool en banda en Linux, es posible que los comandos fallen. Para iniciar los archivos controladores OpenIPMI, use el comando service ipmi start. Para configurar el sistema para que inicie el archivo controlador automáticamente durante el inicio, utilice el comando chkconfig ipmi on.

Además de las operaciones que puede realizar un usuario con privilegios de usuario del BMC de nivel de usuario, IPMItool permite a un usuario con privilegios de usuario del BMC de nivel de operador y de nivel de administrador hacer lo siguiente:

- l Encender, restablecer o realizar un ciclo de encendido en un sistema administrado.
- l Simular un apagado del hardware de un sistema administrado (lo que obliga al sistema a desactivarse sin apagar el sistema operativo).
- l Borrar el registro de sucesos del sistema (SEL).
- l Encender o apagar el LED de identificación del sistema parpadeante.

Para facilitar las secuencias de comandos, tras una ejecución satisfactoria, IPMItool termina con un código de salida de cero y generará los resultados de<br>ejecución en un formato analizable. Si se encuentra un error, el pr administración del BMC.

IPMItool admite la lista completa de comandos que aparecen bajo **delloem** en la [Tabla 3](#page-58-0)-2.

#### **delloem**

Los comandos delloem proporcionan información sobre las funciones específicas de Dell.

<span id="page-58-1"></span>En la [Tabla 3](#page-58-0)-2 se enumeran los subcomandos de delloem con una breve descripción.

# <span id="page-58-0"></span>**Tabla 3-2. Subcomandos de delloem**

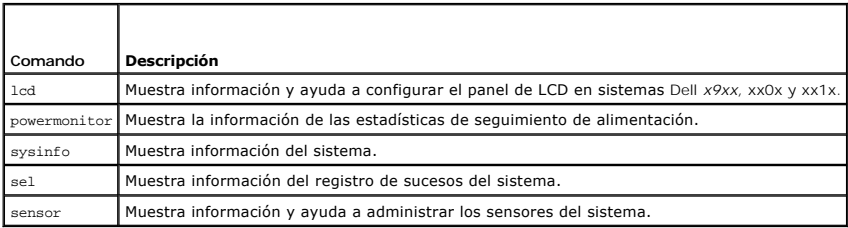

# **Opciones para LCD**

- l lcd set {mode}|{lcdquallifier}|{errordisplay}
	- l lcd set mode: permite establecer el modo LCD y la cadena de comandos definida por el usuario.

#### *Sintaxis del comando:*

ipmitool -I lanplus -H <dirección ip> -U <usuario> -P <contraseña> -k <clave\_kg> delloem lcd set mode {none}|{modelname}|{ipv4address}| {macaddress}|{systemname}|{servicetag}|{ipv6address}|{ambienttemp}|{systemwatt}|{userdefined}|<texto>{assettag}

**NOTA**: La clave\_kg (opción -k en lanplus) es una cadena de 20 caracteres ASCII. Esta función se ha mejorado para los sistemas xx1x, para que<br>admita la clave\_kg en caracteres hexadecimales. La opción es -x seguida por un v lanplus funcione, asegúrese de que esta clave\_kg sea la misma que se estableció en el sistema *xx1x*. Excepto en el caso del valor predeterminado, la c1ave\_kg de 40 caracteres hexadecimales debe comenzar con un valor distinto de cero. Si se introduce un valor de menos de<br>40 caracteres o cualquier valor no hexadecimal, aparece un mensaje de error.

l lcd set lcdquallifier: Le permite establecer la unidad para los modos de vatios y de temperatura ambiental del sistema.

#### *Sintaxis del comando:*

ipmitool -I lanplus -H <dirección\_ip> -U <usuario> -P <contraseña> -k <clave\_kg> delloem lcd set lcdquallifier {watt}|{btuphr}|{celsius}| {fahrenheit}

l lcd set errordisplay: permite establecer la pantalla de error.

#### *Sintaxis del comando:*

ipmitool -I lanplus -H <dirección\_ip> -U <usuario> -P <contraseña> -k <clave\_kg> delloem lcd set errordisplay {sel}|{simple}

l info: muestra información acerca de la pantalla LCD.

#### *Sintaxis del comando:*

ipmitool -I lanplus -H <dirección\_ip> -U <usuario> -P <contraseña> -k <clave\_kg> delloem lcd info

l lcd set vkvm: para establecer el estado de vKVM, *Activo* o *Inactivo*.

*Sintaxis del comando:*

ipmitool -I lanplus -H <dirección\_ip> -U <usuario> -P <contraseña> -k <clave\_kg> delloem lcd set vkvm {active|}{inactive}

l lcd set frontpanelaccess: establece el modo LCD en ver y modificar, sólo ver o desactivado.

#### *Sintaxis del comando:*

ipmitool -I lanplus -H <dirección\_ip> -U <usuario> -P <contraseña> -k <clave\_kg> delloem lcd set frontpanelaccess{viewandmodify}| {viewonly}| {disabled}

l lcd status: para ver el estado de vKVM (A*ctivo* o *Inactivo*) y para ver el modo de acceso del panel anterior (*Ver y modificar*, S*ólo ver* o D*esactivado*) en la LCD.

### *Sintaxis del comando:*

ipmitool -I lanplus -H <dirección\_ip> -U <usuario> -P <contraseña> -k <clave\_kg> delloem lcd status

#### **Subcomando predeterminado**

Si no se especifica un subcomando, este comando es equivalente al comando **LCD info**.

### **Opciones para powermonitor**

- l status: muestra el estado actual de la alimentación del sistema. Los valores que aparecen indican el consumo de energía, la alimentación pico (en watts) y el amperaje pico (en amperes).
- l clear peakpower: restablece el valor de la alimentación pico.
- l clear cumulativepower: restablece los valores acumulados de la alimentación.

l powersupplyrating: obtiene la clasificación de la energía para todos los suministros de energía conectados en watts nominales.

*Sintaxis del comando:*

ipmitool -I lanplus -H <dirección\_ip> -U <usuario> -P <contraseña> -k <clave\_kg> delloem powermonitor powersupplyrating

.<br><sub>Isumption:</sub> muestra el umbral de advertencia, el umbral de falla, la tolerancia instantánea del sistema y la tolerancia pico del sistema en watts o en BTU/hr, así como el consumo de corriente instantáneo en amperes.

*Sintaxis del comando:*

ipmitool -I lanplus -H <dirección ip> -U <usuario> -P <contraseña> -k <clave kg> delloem powermonitor powerconsumption <watt|btuphr>

La tolerancia pico del sistema es aplicable en sistemas compatibles con PMBus. La tolerancia pico se informa en BTU/hr o vatios. Tolerancia pico (en watts) = watts de entrada al suministro de energía-Alimentación pico consumida por el sistema. Para suministros de energía redundantes, se toman los<br>watts de entrada mínimos entre los dos suministros de energía. Este valor entrada al suministro de energía-Alimentación instantánea consumida por el sistema. Para suministros de energía redundantes, se toman los watts de<br>entrada mínimos entre los dos suministros de energía. Este valor no se mues

l getpowerbudget: muestra la alimentación máxima, la alimentación mínima y el tope del presupuesto de alimentación, ya sea en BTU/hr o en watts, y se admite en sistemas *xx*1*x* compatibles con PMBus.

*Sintaxis del comando:*

ipmitool -I lanplus -H <dirección\_ip> -U <usuario> -P <contraseña> -k <clave\_kg> delloem powermonitor getpowerbudget <watt|btuphr>

l setpowerbudget: permite establecer el tope del presupuesto de alimentación ya sea en BTU/hr, en watts o en un porcentaje, y se admite en sistemas *xx*1*x* compatibles con PMBus.

*Sintaxis del comando:*

ipmitool -I lanplus -H <dirección ip> -U <usuario> -P <contraseña> -k <clave\_kg> delloem powermonitor setpowerbudget <val><watt|btuphr|percent>

- enablepowercap: activa el establecimiento del tope de alimentación.
- l disablepowercap: desactiva el establecimiento del tope de alimentación.
- l powerconsumptionhistory: permite establecer el historial del consumo de alimentación promedio y pico en watts o en BTU/hr para el último minuto, la última hora, el último día y la última semana.

*Sintaxis del comando:*

ipmitool -I lanplus -H <dirección\_ip> -U <usuario> -P <contraseña> -k <clave\_kg> delloem powermonitor powerconsumptionhistory -<br><watt|btuphr>

**A** NOTA: Las nuevas funciones de supervisión de la alimentación no se admiten en IPMIsh y SOLProxy.

### **Subcomando predeterminado**

Si no se especifica un subcomando, este comando es equivalente al comando **powermonitor status.**

## **Opciones para sysinfo**

Este comando muestra información relacionada con FRU y el BMC del sistema.

#### **Opciones para sel**

- l info: muestra la información y el contenido del registro de sucesos del sistema.
- l clear: elimina todos los registros en el registro de sucesos.
- l list: muestra todo el contenido del registro de sucesos.
- l *<cuenta>*|first *<cuenta>*: muestra las anotaciones de la primera <*cuenta*> (la más antigua) en el SEL. Si la cuenta es cero, se mostrarán todas las anotaciones.
- l last *<cuenta>*: muestra las anotaciones de la última <*cuenta*> (la más reciente) en el SEL. Si la cuenta es cero, se mostrarán todas las anotaciones.
- l time: muestra las anotaciones más recientes en el SEL. Si la cuenta es cero, se mostrarán todas las anotaciones. Usted puede usar el comando get para mostrar la fecha y hora actual del registro de sucesos del sistema. La opción set *<*cadena de tiempo*>* permite establecer la fecha y hora del registro de sucesos del sistema. Las anotaciones futuras del registros de sucesos usarán la hora que este comando establezca. *<*cadena de tiempo*>* se expresa en el formato <*MM/DD/AAAA HH:MM:SS*>.

<span id="page-60-1"></span>**A NOTA:** Las horas se expresan en formato de 24 horas. Se recomienda borrar el registro de sucesos antes de establecer la hora.

*A* NOTA: Los valores de fecha y hora entre delloem sel time y sel time difieren, pero el comando delloem sel time muestra los valores correctos para los sistemas Dell.

#### **Subcomando predeterminado**

Si no se especifica un subcomando, este comando es equivalente al comando **sel info**.

# **Opciones para sensor**

- l list: muestra la lista completa de sensores y los umbrales en un formato de tabla amplia.
- l get <*identificación*> ... [*<identificación>*]: muestra la información de los sensores especificados por el número de identificación del sensor.
- l thresh <*identificación*> <*umbral*> <*valor*>: permite establecer un valor para un umbral de sensor específico. El sensor se especifica con el nombre. Los umbrales válidos son:
- l unr: Superior no recuperable
- l ucr: Superior crítico
- l unc: Superior no crítico
- l lnc: Inferior no crítico
- l lcr: Inferior crítico
- l lnr: Inferior no recuperable

#### **Subcomando predeterminado**

Si no se especifica un subcomando, este comando es equivalente al comando **sensor list**.

# **Comando de IPMItool para anotaciones dinámicas en el servidor DNS cuando no hay DRAC**

Para crear una anotación dinámica en el servidor DNS cuando DRAC no está presente, utilice el comando siguiente:

ipmitool raw 0x18 0x58 0xe4 0x15

NOTA: Debe introducir un número hexadecimal de 21 bytes (una entrada de 8 bytes para PowerEdge 1435SC) para el nombre de DHCP. Si el nombre<br>de DHCP tiene menos de 21 bytes (8 bytes para el PowerEdge SC1435), complete con c

Por ejemplo, para establecer el nombre del servidor DNS como "foo":

ipmitool raw 0x18 0x58 0xe4 0x15 0x66 0x6f 0x6f 0x00 0x00 0x00 0x00 0x00 0x00 0x00 0x00 0x00 0x00 0x00 0x00 0x00 0x00 0x00 0x00 0x00 0x00

La tabla de conversión de caracteres ASCI se muestra en la [Tabla 3](#page-60-0)-3:

#### <span id="page-60-0"></span>**Tabla 3-3. Tabla de conversión de caracteres ASCII**

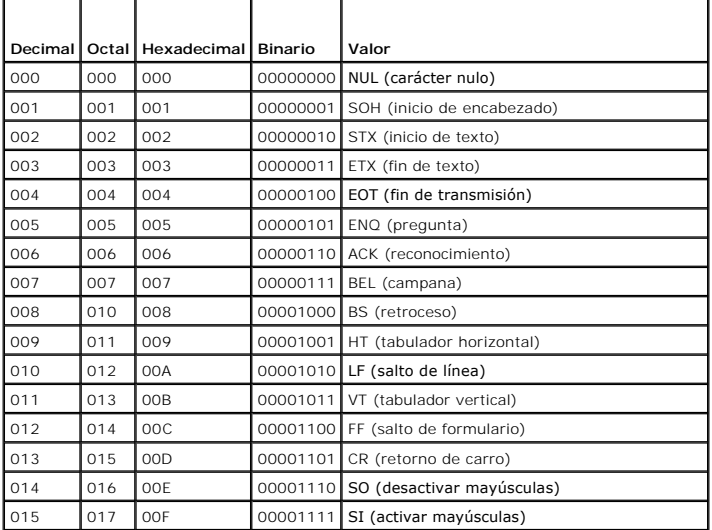

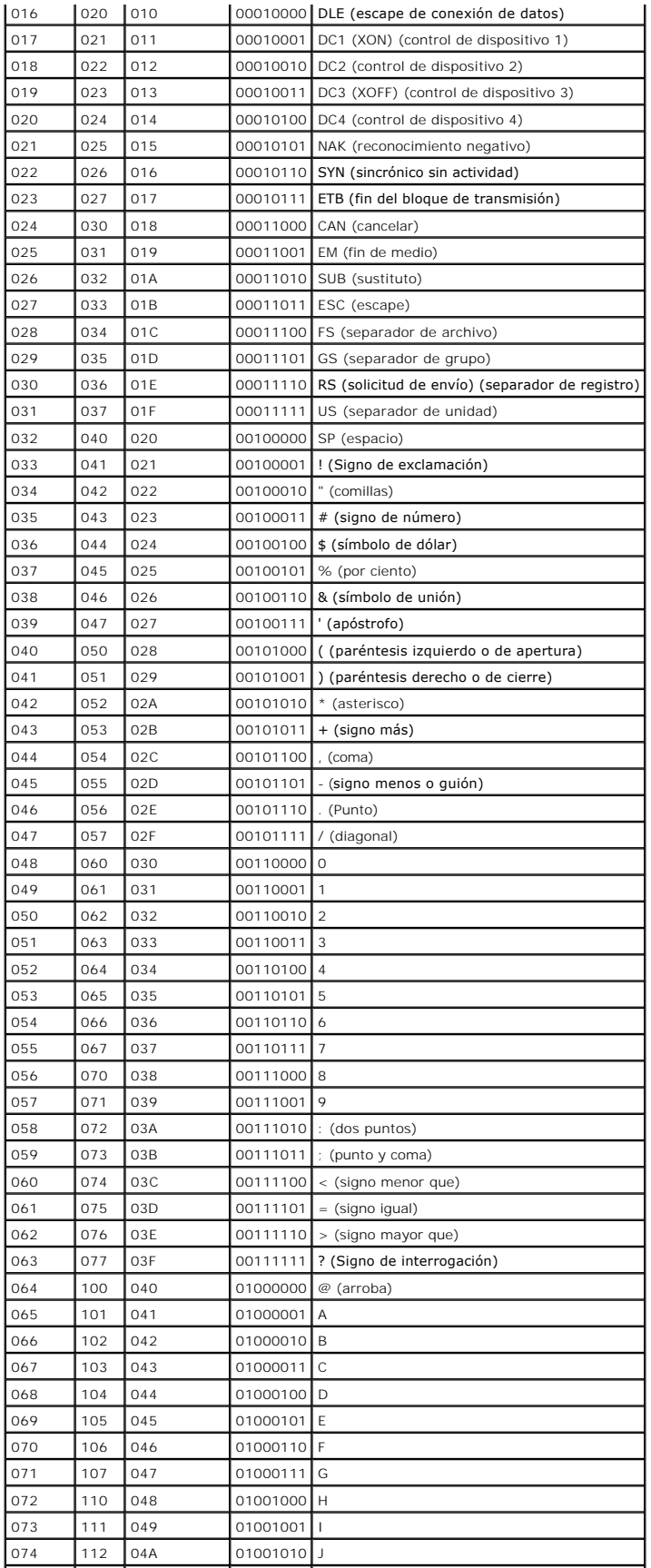

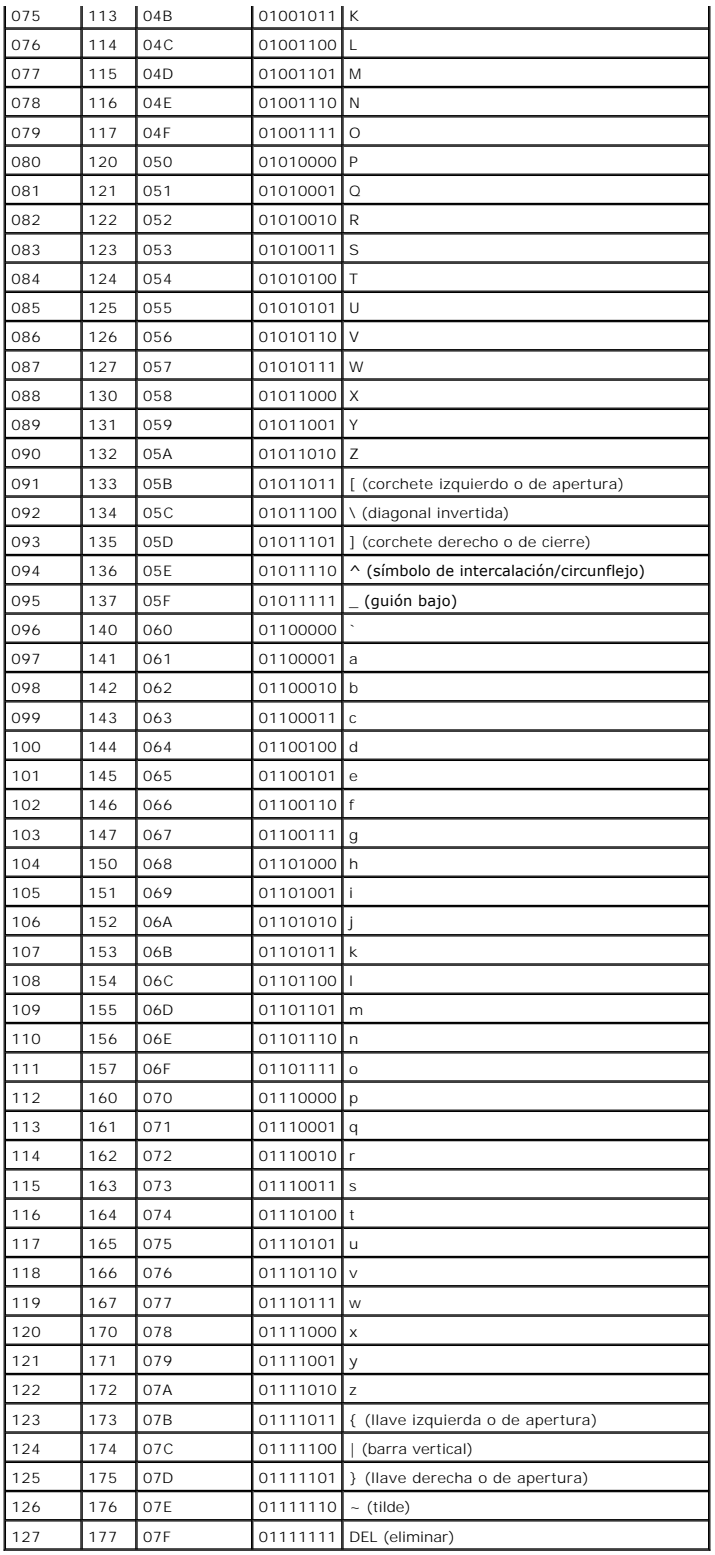

# **Problemas conocidos y preguntas más frecuentes**

**Guía del usuario de las utilidades del controlador de administración de la placa base de Dell™ OpenManage™** 

- **Problemas conocidos**
- **P** Preguntas más frecuente

Esta sección analiza problemas conocidos de uso de la utilidad de administración del BMC, junto con preguntas más frecuentes.

# <span id="page-63-0"></span>**Problemas conocidos**

# **Problemas generales**

⊥ Debe asignar un nombre de usuario y una contraseña de BMC válidos para poder conectarse al BMC del sistema con la utilidad de administración del<br>BMC. Si no se proporciona un nombre de usuario y una contraseña de BMC vál resultado el error "Inicio de sesión no autorizado".

# **Problemas de Proxy SOL**

- Proxy SOL en el puerto IP 623 permite las conexiones mediante un explorador de web. No obstante, si se conecta desde un explorador de web, Proxy (Proxy SOL sólo muestra datos mezclados e inutilizables. Debe cerrar la sesió
- SAC de Microsoft® no implementa ningún control de flujo de hardware. Por ello, si la redirección de consola se activa con EMS SAC, verá datos dañados. Ya que SAC no implementa ningún control de flujo de hardware, no podrá utilizar de manera eficaz Proxy SOL para activar la redirección de consola a<br>EMS SAC. Esto puede resultar en salida de pantalla dañada por falta de car baudios menores, y aún así el usuario obtendrá un buen desempeño.

# **Problemas de Shell de IPMI**

l Si escribe ipmish desde cualquier directorio distinto de aquel donde está instalado el BMU, recibirá de MS-DOS® el mensaje de error "comando no encontrado". Esto se debe a que el directorio de instalación de BMU no está incluido en la ruta de acceso de búsqueda del sistema. Puede ejecutar<br>IPMISH directamente, si especifica una ruta de acceso completa con el nombre el comando. También puede agregar manualmente el directorio de instalación de BMU en la ruta de búsqueda de ejecución.

# <span id="page-63-1"></span>**Preguntas más frecuentes**

P: ¿Los comandos de shell de IPMI equivalen uno a uno con los comandos de IPMI?

R: El shell de IPMI sólo proporciona los comandos de IPMI más útiles. Incluye un conjunto concreto de comandos que pueden desempeñar las tareas de administración más comunes. Por ello, es posible que los comandos de Shell de IPMI no se correspondan uno por uno con los comandos de IPMI.

- P: ¿Se puede administrar un sistema si se accede a varias instancias de IPMI de manera simultánea?
- R: Sí, puede administrar un sistema si accede a varias instancias de IPMI a la vez, siempre que el BMC del sistema admita más de una conexión simultánea.
- P: ¿Mi servidor proxy SOL puede tener varias conexiones al mismo tiempo?
- R: Sí, cada servidor proxy SOL puede tener hasta 20 conexiones proxy SOL de manera simultánea. Sin embargo, de manera predeterminada sólo se permite una sesión. Modifique el archivo **solproxy.cfg**, elimine la etiqueta de comentario e incremente el valor de max\_session.

P: ¿Cómo se desbloquea una sesión de SOL ocupada por otro usuario?

R: El BMC del sistema sólo admite una sesión de SOL a la vez. Deberá esperar a que expire la sesión del usuario actual para poder acceder a una nueva sesión de Proxy SOL. Consulte "<u>Fin del tiempo de espera de la sesión</u>" para obtener más información sobre la configuración de los parámetros de fin de<br>tiempo de espera de sesión.

P: ¿Por qué no se puede conectar a una consola mediante el software de emulación de terminal que se incluye en el sistema operativo Microsoft Windows® ?

R: La versión de HyperTerminal que se incluye con Windows no ofrece muchas funciones que son necesarias durante la redirección de consola. Actualice a<br>HyperTerminal Private Edition 6.1 o posterior, o seleccione otro softwa

#### P. ¿Cuál es la función de árbol de expansión?

R. La mayoría de los enrutadores utilizan el protocolo de árbol de expansión rápido (RSTP) para optimizar su rendimiento y eliminar lazos. Esto puede causar<br>demoras de hasta 30 segundos o más cuando se restablece un NIC. S BIOS, la inicialización del controlador y ciertas instalaciones y configuraciones de software de red. La demora puede causar errores durante la ejecución de<br>comandos de IPMISH. También puede ocasionar que una sesión proxy P: Ejecuté el comando **Reiniciar y activar redirección de consola** con proxy SOL, pero nunca apareció la opción para presionar <F2> para acceder a la configuración del BIOS.

R: Cuando el conmutador de red está habilitado para árboles de expansión, la verificación de árbol de expansión puede tardar entre 30 y 40 segundos en<br>comprobar que no existe ningún lazo en la redixa forem po, se bloquea e extremo o un enrutador rápido de puerto, el vínculo de la red se puede romper durante periodos superiores a 30 segundos mientras el enrutador analiza la<br>red. Esta situación se puede identificar parcialmente cuando la luz d presionando <F2>.

P: ¿Por qué aparece un mensaje expiración del tiempo de espera de conexión cuando ejecuto el comando **Power Reset** al usar la herramienta IPMISH de línea de comandos?

R: La característica árboles de expansión descrita en la respuesta anterior también puede ocasionar problemas durante la administración de energía. Use la solución descrita arriba para ayudar a garantizar que el restablecimiento de alimentación y otros comandos de administración de energía pueden funcionar sin<br>ocasionar tiempos de espera agotado en la red.

P: ¿Por qué algunas teclas y combinaciones de teclas, como <F10> y <Ctrl><Alt><Supr>, no funcionan durante la redirección de consola?

R: La redirección de consola utiliza emulación de terminal ANSI o VT 100/220, que están limitadas a los caracteres ASCII básicos. Las teclas de función, de<br>flecha y de control no están disponibles en el conjunto de caracte

P: ¿Se puede utilizar el modo de terminal de manera simultánea con la redirección de consola del BIOS?

R: Sí. El modo de terminal del BMC puede funcionar de manera simultánea con la redirección de consola del BIOS. Puede s*alir* del modo de terminal del BMC y la<br>redirección de consola con las siguientes secuencias de Escape

Presione <Esc><q> para cambiar el puerto serie del sistema a la secuencia de texto de redirección de consola del BIOS.

Presione <Esc><(> para cambiar el puerto serie del sistema a la secuencia de texto del modo de terminal del BMC.

**A NOTA:** Dado que los cambios se realizan en ambas direcciones entre dos flujos de texto activos e independientes, es posible que los datos se pierdan.

Consulte la *Guía del usuario* [de su sistema para obtener más información sobre la configuración y el uso de la redirección del consola del BIOS y "](file:///E:/Software/smbmcmu/BMCMU_4_0/sp/ug/bmcugabb.htm#wp1053282)Comandos de modo de terminal" para obtener más información sobre el uso de estos comandos.

[Volver a la página de contenidos](file:///E:/Software/smbmcmu/BMCMU_4_0/sp/ug/index.htm)

# **Problemas conocidos y preguntas frecuentes**

**Utilidades del controlador de administración de la placa base de Dell™ OpenManage™ Guía del usuario**

- **Problemas conocidos**
- **Preguntas más frecuentes**

Esta sección analiza problemas conocidos de uso de la utilidad de administración del BMC, junto con preguntas más frecuentes.

# <span id="page-65-0"></span>**Problemas conocidos**

# **Problemas generales**

l Debe asignar un nombre de usuario y una contraseña de BMC válidos para poder conectarse al BMC del sistema con la utilidad de administración del BMC. Si no se proporciona un nombre de usuario y una contraseña de BMC válidos al usar la utilidad de administración del BMC para iniciar sesión en el<br>BMC del sistema, el firmware del BMC utilizará un nombre de usuario y u

# **Problemas de Proxy SOL**

- l Proxy SOL en el puerto IP 623 permite las conexiones mediante un explorador Web. No obstante, si se conecta desde un explorador Web, el proxy SOL sólo muestra datos mezclados e inutilizables. Debe cerrar la sesión Web y conectarse mediante una conexión de Telnet para ejecutar la aplicación
- ⊥ SAC de Microsoft® no implementa ningún control de flujo de hardware. Por ello, si la redirección de consola se activa con EMS SAC, verá datos dañados.<br>En que SAC no implementa ningún control de flujo de hardware, no pod

# **Problemas de Shell de IPMI**

l Si escribe ipmish desde cualquier directorio que no sea el directorio donde está instalada la BMU, recibirá el mensaje de error "comando no encontrado" desde MS-DOS®. Esto se debe a que el directorio de instalación de BMU no está incluido en la ruta de acceso de búsqueda del sistema. Puede ejecutar IPMISH directamente, si especifica una ruta de acceso completa con el nombre de archivo, o bien, si va primero al directorio de BMC y luego ejecutando<br>el comando. También puede agregar manualmente el directorio de instalac

# <span id="page-65-1"></span>**Preguntas más frecuentes**

P: ¿Corresponden los comandos de shell de IPMI a los comandos uno a uno de IPMI?

R: El shell de IPMI sólo proporciona los comandos de IPMI más útiles. Incluye un conjunto concreto de comandos que pueden desempeñar las tareas de administración más comunes. Por ello, es posible que los comandos de Shell de IPMI no se correspondan uno por uno con los comandos de IPMI.

P: ¿Se puede administrar un sistema si se accede a varias instancias de IPMI simultáneamente?

R: Sí, puede administrar un sistema si accede a varias instancias de IPMI al mismo tiempo, siempre y cuando el BMC del sistema admita más de una conexión simultánea.

P: ¿Puede mi servidor proxy SOL manejar varias conexiones al mismo tiempo?

R: Sí, cada servidor proxy SOL puede manejar hasta 20 conexiones proxy SOL simultáneamente. Sin embargo, de manera predeterminada sólo se permite una sesión. Modifique el archivo **solproxy.cfg**, elimine la etiqueta de comentario e incremente el valor de max\_session.

P: ¿Cómo se desbloquea una sesión de SOL ocupada por otro usuario?

R: El BMC del sistema sólo admite una sesión de SOL a la vez. Debe esperar a que se agote el tiempo de espera de la sesión del usuario actual para poder<br>acceder a una nueva sesión del proxy SOL. Consulte "<u>Fin del tiempo d</u> parámetros de tiempo de espera de sesión.

P: ¿Por qué no me puedo conectar a una consola mediante el software de emulación de terminal que se incluye con el sistema operativo Microsoft Windows®?

R: La versión de HyperTerminal que se incluye con Windows no ofrece muchas funciones que son necesarias durante la redirección de consola. Actualice a HyperTerminal Private edición 6.1 o posterior, o seleccione otro software de emulación de terminal que admita la configuración completa del modo de emulación VT100 o ANSI.

### P: ¿Qué es la función de árbol de expansión?

R. La mayoría de los enrutadores con calidad utilizan el Protocolo de árbol de expansión rápido (RSTP) para optimizar su rendimiento y eliminar bucles. Esto puede ocasionar retrasos de hasta 30 segundos o más siempre que se restablece un NIC. Se sabe que los restablecimientos se presentan durante la<br>autoprueba de encendido del BIOS, la inicialización del controlador y ciertas errores durante la ejecución de comandos de IPMISH. También puede ocasionar que una sesión proxy SOL pase a inactividad. Puede configurar su enrutador<br>para que reduzca o elimine la demora, activando la opción puerto de ex vínculo permanezca constante y que controle la optimización en tiempo real.

P: Ejecuté el comando **Reiniciar y activar la redirección de consola** con el proxy SOL, pero nunca apareció la opción para oprimir <F2> para acceder a la configuración del BIOS.

R: Cuando el conmutador de red está habilitado para árboles de expansión, la verificación de árbol de expansión puede tardar entre 30 y 40 segundos en comprobar que no existe ningún bucle en la red. En este tiempo, se bloquea el reenvío de paquetes del conmutador. Por ello, el software no se puede<br>comunicar con el BMC hasta que finalice la comprobación del árbol dexpansi red. Esta situación se puede identificar parcialmente cuando la luz del vínculo está apagada. Durante este proceso, es posible que expire el tiempo de espera<br>de los comandos de IPMISH. Desactive el árbol de expansión del e un comando de **Reinicio y activación de redirección de consola** usando proxy SOL otra vez. Ahora debería poder acceder a la configuración del BIOS<br>presionando <F2>.

P: ¿Por qué aparece un mensaje de error de expiración del tiempo de espera de conexión cuando ejecuto el comando **Power Reset** al usar la herramienta IPMISH de la línea de comandos?

R: La función de árbol de expansión descrita en la respuesta anterior también puede ocasionar problemas durante la administración de la alimentación. Use la solución descrita arriba para ayudar a garantizar que el restablecimiento de alimentación y otros comandos de administración de energía pueden funcionar sin<br>ocasionar tiempos de espera agotados en la red.

P: ¿Por qué algunas teclas y combinaciones de teclas, como <F10> y <Ctrl><Alt><Supr>, no funcionan durante la redirección de consola?

R: La redirección de consola utiliza emulación de terminal ANSI o VT 100/220, que están limitadas a los caracteres ASCII básicos. Las teclas de función, de flecha y de control no están disponibles en el conjunto de caracteres ASCII y la mayoría de las utilidades requieren las teclas de función y de control para sus<br>operaciones habituales. Consulte "<u>[Secuencias de la tecla Esc](file:///E:/Software/smbmcmu/BMCMU_4_0/sp/ug/bmcugacc.htm#wp1053626)</u>

P: ¿Se puede utilizar el modo de terminal simultáneamente con la redirección de consola del BIOS?

R: Sí. El modo de terminal del BMC puede funcionar de manera simultánea con la redirección de consola del BIOS. Puede *salir* del modo de terminal del BMC y la<br>redirección de consola del BIOS con las siguientes secuencias

Presione <Esc><q> para cambiar el puerto serie del sistema a la secuencia de texto de redirección de consola del BIOS.

Presione <Esc><(> para cambiar el puerto serie del sistema a la secuencia de texto del modo de terminal del BMC.

**A NOTA:** Dado que los cambios se realizan en ambas direcciones entre dos flujos de texto activos e independientes, es posible que los datos se pierdan.

Consulte la *Guía del usuario* del sistema para obtener más información acerca de la configuración y el uso de la redirección de consola del BIOS, y consulte<br>"<u>Comandos de modo de terminal</u>" para obtener más información ac

[Regresar a la página de contenido](file:///E:/Software/smbmcmu/BMCMU_4_0/sp/ug/index.htm)

### [Regresar a la página de contenido](file:///E:/Software/smbmcmu/BMCMU_4_0/sp/ug/index.htm)

# **Glosario**

**Utilidades del controlador de administración de la placa base de Dell™ OpenManage™ Guía del usuario**

La siguiente lista define o identifica términos técnicos, abreviaturas y siglas utilizadas en los documentos del sistema.

#### **adaptador host**

Un adaptador host implementa la comunicación entre el bus del sistema y el controlador para un dispositivo periférico. (Los subsistemas de controladores de<br>la unidad de disco duro incluyen circuitos integrados del adaptado adaptador host adecuado.

# **administrador de memoria**

Utilidad que controla la implementación de memoria adicional a la memoria convencional, como la memoria extendida o expandida.

### **ANSI**

Abreviatura de American National Standards Institute (Instituto de estándares nacionales estadounidenses).

#### **API**

Abreviatura de application program interface (interfaz del programa de aplicación), que consiste en un conjunto de rutinas, protocolos y herramientas de generación de aplicaciones de software que actúan como interfaz entre el sistema operativo y los programas de aplicación.

### **archivo autoexec.bat**

El archivo **autoexec.bat** se ejecuta al iniciar el sistema (después de ejecutar todos los comandos del archivo **config.sys**). Este archivo de inicio contiene comandos que definen las características de cada dispositivo conectado al sistema y busca y ejecuta programas almacenados en ubicaciones distintas del directorio activo.

### **archivo config.sys**

El archivo config.sys se ejecuta al iniciar el sistema (antes de ejecutar ninguno de los comandos del archivo autoexec.bat). Este archivo de inicio contiene<br>comandos que especifican los dispositivos que se van a instalar y determinan el modo en que el sistema operativo utiliza la memoria y controla los archivos.

#### **archivo de sólo lectura**

Un archivo de sólo lectura es aquel que no se puede editar ni eliminar. Un archivo puede tener un estado de sólo lectura si:

- l Su atributo de sólo lectura está activado.
- l Reside en un disco protegido físicamente contra escritura o en un disquete de una unidad protegida contra escritura.
- l Se encuentra en un directorio de una red al cual el administrador del sistema ha asignado derechos de acceso de sólo lectura para el usuario.

#### **archivo léame**

Un archivo de texto incluido con un paquete de software o producto de hardware que contiene información que complementa o actualiza la documentación del software o hardware. Normalmente, los archivos léame proporcionan información de instalación, describen mejoras o correcciones de nuevos productos<br>que no se han documentado todavía y enumeran problemas conocidos u otro

#### **archivo system.ini**

Archivo de arranque para el sistema operativo Windows. Cuando se inicia Windows, éste consulta el archivo system.ini para determinar diversas opciones<br>para el entorno operativo Windows. Entre otras cosas, el archivo **syste** 

La ejecución del panel de control o del programa de instalación de Windows puede cambiar las opciones en el archivo **system.ini**. En otras ocasiones, es posible que necesite cambiar o añadir opciones al archivo **system.ini** manualmente con un editor de texto, como Bloc de notas.

#### **archivo win.ini**

Archivo de arranque para el sistema operativo Windows. Cuando se inicia Windows, éste consulta el archivo win.ini para determinar diversas opciones para<br>el entorno operativo Windows. Entre otras cosas, el archivo win.ini r archivo **win.ini ta**mbién incluye secciones con valores opcionales para aplicaciones de Windows instaladas en la unidad de disco duro. La ejecución del panel<br>de control o del programa de instalación de Windows puede cambia añadir opciones al archivo **win.ini** manualmente con un editor de texto, como Bloc de notas.

#### **Argumento**

Valor que se proporciona con una opción, como en el siguiente ejemplo de línea de comandos:

utilname --option=argument

### **ARP**

Siglas de Address Resolution Protocol (protocolo para resolución de direcciones), que es un método para encontrar la dirección Ethernet de un host a partir de su dirección de Internet.

# **ASCII**

Siglas de código estándar estadounidense para intercambio de información. Archivo de texto que sólo contiene caracteres del conjunto de caracteres ASCII (se suelen crear con un editor de textos, como Bloc de notas en Microsoft ® Windows®), se denomina archivo ASCII.

#### **binario**

Sistema de numeración de base 2 que utiliza 0 y 1 para representar información. El sistema realiza operaciones basadas en el orden y cálculo de estos números.

#### **BIOS**

Siglas de "Basic Input/Output System" (sistema básico de entrada y salida). El BIOS del sistema contiene programas almacenados en un chip de memoria flash. El BIOS controla lo siguiente:

- l Las comunicaciones entre el microprocesador y los dispositivos periféricos, como el teclado y el adaptador de vídeo.
- l Diversas funciones, como los mensajes del sistema

# **BIOS flash**

BIOS que se almacena en la memoria flash en vez de almacenarse en la ROM. Un chip de BIOS flash se puede actualizar, mientras que un BIOS ROM se debe reemplazar por un chip más reciente.

#### **bit**

Unidad mínima de información interpretada por el sistema.

#### **BMC**

Abreviatura de controlador de administración de la placa base, que es un controlador que proporciona la inteligencia en la estructura de la IPMI.

#### **bus**

Ruta de información entre los componentes de un sistema. El sistema contiene un bus de expansión que permite al procesador comunicarse con los controladores para todos los dispositivos periféricos conectados al sistema. El sistema también contiene un bus de direcciones y un bus de datos para las comunicaciones entre el microprocesador y la RAM.

# **bus local**

En un sistema con capacidad de expansión de bus local, ciertos dispositivos periféricos (como los circuitos del adaptador de vídeo) se pueden diseñar para funcionar mucho más rápidamente que como lo harían con un bus de expansión convencional. Algunos diseños de bus local permiten que los periféricos<br>funcionen a la misma velocidad y en la ruta de datos con la misma amplitud

# **byte**

Ocho dígitos contiguos de información; la unidad básica de datos utilizada por el sistema.

#### **captura SNMP**

Notificación (suceso) generada por el RAC o ESM que contiene información sobre los cambios de estado del sistema administrado o los posibles problemas de hardware.

### **CD-ROM**

Abreviatura de memoria de sólo lectura de disco compacto. Las unidades de CD utilizan tecnología óptica para leer datos de los CD. Los CD son dispositivos<br>de almacenamiento de sólo lectura; no es posible escribir nuevos da

### **CHAP**

Siglas de protocolo de autentificación por desafío mutuo, un esquema de autentificación utilizado por los servidores PPP para validar la identidad del creador de la conexión al conectar o en cualquier momento posterior.

## **CLI**

Siglas de "Command Line Interface" (interfaz de línea de comandos).

# **código de etiqueta de propiedad**

Código individual asignado a un sistema, normalmente por un administrador del sistema, con fines de seguridad o de seguimiento.

#### **COM***n*

Los nombres de los dispositivos para los cuatro primeros puertos serie del sistema son COM1, COM2, COM3 y COM4. La interrupción predeterminada para<br>COM1 y COM3 es IRQ4 y la interrupción predeterminada para COM2 y COM4 es I ejecute un dispositivo serie para que no se cree un conflicto de interrupciones.

#### **Comando**

*Combinación de una opción y un argumento, o sólo una opción si no se requiere un argumento, como se muestra en los siguientes ejemplos de línea de comandos:*

utilname **--option**

utilname **--option=argument**

### **comandos de asistencia**

Comandos que especifican el modo en que se debe realizar una acción.

#### **comandos de funciones**

Comandos que especifican una acción a realizar.

#### **combinación de teclas**

Comando que requiere que se opriman varias teclas al mismo tiempo. Por ejemplo, se puede reiniciar el equipo oprimiendo la combinación de teclas <Control><Alt><Supr>.

# **conjunto de disquetes de programa**

Conjunto de disquetes desde los que se puede realizar una instalación completa de un sistema operativo o de un programa de aplicación. Cuando se<br>reconfigura un programa, a menudo se requiere su conjunto de discos de progra

#### **controlador**

Chip que controla la transferencia de datos entre el microprocesador y la memoria o entre el microprocesador y un dispositivo periférico, como una unidad de disco o el teclado.

### **controlador de dispositivo**

Programa que permite al sistema operativo o a algún otro programa interactuar correctamente con un dispositivo periférico, como una impresora. Algunos<br>controladores de dispositivos, como los controladores de red, deben car programas residentes en la memoria (generalmente desde el archivo **autoexec.bat**). Otros, como los controladores de vídeo, se deben cargar cuando se inicia el programa para el que fueron diseñados.

#### **copia de seguridad**

Copia de un archivo de programa o de datos. Como precaución, debe hacer una copia de seguridad de la unidad de disco duro del sistema regularmente. Antes de realizar un cambio en la configuración del sistema, se debe realizar una copia de seguridad de los archivos de inicio importantes desde el sistema operativo.

#### **CPU**

Abreviatura de unidad de procesamiento central. Consulte también microprocesador.

### **DHCP**

Abreviatura de Dynamic Host Configuration Protocol (protocolo de configuración dinámica de host); protocolo que proporciona un medio para distribuir dinámicamente direcciones IP a equipos en una LAN.

#### **DIMM**

Siglas de módulo dual de memoria en línea. Tarjeta de circuitos pequeña que contiene chips de DRAM y que se conecta a la placa base.

#### **dirección de memoria**

Ubicación específica, generalmente expresada como un número hexadecimal, en la RAM del sistema.

#### **directorio**

Los directorios ayudan a mantener a los archivos relacionados en un disco organizados en una estructura jerárquica en forma de "árbol invertido". Cada disco<br>tiene un directorio "raíz"; por ejemplo, una petición C:\> normal

# **disco RAM**

Programa que reside en la memoria y que emula una unidad de disco duro.

### **dispositivo periférico**

Dispositivo interno o externo (como una impresora, una unidad de disco o un teclado) conectado a un sistema.

### **disquete de inicio**

Puede iniciar el sistema desde un disquete. Para crear un disco de inicio en un sistema que ejecuta Windows, inserte un disco flexible en la unidad correspondiente, escriba sys a: en la petición de la línea de comandos y oprima <Entrar>. Use este disquete de inicio si el sistema no se inicia desde la unidad de disco duro.

### **disquete del sistema**

El término disquete de sistema es un sinónimo de disco de inicio.

#### **DKS**

Abreviatura de compatibilidad de núcleo dinámico.

### **DMA**

Abreviatura de acceso directo a la memoria. Un canal DMA permite que ciertos tipos de transferencia de datos entre la memoria RAM y un dispositivo se realicen sin intervención del microprocesador.

# **DRAC 4**

Siglas de Dell Remote Access Card 4.

### **DRAC II**

Siglas de Dell OpenManage™ Remote Assistant Card, versión 2.

### **DRAC III**

Siglas de Dell Remote Access Card III.

### **DRAC III: XT**

Siglas de tarjeta de acceso remoto de Dell III/XT.

### **DRAC MC**

Siglas de Dell Remote Access Card MC.

### **DRAM**

Siglas de memoria dinámica de acceso aleatorio. La memoria RAM de un sistema está por lo general totalmente conformada por chips de DRAM. Debido a que los chips de DRAM no pueden almacenar una carga eléctrica indefinidamente, el sistema actualiza continuamente cada chip de DRAM en el sistema.

### **DTK**

Abreviatura de Deployment ToolKit.

# **E/S**

Abreviatura de entrada/salida. El teclado es un dispositivo de entrada y una impresora es un dispositivo de salida. En general, la actividad de E/S puede diferenciarse de la actividad de proceso. Por ejemplo, cuando un programa envía un documento a la impresora, está realizando una actividad de salida;<br>cuando un programa ordena una lista de términos, está realizando una act

# **editor de texto**

Programa de aplicación para editar archivos de texto que consisten exclusivamente en caracteres ASCII. Por ejemplo, Bloc de notas de Windows es un editor de texto. La mayoría de los procesadores de textos utilizan formatos de archivo patentados que contienen caracteres binarios, aunque algunos pueden leer y escribir archivos de texto.

#### **EEPROM**

Siglas de memoria de sólo lectura programable que puede borrarse eléctricamente.

### **EIDE**

Abreviatura de electrónica integrada mejorada de dispositivos. Los dispositivos EIDE agregan una o más de las mejoras siguientes al estándar IDE tradicional:

- l Velocidad de transferencia de datos de hasta 16 MB/s
- l Compatibilidad con unidades distintas a las unidades de disco duro, como unidades de CD y unidades de cinta
- l Compatibilidad con unidades de disco duro con capacidades de más de 528 MB
- l Compatibilidad con hasta dos controladores, cada uno con un máximo de dos dispositivos conectados

### **ejemplo de línea de comando**

Serie de comandos, opciones y argumentos válidos que se escriben en la línea de comandos. Por ejemplo, un caso sería el nombre de utilidad Deployment<br>Toolkit y todas las opciones y los argumentos necesarios que se introduc

A:>utilname --option --option=argument

#### **EMS**

Abreviatura de especificación de memoria expandida.

## **entorno previo al sistema operativo**

Entorno de shell, como DOS, que se utiliza para configurar el hardware del sistema antes de instalar un sistema operativo principal, como Microsoft Windows o Red Hat® Enterprise Linux.

## **EPROM**

Siglas de memoria de sólo lectura programable borrable.

### **ERA**

Siglas de acceso remoto integrado.

## **ERA/MC**

Abreviatura de equipo modular con acceso remoto integrado. Consulte el apartado [sistema modular.](#page-77-0)

## **ERA/O**

Siglas de opción de acceso remoto integrado.

## **ESM**

Abreviatura de Embedded System Management (System Management incorporado), que es un conjunto de código de instrucciones en el software y firmware del sistema que informa al usuario sobre los problemas de hardware potenciales del sistema.

#### **esquema**

. Conjunto de definiciones de clases que describe los objetos administrados en un entorno específico. Un esquema CIM es un conjunto de definiciones de<br>clases utilizado para representar los objetos administrados que son com

### **FEPROM**

Siglas de memoria programable de sólo lectura que puede borrarse mediante flash. La memoria flash es un tipo de dispositivo de almacenamiento no volátil<br>similar a EEPROM, pero el borrado sólo se realiza en bloques o del ch

#### **firmware**

Software (programas o datos) que se han escrito en la memoria de solo lectura (ROM). El firmware puede iniciar y hacer funcionar un dispositivo. Cada<br>controlador contiene firmware que ayuda a proporcionar la funcionalidad

### **formatear**

Preparar una unidad de disco duro o un disquete para el almacenamiento de archivos. Un formateo incondicional borra todos los datos almacenados en el disco.

#### **FRU**

Abreviatura de field replaceable unit (unidad reemplazable en la instalación), que identifica a un módulo o componente que normalmente se sustituirá por completo en una operación de reparación del servicio técnico.

### **GB**

Abreviatura de gigabytes. Un gigabyte equivale a 1024 megabytes, ó 1.073.741.824 bytes.

# **GUI**

Siglas de interfaz gráfica para el usuario.

### **GUID**

Abreviatura de Globally Unique Identifier (identificador único global), que es un número aleatorio que se utiliza en aplicaciones de software. Se supone que cada GUID generado es único.

## **h**

Abreviatura de hexadecimal. Sistema de numeración con base 16, utilizado a menudo en programación para identificar direcciones en la RAM del sistema y<br>direcciones de memoria de E/S para los dispositivos. La secuencia de nú 1, 2, 3, 4, 5, 6, 7, 8, 9, A, B, C, D, E, F, 10. En modo de texto, los números hexadecimales suelen aparecer seguidos de la letra h.

#### **HBA**

Abreviatura de adaptador de host de bus. Tarjeta adaptadora PCI que reside en el sistema y cuya única función es convertir los comandos de datos del<br>formato de bus PCI al formato de interconexión de almacenamiento (por eje duro, unidades de cinta, unidades de CD u otros dispositivos de almacenamiento.

### **HMA**

Abreviatura de área de memoria alta. Los primeros 64 KB de memoria extendida superiores a 1 MB. Un administrador de memoria conforme a la norma XMS puede hacer que la HMA sea una extensión directa de la memoria convencional. Consulte también XMM.

#### **HTTP**

Abreviatura de protocolo de transferencia de hipertexto. HTTP es el protocolo TCP/IP de cliente-servidor utilizado en la World Wide Web para el intercambio de documentos HTML.

#### **HTTPS**

Abreviatura de protocolo de transmisión de hipertexto, segura. HTTPS es una variante de HTTP utilizada por los exploradores Web para manejar transacciones seguras. HTTPS es un protocolo exclusivo que es simplemente SSL bajo HTTP. Es necesario utilizar "https://" para los URL de HTTP con SSL,<br>mientras se continúa utilizando "http://" para los URL de HTTP sin SSL

## **ID**

Abreviatura de identificador, que se suele utilizar al hacer referencia a un identificador de usuario (ID de usuario), de objeto (ID de objeto) o de hardware (ID de controlador).

## **IDE**

Abreviatura de electrónica de unidad integrada. IDE es una interfaz de sistema que se utiliza principalmente para unidades de disco duro y unidades de CD.

#### **información de configuración del sistema**

Datos almacenados en la memoria que indican al sistema qué hardware está instalado y cómo se debe configurar el sistema para su operación.

#### **IP address**

Abreviatura de dirección de protocolo de Internet. Consulte TCP/IP.

## **IPMI**

Abreviatura de "Intelligent Platform Management Interface" (interfaz de administración de plataformas inteligentes), un estándar industrial para la administración de periféricos utilizado en sistemas empresariales basados en la arquitectura Intel®. La característica fundamental de IPMI es que las<br>funciones de control de inventario, supervisión, registro y recuperación sistema operativo.

## **IRQ**

Abreviatura de solicitud de interrupción. Una señal que indica que un dispositivo periférico está a punto de enviar o recibir datos se transmite al procesador<br>mediante una línea IRQ. Cada conexión de dispositivo periférico está asignado a IRQ4 de manera predeterminada. Dos dispositivos pueden compartir la misma asignación de IRQ, pero no pueden utilizarse simultáneamente.

#### **KB**

Abreviatura de kilobytes, es decir, 1024 bytes.

#### **LAN**

Siglas de red de área local. Un sistema LAN generalmente está confinado a un solo edificio o a varios edificios adyacentes, con todo el equipo enlazado mediante cables dedicados específicamente a la LAN.

#### **LPT***n*

Los nombres de los dispositivos de los tres primeros puertos paralelos para impresora del sistema son LPT1, LPT2 y LPT3.

### **LRA**

Abreviatura de agente de respuesta local.

## **MB**

Abreviatura de megabytes. El término megabyte significa 1.048.576 bytes; sin embargo, cuando se hace referencia al almacenamiento en unidades de disco duro, el término frecuentemente se redondea para significar 1.000.000 bytes.

### **memoria**

Un sistema puede contener varios tipos distintos de memoria, como RAM, ROM y memoria de vídeo. Con frecuencia, la palabra memoria se utiliza como sinónimo de RAM; por ejemplo, una frase fuera de contexto, como "un sistema con 16 MB de memoria" se refiere a un sistema con 16 MB de RAM.

#### **memoria caché**

Area de almacenamiento rápido que conserva una copia de los datos o instrucciones para brindar una recuperación más rápida de los datos. Por ejemplo el<br>BIOS del sistema puede poner en la memoria caché el código de ROM en R almacenar información de acceso frecuente desde las unidades de disco del sistema; cuando un programa hace una solicitud a una unidad de disco de datos<br>que están en la memoria caché, la utilidad de caché de disco puede rec

#### **memoria caché externa**

Memoria caché RAM que utiliza chips de SRAM. Debido a que la velocidad de los chips de SRAM es varias veces mayor a la de los chips de DRAM, el microprocesador puede obtener datos e instrucciones más rápidamente desde una memoria caché externa que desde la RAM.

#### **memoria convencional**

Los primeros 640 KB de RAM. La memoria convencional se encuentra en todos los sistemas. Los comandos que se ejecutan desde el símbolo de comando de Windows, excepto que estén especialmente diseñados, están limitados para su ejecución en memoria convencional.

#### <span id="page-75-1"></span>**memoria del sistema**

El término memoria del sistema es un sinónimo de RAM.

### **memoria expandida**

Técnica para acceder a RAM superior a 1 MB. Para activar la memoria expandida en su sistema, debe utilizar un EMM. Debe configurar su equipo para admitir<br>la memoria expandida únicamente si ejecuta programas de aplicación q

#### **memoria extendida**

Memoria RAM de más de 1 MB. La mayoría del software que la puede utilizar, como el sistema operativo Windows, requiere que la memoria extendida esté bajo el control de un XMM.

### **memoria flash**

Tipo de chip de EEPROM que puede reprogramarse desde una utilidad en disco mientras aún está instalado en un sistema; la mayoría de los chips de EEPROM sólo pueden reescribirse mediante un equipo especial de programación.

### **memoria virtual**

Método para aumentar la RAM direccionable utilizando la unidad de disco duro. Por ejemplo, en un sistema con 16 MB e RAM y 16 MB de memoria virtual<br>configurados en la unidad de disco duro, el sistema operativo administrará

## **MHz**

Abreviatura de megahercio(s).

#### **microprocesador**

Chip de cálculo principal dentro del sistema que controla la interpretación y la ejecución de funciones aritméticas y lógicas. El software escrito para un<br>microprocesador generalmente debe modificarse para su ejecución en

### **módem**

Dispositivo que permite al sistema comunicarse con otros sistemas mediante líneas telefónicas.

### **modo de gráficos**

Modo de vídeo que puede definirse como x pixeles horizontales por y pixeles verticales por z colores.

### **modo de texto**

Un modo de vídeo puede definirse como x columnas por y filas de caracteres.

#### **Módulo de memoria**

<span id="page-75-0"></span>Tarieta de circuitos pequeña que contiene chips de DRAM y que se conecta a la placa base.

#### **módulo de servidor**

Componente de un sistema modular que funciona como un sistema individual. Para poder funcionar como un sistema, un módulo de servidor se inserta en un<br>chasis que incluye suministros de energía, ventiladores, un módulo de a

Siglas de controlador de interfaces de red.

### **número de etiqueta de servicio**

Etiqueta de código de barras que identifica a cada sistema en caso de que sea necesario llamar para obtener asistencia al cliente o asistencia técnica.

#### **NVRAM**

Siglas de memoria de acceso aleatorio no volátil. Memoria cuyo contenido no se pierde cuando se apaga el sistema. La NVRAM se utiliza para mantener la información de configuración del sistema, de fecha y de hora.

### **opción**

Argumento de un comando que modifica su función en lugar de proporcionar datos y que generalmente se desactiva con delimitadores, como - o /. Algunas opciones pueden o deben ir seguidas de un valor, por ejemplo:

utilname -**option**=argument

## **Panel de control**

Parte del sistema que contiene indicadores y controles, como el interruptor de alimentación, el indicador de acceso a la unidad de disco duro y el indicador de alimentación.

### **parámetro**

Valor u opción que se especifica para un programa. Un parámetro se denomina a veces interruptor o argumento.

#### **partición**

Una unidad de disco duro se puede dividir en varias secciones físicas denominadas particiones mediante el comando fdisk. Cada partición puede contener<br>varias unidades lógicas. Después de crear particiones en la unidad de d

#### **partición de utilidades**

Partición de inicio en la unidad de disco duro que proporciona utilidades y diagnósticos para el hardware y el software. Cuando se activa, la partición inicia y<br>proporciona un entorno ejecutable para las utilidades de la p

## **PCI**

Abreviatura de interconexión de componentes periféricos. Estándar predominante de bus local de 32 ó 64 bits desarrollado por Intel Corporation.

## **PCMCIA**

Personal asociación internacional de tarjetas de memoria para equipos de cómputo personales. Asociación de comercio internacional que ha desarrollado<br>estándares para dispositivos, como módems y unidades de disco duro exter

## **PERC**

Siglas de controlador RAID expandible.

# **Plug and Play**

Especificación de estándar industrial que facilita la adición de dispositivos de hardware a las PC. Plug and Play proporciona instalación y configuración<br>automática, compatibilidad con el hardware existente y compatibilida

## **POST**

Siglas de autoprueba de encendido. Antes de que se cargue el sistema operativo cuando usted enciende el sistema, la POST prueba varios componentes del sistema, como la RAM, las unidades de disco y el teclado.

### <span id="page-77-1"></span>**protegido contra escritura**

Se dice que los archivos de sólo lectura están protegidos contra escritura. Se puede proteger contra escritura un disco de 3,5 pulgadas deslizando la<br>lengüeta de protección contra escritura a la posición abierta o definien sistema.

### **PXE**

Abreviatura de entorno de ejecución previa al inicio.

### **RAC**

Siglas de controlador de acceso remoto.

## **RAID**

Siglas de arreglo redundante de unidades independientes.

#### **RAM**

Siglas de memoria de acceso aleatorio. Area principal de almacenamiento temporal de un sistema para instrucciones y datos de programas. Cada ubicación en<br>la RAM se identifica mediante un número denominado dirección de memo sistema.

#### **redirección de consola**

La redirección de consola es una función que envía la imagen de la pantalla, las funciones del mouse y las funciones del teclado de un sistema administrado a<br>los dispositivos correspondientes en una estación de administrac controlar el sistema administrado.

#### **ROM**

Siglas de memoria de sólo lectura. El sistema contiene algunos programas fundamentales para su funcionamiento en código ROM. A diferencia de la RAM, un chip de ROM conserva su contenido incluso después de apagar el sistema. Los ejemplos de códigos en ROM incluyen el programa que inicia la rutina de inicio del sistema y la POST.

#### **RPM**

Abreviatura de Red Hat Package Manager.

### **rutina de inicio**

Cuando se inicia el sistema, se borra toda la memoria, se inicializan los dispositivos y se carga el sistema operativo. A menos que el sistema operativo no<br>responda, puede reiniciar el sistema (también denominado inicio en

### **SCSI**

Siglas de interfaz de sistema computacional pequeña. Se trata de una interfaz de bus de E/S con velocidades de transmisión de datos más rápidas que los<br>puertos estándar. Es posible conectar hasta siete dispositivos (15 par

#### **servidor Web**

Servidor de puerto seguro que permite visualizar las páginas Web en exploradores Web mediante el protocolo HTTP.

#### **sintaxis**

<span id="page-77-0"></span>Reglas que dictan cómo se debe escribir un comando o instrucción para que el sistema lo comprenda. La sintaxis de una variable indica su tipo de datos.

#### **sistema modular**

Sistema que puede incluir varios módulos de servidor. Cada módulo de servidor funciona como un sistema individual. Para poder funcionar como un sistema,<br>un módulo de servidor se inserta en un chasis que incluye suministros módulo de conmutador de red. Los suministros de energía, los ventiladores, el módulo de administración de sistemas y el módulo de conmutador de red son<br>recursos compartidos de los módulos de servidor en el chasis. Consulte

## **sistema X Windows**

Interfaz gráfica de usuario utilizada por el entorno Red Hat Enterprise Linux.

### **SMART**

Siglas de tecnología de análisis e informes de autosupervisión. Es una tecnología que permite que las unidades de disco duro informen de errores y fallas al<br>BIOS del sistema, que luego presenta un mensaje de error en la pa debe contar con una unidad de disco duro compatible con SMART y con la compatibilidad correcta en el BIOS del sistema.

#### **SMBIOS**

Siglas de BIOS de administración del sistema.

#### **SNMP**

Abreviatura de Protocolo simple para la administración de redes. SNMP, un conocido protocolo de supervisión y control de red, es parte del conjunto original de protocolos TCP/IP. SNMP proporciona el formato en el que se envía información vital sobre distintos dispositivos de red, como enrutadores o servidores de red, a una aplicación de administración.

## **SOL**

Abreviatura de Serial Over LAN (comunicación en serie en la LAN). La comunicación SOL permite a los servidores adecuados redireccionar de forma transparente el flujo de caracteres en serie de UART de placa base desde o hacia un cliente remoto a través de una LAN compartida. Esta arquitectura<br>requiere la ejecución de un software en el BMC del sistema administrado, proxy de red central.

## **SPCR**

Abreviatura de tabla redirección de consola de puerto serie. Esta tabla proporciona información sobre cómo el firmware del sistema y el procesador de servicio<br>usan el puerto de administración fuera de banda (OOB). La tabla configura automáticamente durante una instalación de CD de inicio.

## **tarjeta adaptadora**

Tarjeta de expansión que se enchufa en el conector para tarjetas de expansión en la placa base del sistema. La tarjeta adaptadora agrega funciones especializadas al sistema al proporcionar una interfaz entre el bus de expansión y un dispositivo periférico. Los ejemplos de tarjetas adaptadoras incluyen tarjetas para redes, tarjetas de sonido y adaptadores SCSI.

### **TCP/IP**

Abreviatura de protocolo de control de transmisión/protocolo de Internet. Sistema para transferir información mediante una red de equipos que contiene sistemas diferentes, como por ejemplo sistemas que ejecutan Windows y UNIX®.

#### **UART**

Siglas de universal asynchronous receiver-transmitter (transmisor-r**eceptor asíncrono universal). El UART es un componente del sistema que realiza la**<br>comunicación en serie asíncrona al convertir los bytes paralelos del pr

### **unicode**

Codificación de caracteres mundial de 16 bits y amplitud fija, desarrollada y mantenida por Unicode Consortium.

### **URL**

Abreviatura de localizador uniforme de recursos (denominado anteriormente localizador universal de recursos).

# **USB**

Abreviatura de bus serial universal. Conector USB que proporciona un solo punto de conexión para varios dispositivos compatibles con USB, como el mouse, el teclado, la impresora y los altavoces del equipo. Los dispositivos USB también se pueden conectar y desconectar mientras el sistema está activo.

#### **utilidad**

Un programa empleado para administrar los recursos del equipo, por ejemplo la memoria, las unidades de disco o las impresoras.

### **utilidad de configuración del sistema**

. Utilidad basada en BIOS que permite configurar el hardware del sistema y personalizar el funcionamiento del mismo estableciendo características tales como<br>protección por contraseña y administración de energía. Algunas op

## **UUID**

Abreviatura de identificación exclusiva universal.

## **variable**

Un componente de un objeto administrado. Una sonda de temperatura, por ejemplo, tiene una variable para describir sus capacidades, su condición o su<br>estado, y ciertos índices que se pueden utilizar para ayudar a localizar

## **velocidad en baudios**

Medida de velocidad de transmisión de datos. Por ejemplo, los módems están diseñados para transmitir datos a una o más velocidades en baudios especificadas mediante el puerto COM (serie) de un sistema

### **VESA**

Siglas de la Asociación de normalización de la electrónica de vídeo.

## **VT-100**

Abreviatura de Video Terminal 100 (terminal de vídeo 100), que se usa por los programas de emulación de terminal más comunes.

## **WAN**

Abreviatura de wide area network (red de área amplia).

#### **WH**

Abreviatura de vatios por hora.

## **XMM**

Abreviatura de extended memory manager (administrador de memoria extendida), una utilidad que permite a los programas de aplicación y a los sistemas operativos utilizar memoria extendida de acuerdo con la XMS.

# **XMS**

Abreviatura de especificación de memoria extendida.